# **Vostro 3710**

Service-Handbuch

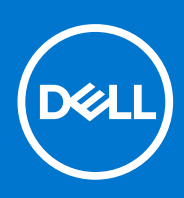

**Vorschriftenmodell: D17S Vorschriftentyp: D17S003 März 2022 Rev. A00**

Hinweise, Vorsichtshinweise und Warnungen

**ANMERKUNG:** Eine ANMERKUNG macht auf wichtige Informationen aufmerksam, mit denen Sie Ihr Produkt besser einsetzen können.

**VORSICHT: Ein VORSICHTSHINWEIS warnt vor möglichen Beschädigungen der Hardware oder vor Datenverlust und zeigt, wie diese vermieden werden können.**

**WARNUNG: Mit WARNUNG wird auf eine potenziell gefährliche Situation hingewiesen, die zu Sachschäden, Verletzungen oder zum Tod führen kann.**

© 2022 Dell Inc. oder ihre Tochtergesellschaften. Alle Rechte vorbehalten. Dell, EMC und andere Marken sind Marken von Dell Inc. oder Tochterunternehmen. Andere Markennamen sind möglicherweise Marken der entsprechenden Inhaber.

# Inhaltsverzeichnis

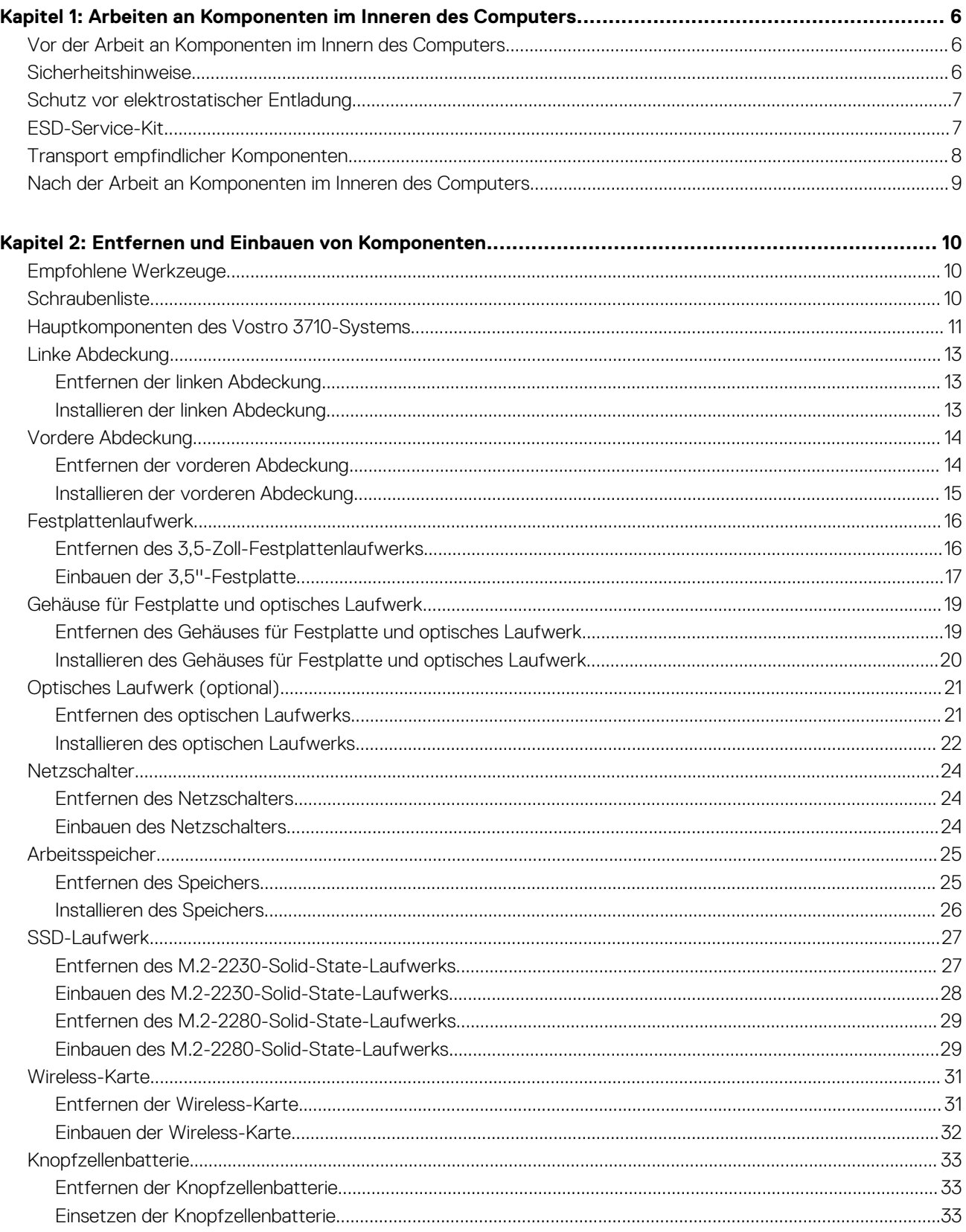

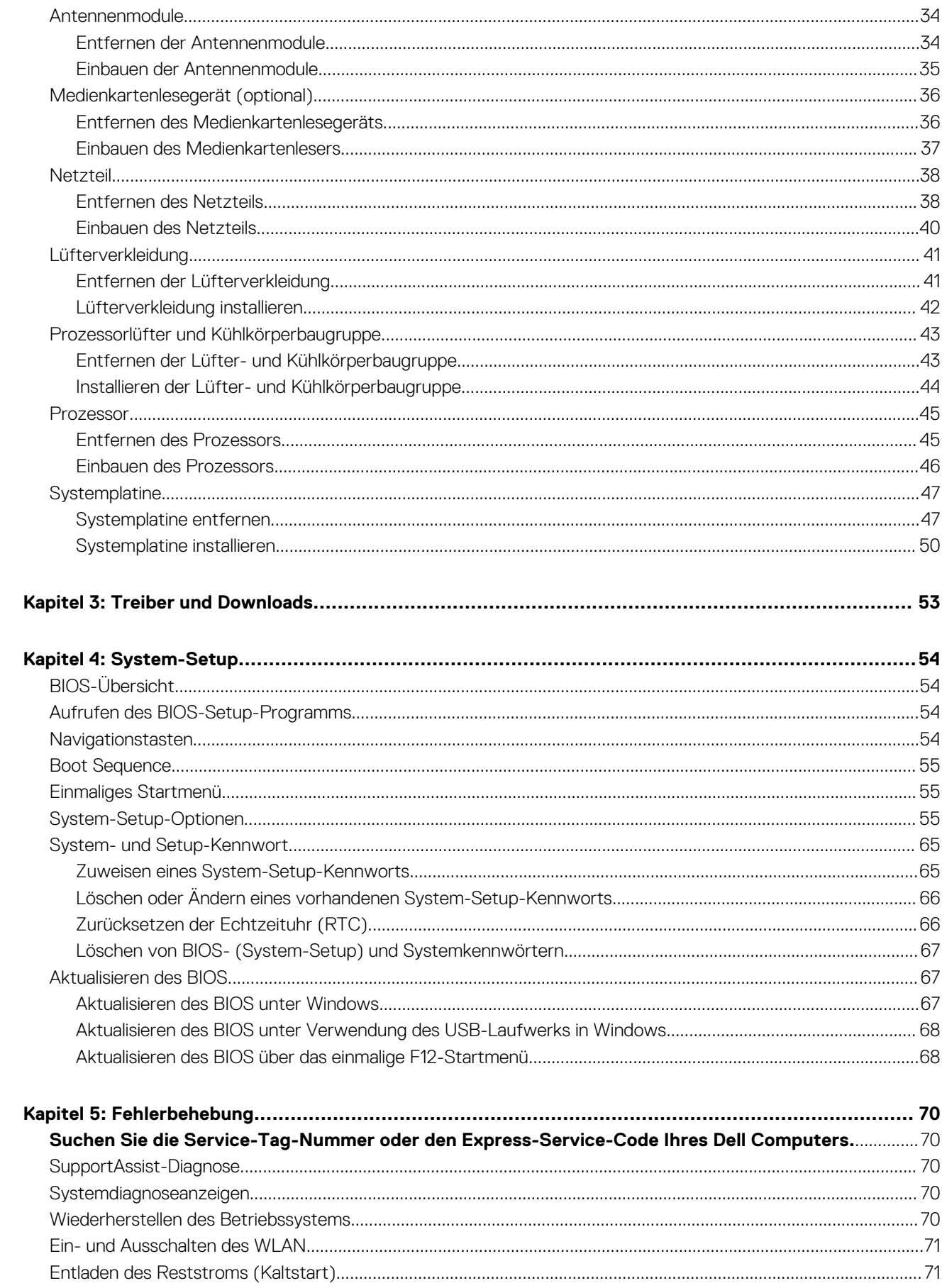

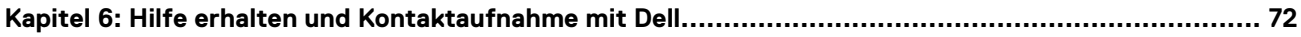

**1**

# <span id="page-5-0"></span>**Arbeiten an Komponenten im Inneren des Computers**

## **Vor der Arbeit an Komponenten im Innern des Computers**

#### **Info über diese Aufgabe**

**ANMERKUNG:** Die Abbildungen in diesem Dokument können von Ihrem Computer abweichen, je nach der von Ihnen bestellten ⋒ Konfiguration.

#### **Schritte**

- 1. Speichern und schließen Sie alle geöffneten Dateien und beenden Sie alle geöffneten Programme.
- 2. Fahren Sie den Computer herunter. Klicken Sie auf **Start** > **Ein/Aus** > **Herunterfahren**. **ANMERKUNG:** Wenn Sie ein anderes Betriebssystem benutzen, lesen Sie bitte in der entsprechenden Betriebssystemdokumentation nach, wie der Computer heruntergefahren wird.
- 3. Trennen Sie Ihren Computer sowie alle daran angeschlossenen Geräte vom Stromnetz.
- 4. Trennen Sie alle angeschlossenen Netzwerkgeräte und Peripheriegeräte wie z. B. Tastatur, Maus und Monitor vom Computer.

**VORSICHT: Wenn Sie ein Netzwerkkabel trennen, ziehen Sie es zuerst am Computer und dann am Netzwerkgerät ab.**

5. Entfernen Sie alle Medienkarten und optische Datenträger aus dem Computer, falls vorhanden.

## **Sicherheitshinweise**

Beachten Sie folgende Sicherheitsrichtlinien, damit Ihr Computer vor möglichen Schäden geschützt und Ihre eigene Sicherheit sichergestellt ist. Wenn nicht anders angegeben, wird bei jedem in diesem Dokument enthaltenen Verfahren davon ausgegangen, dass Sie die im Lieferumfang des Computers enthaltenen Sicherheitshinweise gelesen haben.

**WARNUNG: Bevor Sie Arbeiten im Inneren des Computers ausführen, lesen Sie zunächst die im**  $\bigwedge$ **Lieferumfang des Computers enthaltenen Sicherheitshinweise. Weitere Informationen zur bestmöglichen Einhaltung der Sicherheitsrichtlinien finden Sie auf der Homepage zur Richtlinienkonformität unter [www.dell.com/](https://www.dell.com/regulatory_compliance) [regulatory\\_compliance](https://www.dell.com/regulatory_compliance).**

**WARNUNG: Trennen Sie den Computer von sämtlichen Stromquellen, bevor Sie die Computerabdeckung oder Verkleidungselemente entfernen. Bringen Sie nach Abschluss der Arbeiten innerhalb des Computers wieder alle Abdeckungen, Verkleidungselemente und Schrauben an, bevor Sie den Computer erneut an das Stromnetz anschließen.**

**VORSICHT: Achten Sie auf eine ebene, trockene und saubere Arbeitsfläche, um Schäden am Computer zu vermeiden.**

**VORSICHT: Greifen Sie Bauteile und Karten nur an den Außenkanten und berühren Sie keine Steckverbindungen oder Kontakte, um Schäden an diesen zu vermeiden.**

**VORSICHT: Sie dürfen nur Fehlerbehebungsmaßnahmen durchführen und Reparaturen vornehmen, wenn Sie durch das Dell Team für technische Unterstützung dazu autorisiert oder angeleitet wurden. Schäden durch nicht von Dell genehmigte Wartungsversuche werden nicht durch die Garantie abgedeckt. Lesen Sie die Sicherheitshinweise, die Sie zusammen mit dem Produkt erhalten haben bzw. die unter [www.dell.com/regulatory\\_compliance](https://www.dell.com/regulatory_compliance) bereitgestellt werden.** <span id="page-6-0"></span>**VORSICHT: Bevor Sie Komponenten im Innern des Computers berühren, müssen Sie sich erden. Berühren Sie dazu eine nicht lackierte Metalloberfläche, beispielsweise Metallteile an der Rückseite des Computers. Berühren Sie regelmäßig während der Arbeiten eine nicht lackierte metallene Oberfläche, um statische Aufladungen abzuleiten, die zur Beschädigung interner Komponenten führen können.**

**VORSICHT: Ziehen Sie beim Trennen eines Kabels nur am Stecker oder an der Zuglasche und nicht am Kabel selbst. Einige Kabel verfügen über Anschlussstecker mit Sperrzungen oder Fingerschrauben, die vor dem Trennen des Kabels gelöst werden müssen. Ziehen Sie die Kabel beim Trennen möglichst gerade ab, um die Anschlussstifte nicht zu beschädigen bzw. zu verbiegen. Stellen Sie beim Anschließen von Kabeln sicher, dass die Anschlüsse korrekt orientiert und ausgerichtet sind.**

**VORSICHT: Drücken Sie auf im Medienkartenlesegerät installierte Karten, um sie auszuwerfen.**

**VORSICHT: Seien Sie vorsichtig beim Umgang mit Lithium-Ionen-Akkus in Laptops. Geschwollene Akkus dürfen nicht verwendet werden und sollten ausgetauscht und fachgerecht entsorgt werden.**

**ANMERKUNG:** Die Farbe Ihres Computers und bestimmter Komponenten kann von den in diesem Dokument gezeigten Farben abweichen.

## **Schutz vor elektrostatischer Entladung**

Die elektrostatische Entladung ist beim Umgang mit elektronischen Komponenten, insbesondere empfindlichen Komponenten wie z. B. Erweiterungskarten, Prozessoren, Speicher-DIMMs und Systemplatinen, ein wichtiges Thema. Sehr leichte Ladungen können Schaltkreise bereits auf eine Weise schädigen, die eventuell nicht offensichtlich ist (z. B. zeitweilige Probleme oder eine verkürzte Produktlebensdauer). Da die Branche auf geringeren Leistungsbedarf und höhere Dichte drängt, ist der ESD-Schutz von zunehmender Bedeutung.

Aufgrund der höheren Dichte von Halbleitern, die in aktuellen Produkten von Dell verwendet werden, ist die Empfindlichkeit gegenüber Beschädigungen durch elektrostatische Entladungen inzwischen größer als bei früheren Dell-Produkten. Aus diesem Grund sind einige zuvor genehmigte Verfahren zur Handhabung von Komponenten nicht mehr anwendbar.

Es gibt zwei anerkannte Arten von Schäden durch elektrostatische Entladung (ESD): katastrophale und gelegentliche Ausfälle.

- **Katastrophal:** Katastrophale Ausfälle machen etwa 20 Prozent der ESD-bezogenen Ausfälle aus. Der Schaden verursacht einen sofortigen und kompletten Verlust der Gerätefunktion. Ein Beispiel eines katastrophalen Ausfalls ist ein Speicher-DIMM, das einen elektrostatischen Schock erhalten hat und sofort das Symptom "No POST/No Video" (Kein POST/Kein Video) mit einem Signaltoncode erzeugt, der im Falle von fehlendem oder nicht funktionsfähigem Speicher ertönt.
- **Gelegentlich:** Gelegentliche Ausfälle machen etwa 80 Prozent der ESD-bezogenen Ausfälle aus. Die hohe Rate gelegentlicher Ausfälle bedeutet, dass auftretende Schäden in den meisten Fällen nicht sofort zu erkennen sind. Das DIMM erhält einen elektrostatischen Schock, aber die Ablaufverfolgung erfolgt nur langsam, sodass nicht sofort ausgehende Symptome im Bezug auf die Beschädigung erzeugt werden. Die Verlangsamung der Ablaufverfolgung kann Wochen oder Monate andauern und kann in der Zwischenzeit zur Verschlechterung der Speicherintegrität, zu zeitweiligen Speicherfehlern usw. führen.

Gelegentliche Ausfälle (auch bekannt als latente Ausfälle oder "walking wounded") sind deutlich schwieriger zu erkennen und zu beheben.

Führen Sie die folgenden Schritte durch, um Beschädigungen durch elektrostatische Entladungen zu vermeiden:

- Verwenden Sie ein kabelgebundenes ESD-Armband, das ordnungsgemäß geerdet ist. Die Verwendung von drahtlosen antistatischen Armbändern ist nicht mehr zulässig; sie bieten keinen ausreichenden Schutz. Das Berühren des Gehäuses vor der Handhabung von Komponenten bietet keinen angemessenen ESD-Schutz auf Teilen mit erhöhter Empfindlichkeit auf ESD-Schäden.
- Arbeiten Sie mit statikempfindlichen Komponenten ausschließlich in einer statikfreien Umgebung. Verwenden Sie nach Möglichkeit antistatische Bodenmatten und Werkbankunterlagen.
- Beim Auspacken einer statikempfindlichen Komponente aus dem Versandkarton, entfernen Sie die Komponente erst aus der antistatischen Verpackung, wenn Sie bereit sind, die Komponente tatsächlich zu installieren. Stellen Sie vor dem Entfernen der antistatischen Verpackung sicher, dass Sie statische Elektrizität aus Ihrem Körper ableiten.
- Legen Sie eine statikempfindliche Komponente vor deren Transport in einen antistatischen Behälter oder eine antistatische Verpackung.

## **ESD-Service-Kit**

Das nicht kontrollierte Service-Kit ist das am häufigsten verwendete Service-Kit. Jedes Service-Kit beinhaltet drei Hauptkomponenten: antistatische Matte, Armband, und Bonddraht.

### <span id="page-7-0"></span>Komponenten eines ESD-Service-Kits

ESD-Service-Kits enthalten folgende Komponenten:

- **Antistatische Matte**: Die antistatische Matte ist ableitfähig. Während Wartungsverfahren können Sie Teile darauf ablegen. Wenn Sie mit einer antistatischen Matte arbeiten, sollte Ihr Armband fest angelegt und der Bonddraht mit der Matte und mit sämtlichen blanken Metallteilen im System verbunden sein, an denen Sie arbeiten. Nach ordnungsgemäßer Bereitstellung können Ersatzteile aus dem ESD-Beutel entnommen und auf der Matte platziert werden. ESD-empfindliche Elemente sind sicher geschützt – in Ihrer Hand, auf der ESD-Matte, im System oder innerhalb des Beutels.
- **Armband und Bonddraht:** Das Armband und der Bonddraht können entweder direkt zwischen Ihrem Handgelenk und blankem Metall auf der Hardware befestigt werden, falls die ESD-Matte nicht erforderlich ist, oder mit der antistatischen Matte verbunden werden, sodass Hardware geschützt wird, die vorübergehend auf der Matte platziert wird. Die physische Verbindung zwischen dem Armband bzw. dem Bonddraht und Ihrer Haut, der ESD-Matte und der Hardware wird als Bonding bezeichnet. Verwenden Sie nur Service-Kits mit einem Armband, einer Matte und Bonddraht. Verwenden Sie niemals kabellose Armbänder. Bedenken Sie immer, dass bei den internen Kabeln eines Erdungsarmbands die Gefahr besteht, dass sie durch normale Abnutzung beschädigt werden, und daher müssen Sie regelmäßig mit einem Armbandtester geprüft werden, um versehentliche ESD-Hardwareschäden zu vermeiden. Es wird empfohlen, das Armband und den Bonddraht mindestens einmal pro Woche zu überprüfen.
- **ESD Armbandtester:** Die Kabel innerhalb eines ESD-Armbands sind anfällig für Schäden im Laufe der Zeit. Bei der Verwendung eines nicht kontrollierten Kits sollten Sie das Armband regelmäßig vor jeder Wartungsanfrage bzw. mindestens einmal pro Woche testen. Ein Armbandtester ist für diese Zwecke die beste Lösung. Wenn Sie keinen eigenen Armbandtester besitzen, fragen Sie bei Ihrem regionalen Büro nach, ob dieses über einen verfügt. Stecken Sie für den Test den Bonddraht des Armbands in den Tester (während das Armband an Ihrem Handgelenk angelegt ist) und drücken Sie die Taste zum Testen. Eine grüne LED leuchtet auf, wenn der Test erfolgreich war. Eine rote LED leuchtet auf und ein Alarmton wird ausgegeben, wenn der Test fehlschlägt.
- **Isolatorelemente**: Es ist sehr wichtig, ESD-empfindliche Geräte, wie z. B. Kunststoff-Kühlkörpergehäuse, von internen Teilen fernzuhalten, die Isolatoren und oft stark geladen sind.
- **Arbeitsumgebung:** Vor der Bereitstellung des ESD-Service-Kits sollten Sie die Situation am Standort des Kunden überprüfen. Zum Beispiel unterscheidet sich die Bereitstellung des Kits für eine Serverumgebung von der Bereitstellung für eine Desktop-PC- oder mobile Umgebung. Server werden in der Regel in einem Rack innerhalb eines Rechenzentrums montiert. Desktop-PCs oder tragbare Geräte befinden sich normalerweise auf Schreibtischen oder an Arbeitsplätzen. Achten Sie stets darauf, dass Sie über einen großen, offenen, ebenen und übersichtlichen Arbeitsbereich mit ausreichend Platz für die Bereitstellung des ESD-Kits und mit zusätzlichem Platz für den jeweiligen Systemtyp verfügen, den Sie reparieren. Der Arbeitsbereich sollte zudem frei von Isolatoren sein, die zu einem ESD-Ereignis führen können. Isolatoren wie z. B. Styropor und andere Kunststoffe sollten vor dem physischen Umgang mit Hardwarekomponenten im Arbeitsbereich immer mit mindestens 12" bzw. 30 cm Abstand von empfindlichen Teilen platziert werden.
- **ESD-Verpackung:** Alle ESD-empfindlichen Geräte müssen in einer Schutzverpackung zur Vermeidung von elektrostatischer Aufladung geliefert und empfangen werden. Antistatische Beutel aus Metall werden bevorzugt. Beschädigte Teile sollten Sie immer unter Verwendung des gleichen ESD-Beutels und der gleichen ESD-Verpackung zurückschicken, die auch für den Versand des Teils verwendet wurde. Der ESD-Beutel sollte zugefaltet und mit Klebeband verschlossen werden und Sie sollten dasselbe Schaumstoffverpackungsmaterial verwenden, das in der Originalverpackung des neuen Teils genutzt wurde. ESD-empfindliche Geräte sollten aus der Verpackung nur an einer ESD-geschützten Arbeitsfläche entnommen werden und Ersatzteile sollte nie auf dem ESD-Beutel platziert werden, da nur die Innenseite des Beutels abgeschirmt ist. Legen Sie Teile immer in Ihre Hand, auf die ESD-Matte, ins System oder in einen antistatischen Beutel.
- **Transport von empfindlichen Komponenten**: Wenn empfindliche ESD-Komponenten, wie z. B. Ersatzteile oder Teile, die an Dell zurückgesendet werden sollen, transportiert werden, ist es äußerst wichtig, diese Teile für den sicheren Transport in antistatischen Beuteln zu platzieren.

### ESD-Schutz – Zusammenfassung

Es wird empfohlen, dass Servicetechniker das herkömmliche verkabelte ESD-Erdungsarmband und die antistatische Matte jederzeit bei der Wartung von Dell Produkten verwenden. Darüber hinaus ist es äußerst wichtig, dass Techniker während der Wartung empfindliche Teile separat von allen Isolatorteilen aufbewahren und dass sie einen antistatischen Beutel für den Transport empfindlicher Komponenten verwenden.

## **Transport empfindlicher Komponenten**

Wenn empfindliche ESD-Komponenten, wie z. B. Ersatzteile oder Teile, die an Dell zurückgesendet werden sollen, transportiert werden, ist es äußerst wichtig, diese Teile für den sicheren Transport in antistatischen Beuteln zu platzieren.

## <span id="page-8-0"></span>Hebevorrichtung

Beachten Sie die folgenden Richtlinien beim Heben von schweren Geräten:

**VORSICHT: Heben Sie nicht schwerer als 50 Pfund. Bitten Sie immer weitere Personen um Hilfe oder verwenden Sie eine mechanische Hebevorrichtung.**

- 1. Sorgen Sie dafür, dass Sie einen fest Stand haben. Um einen stabilen Stand zu haben, stellen Sie die Füße etwas auseinander und drehen Sie die Zehen nach außen.
- 2. Spannen Sie die Bauchmuskeln an. Die Bauchmuskulatur unterstützt den Rücken, wenn Sie etwas anheben, und gleicht so die Last aus.
- 3. Heben Sie die Last mit den Beinen, nicht mit dem Rücken.
- 4. Halten Sie die Last nahe am Körper. Je näher die Last am Rücken ist, desto weniger wird Ihr Rücken belastet.
- 5. Halten Sie den Rücken immer aufrecht unabhängig davon, ob Sie die Last anheben oder absetzen. Versuchen Sie, die Last nicht durch Ihr eigenes Körpergewicht zu beschweren. Vermeiden Sie es, Ihren Körper oder Rücken zu verdrehen.
- 6. Befolgen Sie die gleichen Techniken in umgekehrter Reihenfolge zum Abstellen der Last.

## **Nach der Arbeit an Komponenten im Inneren des Computers**

#### **Info über diese Aufgabe**

**VORSICHT: Im Inneren des Computers vergessene oder lose Schrauben können den Computer erheblich beschädigen.**

#### **Schritte**

- 1. Bringen Sie alle Schrauben wieder an und stellen Sie sicher, dass sich im Inneren des Computers keine losen Schrauben mehr befinden.
- 2. Schließen Sie alle externen Geräte, Peripheriegeräte oder Kabel wieder an, die Sie vor dem Arbeiten an Ihrem Computer entfernt haben.
- 3. Setzen Sie alle Medienkarten, Laufwerke oder andere Teile wieder ein, die Sie vor dem Arbeiten an Ihrem Computer entfernt haben.
- 4. Schließen Sie den Computer sowie alle daran angeschlossenen Geräte an das Stromnetz an.
- 5. Schalten Sie den Computer ein.

# <span id="page-9-0"></span>**Entfernen und Einbauen von Komponenten**

**ANMERKUNG:** Die Abbildungen in diesem Dokument können von Ihrem Computer abweichen, je nach der von Ihnen bestellten Konfiguration.

## **Empfohlene Werkzeuge**

Für die in diesem Dokument beschriebenen Arbeitsschritte können die folgenden Werkzeuge erforderlich sein:

Kreuzschlitzschraubendreher Größe 1 und 2

## **Schraubenliste**

- **ANMERKUNG:** Beim Entfernen der Schrauben von einer Komponente wird empfohlen, sich den Schraubentyp und die Menge der Schrauben zu notieren und die Schrauben anschließend in einer Box aufzubewahren. So wird sichergestellt, dass die richtige Anzahl der Schrauben und der richtige Schraubentyp wieder angebracht werden, wenn die Komponente ausgetauscht wird.
- **ANMERKUNG:** Manche Computer verfügen über magnetische Oberflächen. Stellen Sie sicher, dass die Schrauben nicht an solchen Oberflächen befestigt bleiben, wenn Sie eine Komponente austauschen.
- **ANMERKUNG:** Die Farbe der Schraube kann je nach bestellter Konfiguration variieren.

#### **Tabelle 1. Schraubenliste**

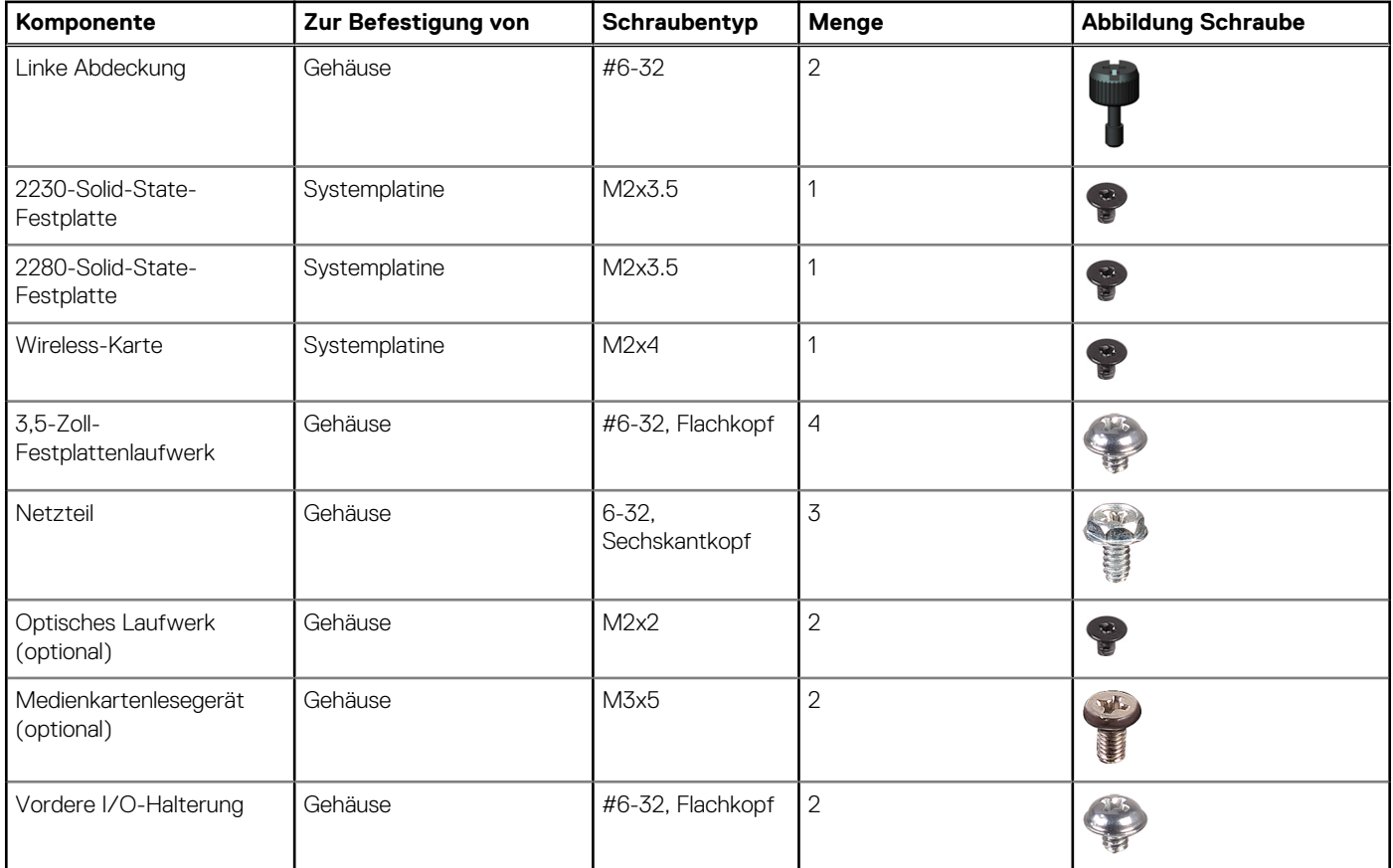

#### <span id="page-10-0"></span>**Tabelle 1. Schraubenliste (fortgesetzt)**

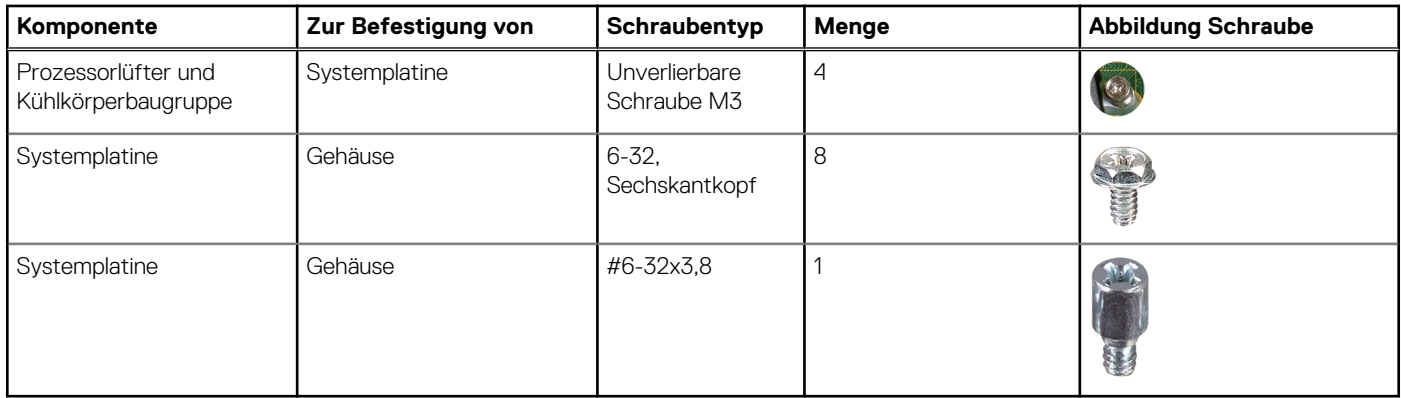

## **Hauptkomponenten des Vostro 3710-Systems**

Das folgende Bild zeigt die Hauptkomponenten des Vostro 3710-Systems.

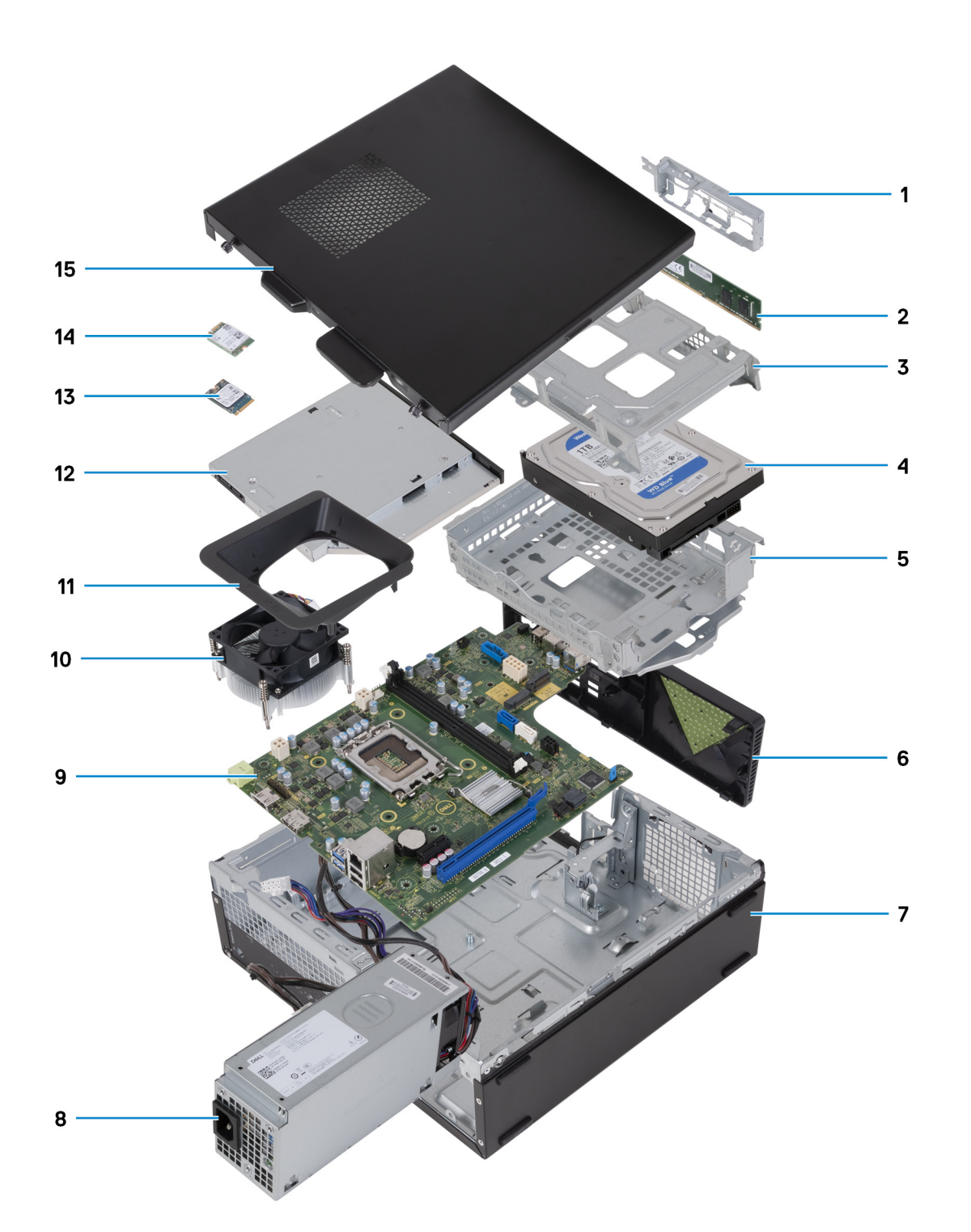

- 1. Vordere E/A-Halterung
- 2. Arbeitsspeichermodul
- 3. Laufwerksgehäuse
- 4. Festplatte
- 5. Festplatte und Halterung für das optische Laufwerk
- 6. vordere Abdeckung
- 7. Gehäuse
- 8. Netzteil
- 9. Systemplatine
- 10. Lüfter und Kühlkörperbaugruppe
- 11. Lüfterverkleidung
- 12. Optisches Laufwerk (optional)
- <span id="page-12-0"></span>13. 2230-Solid-State-Festplatte
- 14. Wireless-Karte
- 15. Linke Abdeckung

**ANMERKUNG:** Dell Technologies stellt eine Liste der Komponenten und ihrer Artikelnummern für die ursprünglich erworbene Systemkonfiguration bereit. Diese Teile sind gemäß der vom Kunden erworbenen Gewährleistung verfügbar. Wenden Sie sich bezüglich Kaufoptionen an Ihren Dell Vertriebsmitarbeiter.

## **Linke Abdeckung**

## **Entfernen der linken Abdeckung**

#### **Voraussetzungen**

1. Befolgen Sie die Anweisungen unter [Vor der Arbeit an Komponenten im Inneren des Computers.](#page-5-0)

#### **Info über diese Aufgabe**

Die nachfolgenden Abbildungen zeigen die Position der linken Abdeckung und stellen das Verfahren zum Entfernen bildlich dar.

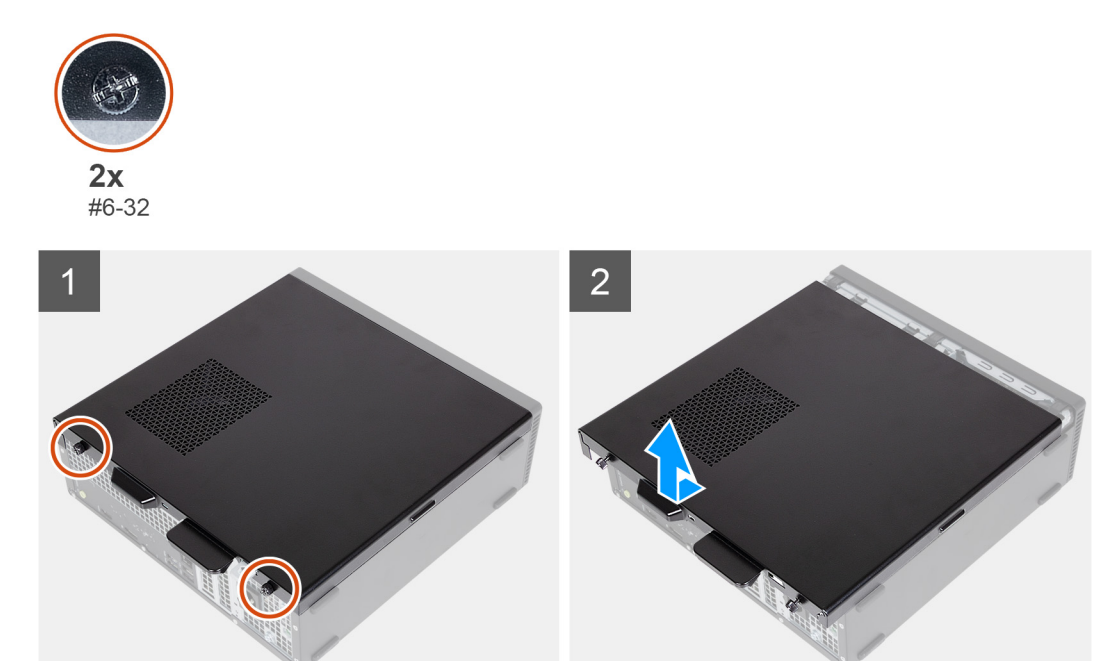

#### **Schritte**

- 1. Entfernen Sie die beiden Schrauben (#6-32), mit denen die linke Abdeckung am Gehäuse befestigt ist.
- 2. Schieben und entfernen Sie die linke Abdeckung mithilfe der Lasche an der linken Abdeckung aus dem Gehäuse.

## **Installieren der linken Abdeckung**

#### **Voraussetzungen**

Wenn Sie eine Komponente austauschen, muss die vorhandene Komponente entfernt werden, bevor Sie das Installationsverfahren durchführen.

#### <span id="page-13-0"></span>**Info über diese Aufgabe**

Die nachfolgenden Abbildungen zeigen die Position der linken Abdeckung und stellen das Installationsverfahren bildlich dar.

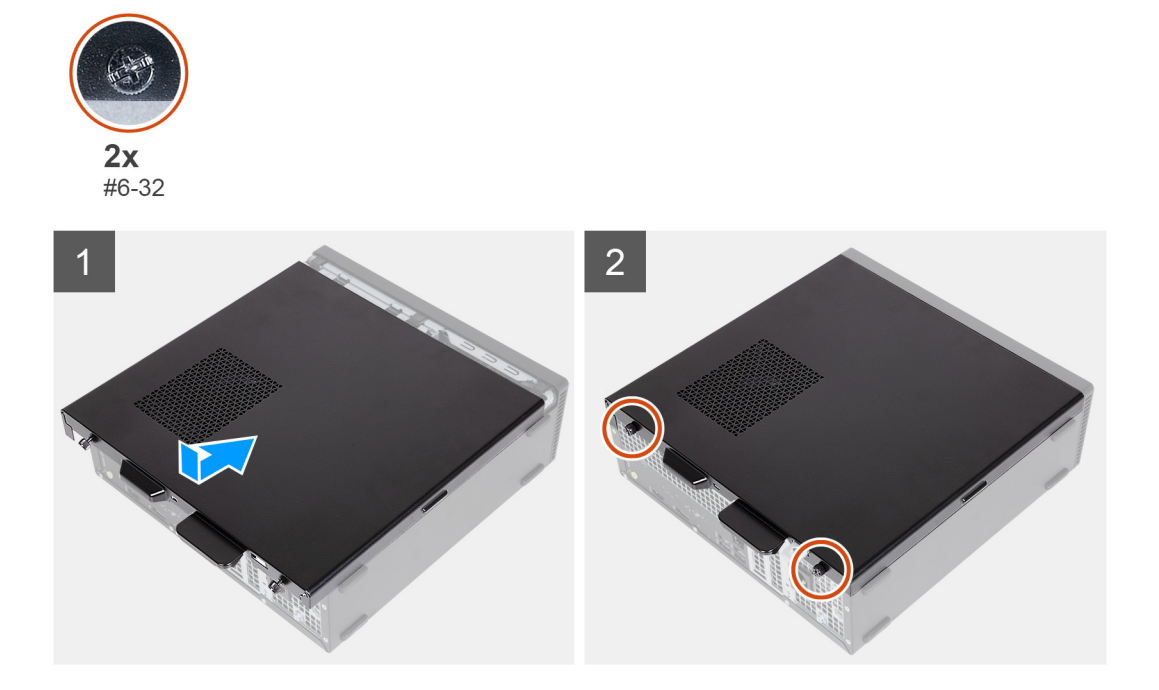

#### **Schritte**

- 1. Halten Sie die linke Abdeckung an beiden Seiten fest und schieben Sie sie in das Gehäuse zur Vorderseite des Computers hin.
- 2. Bringen Sie die beiden Schrauben (#6-32) zur Befestigung der linken Abdeckung am Gehäuse wieder an.

#### **Nächste Schritte**

1. Befolgen Sie die Anweisungen unter [Nach der Arbeit an Komponenten im Inneren des Computers.](#page-8-0)

## **Vordere Abdeckung**

### **Entfernen der vorderen Abdeckung**

#### **Voraussetzungen**

- 1. Befolgen Sie die Anweisungen unter [Vor der Arbeit an Komponenten im Inneren des Computers.](#page-5-0)
- 2. Entfernen Sie die [linke Abdeckung](#page-12-0).

#### **Info über diese Aufgabe**

Die nachfolgenden Abbildungen zeigen die Position der vorderen Abdeckung und stellen das Verfahren zum Entfernen bildlich dar.

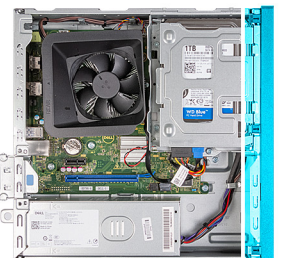

<span id="page-14-0"></span>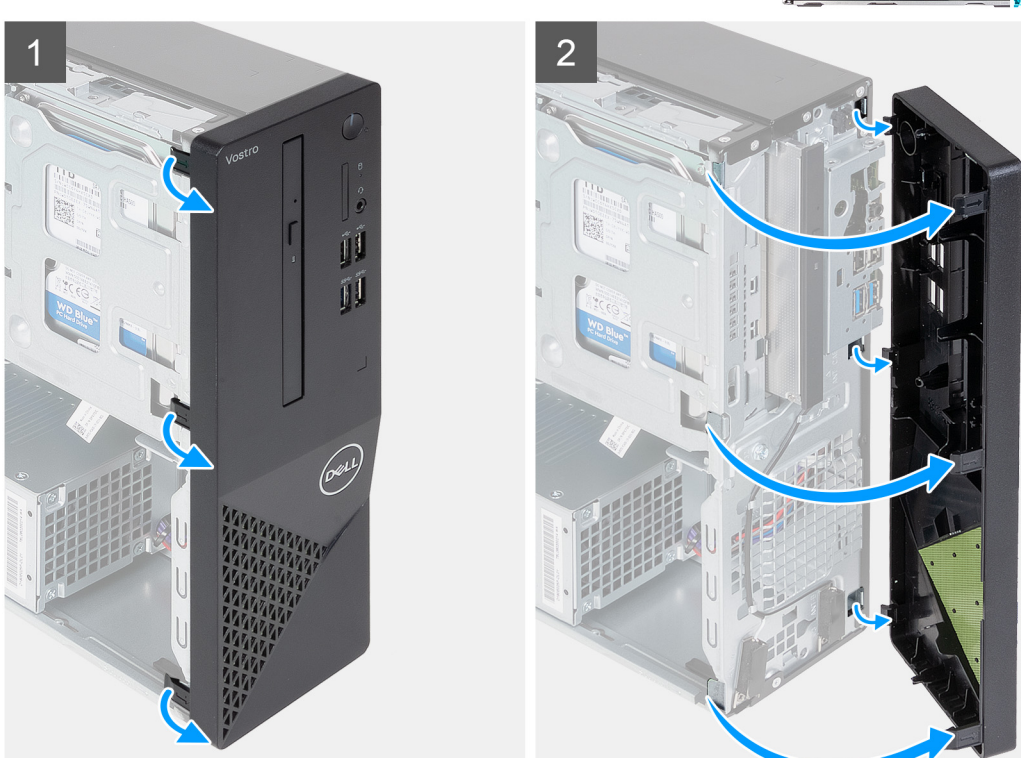

- 1. Hebeln Sie vorsichtig die Laschen auf, mit denen die vordere Abdeckung am Gehäuse befestigt ist, und lösen Sie sie.
- 2. Öffnen Sie die vordere Abdeckung und heben Sie sie aus dem Gehäuse.

### **Installieren der vorderen Abdeckung**

#### **Voraussetzungen**

Wenn Sie eine Komponente austauschen, muss die vorhandene Komponente entfernt werden, bevor Sie das Installationsverfahren durchführen.

#### **Info über diese Aufgabe**

Die nachfolgenden Abbildungen zeigen die Position der vorderen Abdeckung und stellen das Installationsverfahren bildlich dar.

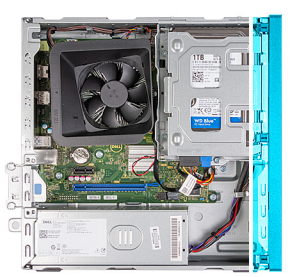

<span id="page-15-0"></span>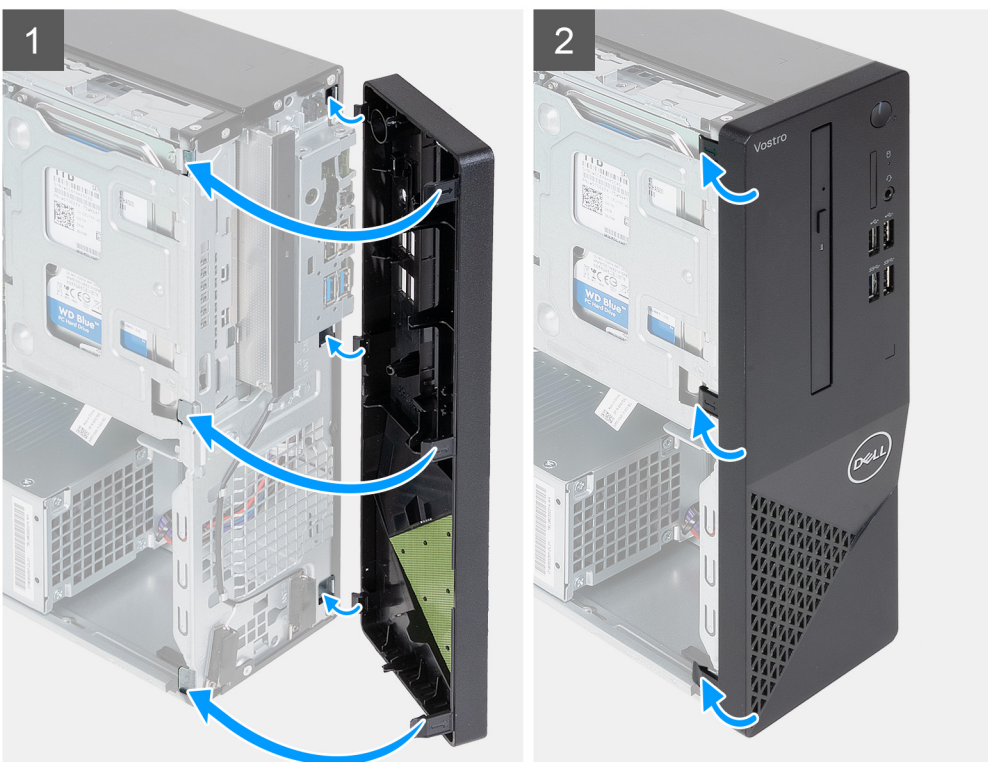

- 1. Richten Sie die Laschen der vorderen Abdeckung an den Steckplätzen am Gehäuse aus und setzen Sie sie in diese ein.
- 2. Drehen Sie die vordere Abdeckung zum Gehäuse hin, bis die Laschen einrasten.

#### **Nächste Schritte**

- 1. Installieren Sie die [linke Abdeckung](#page-12-0).
- 2. Befolgen Sie die Anweisungen unter [Nach der Arbeit an Komponenten im Inneren des Computers.](#page-8-0)

## **Festplattenlaufwerk**

### **Entfernen des 3,5-Zoll-Festplattenlaufwerks**

#### **Voraussetzungen**

- 1. Befolgen Sie die Anweisungen unter [Vor der Arbeit an Komponenten im Inneren des Computers.](#page-5-0)
- 2. Entfernen Sie die [linke Abdeckung](#page-12-0).
- 3. Entfernen Sie die [vordere Abdeckung.](#page-13-0)

#### **Info über diese Aufgabe**

Die nachfolgenden Abbildungen zeigen die Position der 3,5''-Festplatte und bieten eine visuelle Darstellung des Verfahrens zum Entfernen.

<span id="page-16-0"></span>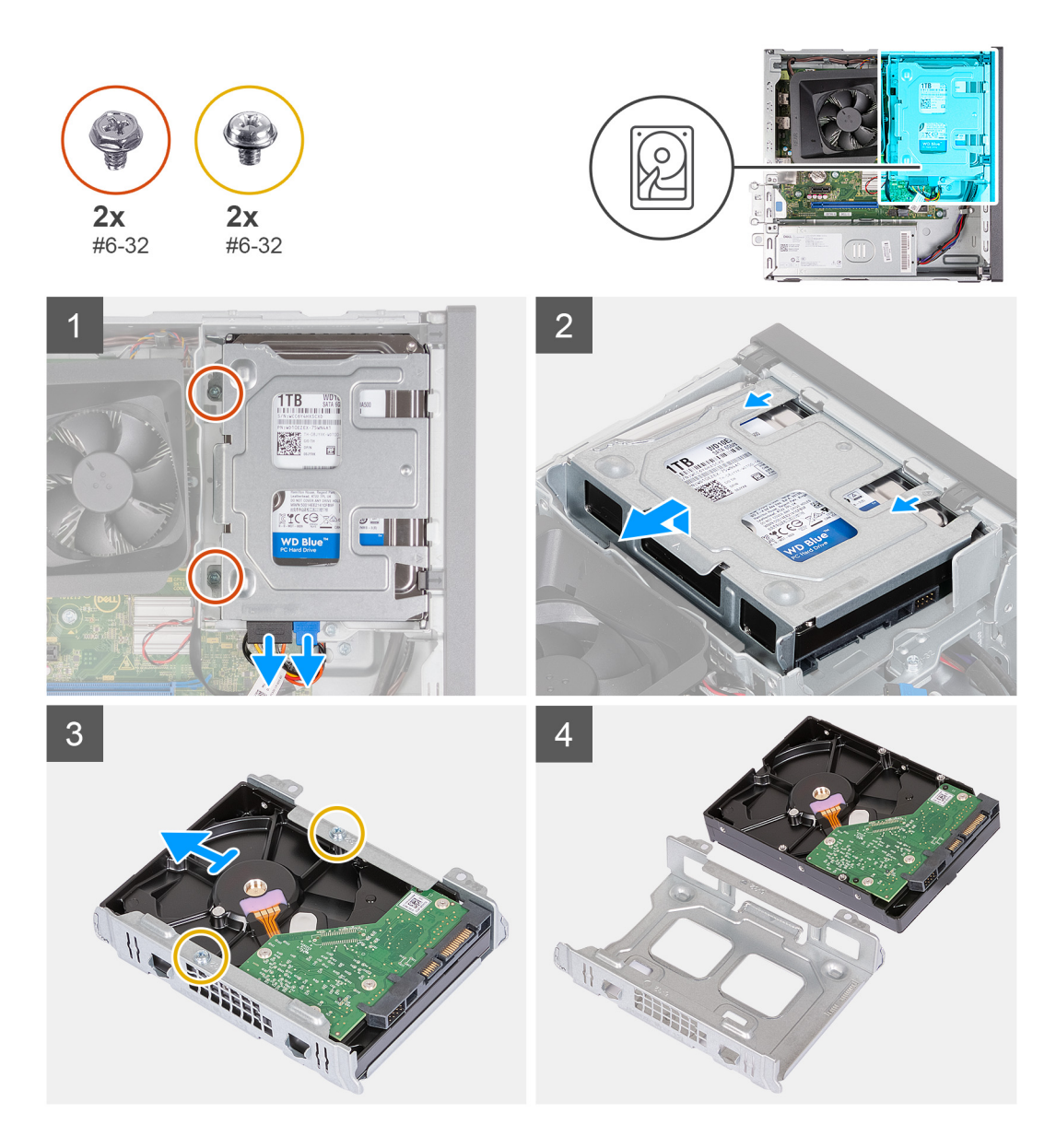

- 1. Legen Sie den Computer seitlich auf eine Arbeitsfläche, sodass die linke Seite nach oben weist.
- 2. Trennen Sie Daten- und Stromkabel vom Festplattenlaufwerk.
- 3. Entfernen Sie die zwei Schrauben (#6-32), mit denen die 3,5-Zoll-Festplattenbaugruppe an der Halterung für die Festplatte und das optische Laufwerk befestigt ist.
- 4. Heben Sie die 3,5-Zoll-Festplattenbaugruppe an und schieben Sie sie von der Halterung für die Festplatte und das optische Laufwerk weg.
- 5. Drehen Sie die 3,5-Zoll-Festplattenbaugruppe um und legen Sie sie auf eine ebene Fläche.
- 6. Entfernen Sie die zwei Schrauben (#6-32), mit denen das Festplattenlaufwerk am Festplattengehäuse befestigt ist.
- 7. Schieben und entfernen Sie das 3,5-Zoll-Festplattenlaufwerk aus dem Festplattengehäuse.

### **Einbauen der 3,5''-Festplatte**

#### **Voraussetzungen**

Wenn Sie eine Komponente austauschen, muss die vorhandene Komponente entfernt werden, bevor Sie das Installationsverfahren durchführen.

#### **Info über diese Aufgabe**

Die nachfolgenden Abbildungen zeigen die Position der 3,5''-Festplatte und bieten eine visuelle Darstellung des Verfahrens zum Einbauen.

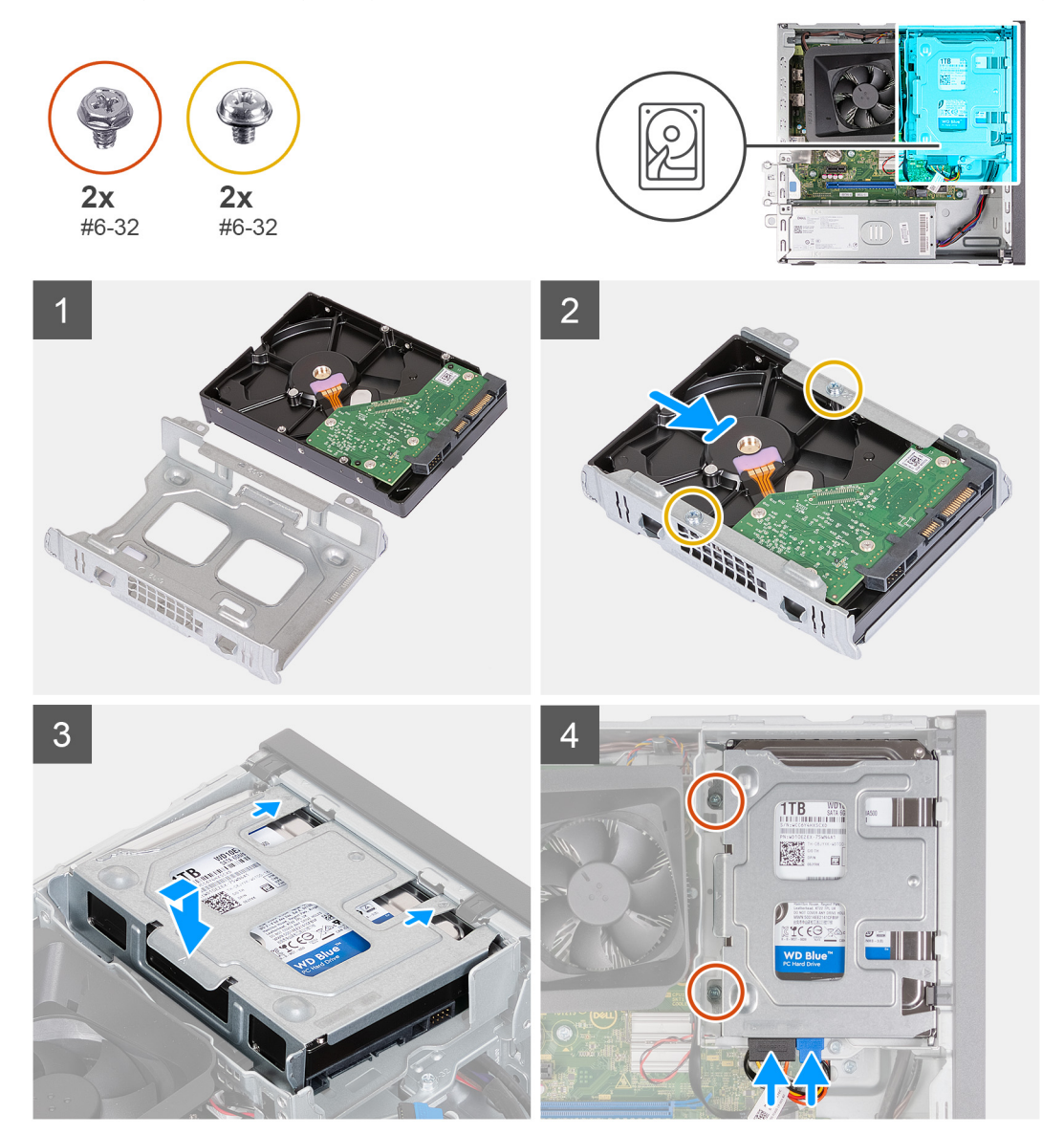

#### **Schritte**

- 1. Schieben Sie das 3,5-Zoll-Festplattenlaufwerk korrekt ausgerichtet in das Festplattengehäuse.
- 2. Bringen Sie die zwei Schrauben (#6-32) wieder an, mit denen das 3,5-Zoll-Festplattenlaufwerk am Festplattengehäuse befestigt wird.
- 3. Positionieren Sie die Festplattenbaugruppe in der Halterung für die Festplatte und das optische Laufwerk und schieben Sie sie hinein.
- 4. Bringen Sie die beiden Schrauben (#6-32) zur Befestigung der 3,5-Zoll-Festplattenbaugruppe an der Halterung für die Festplatte und das optische Laufwerk wieder an.
- 5. Verbinden Sie das Stromkabel und das Datenkabel mit dem 3,5-Zoll-Festplattenlaufwerk.

#### **Nächste Schritte**

- 1. Bringen Sie die [vordere Abdeckung](#page-14-0) an.
- 2. Installieren Sie die [linke Abdeckung](#page-12-0).
- 3. Befolgen Sie die Anweisungen unter [Nach der Arbeit an Komponenten im Inneren des Computers.](#page-8-0)

## <span id="page-18-0"></span>**Gehäuse für Festplatte und optisches Laufwerk**

### **Entfernen des Gehäuses für Festplatte und optisches Laufwerk**

#### **Voraussetzungen**

- 1. Befolgen Sie die Anweisungen unter [Vor der Arbeit an Komponenten im Inneren des Computers.](#page-5-0)
- 2. Entfernen Sie die [linke Abdeckung](#page-12-0).
- 3. Entfernen Sie die [vordere Abdeckung.](#page-13-0)
- 4. Entfernen Sie das [3,5-Zoll-Festplattenlaufwerk.](#page-15-0)

#### **Info über diese Aufgabe**

Die nachfolgenden Abbildungen zeigen die Position des Gehäuses für die Festplatte und das optische Laufwerk und bieten eine visuelle Darstellung des Verfahrens zum Entfernen.

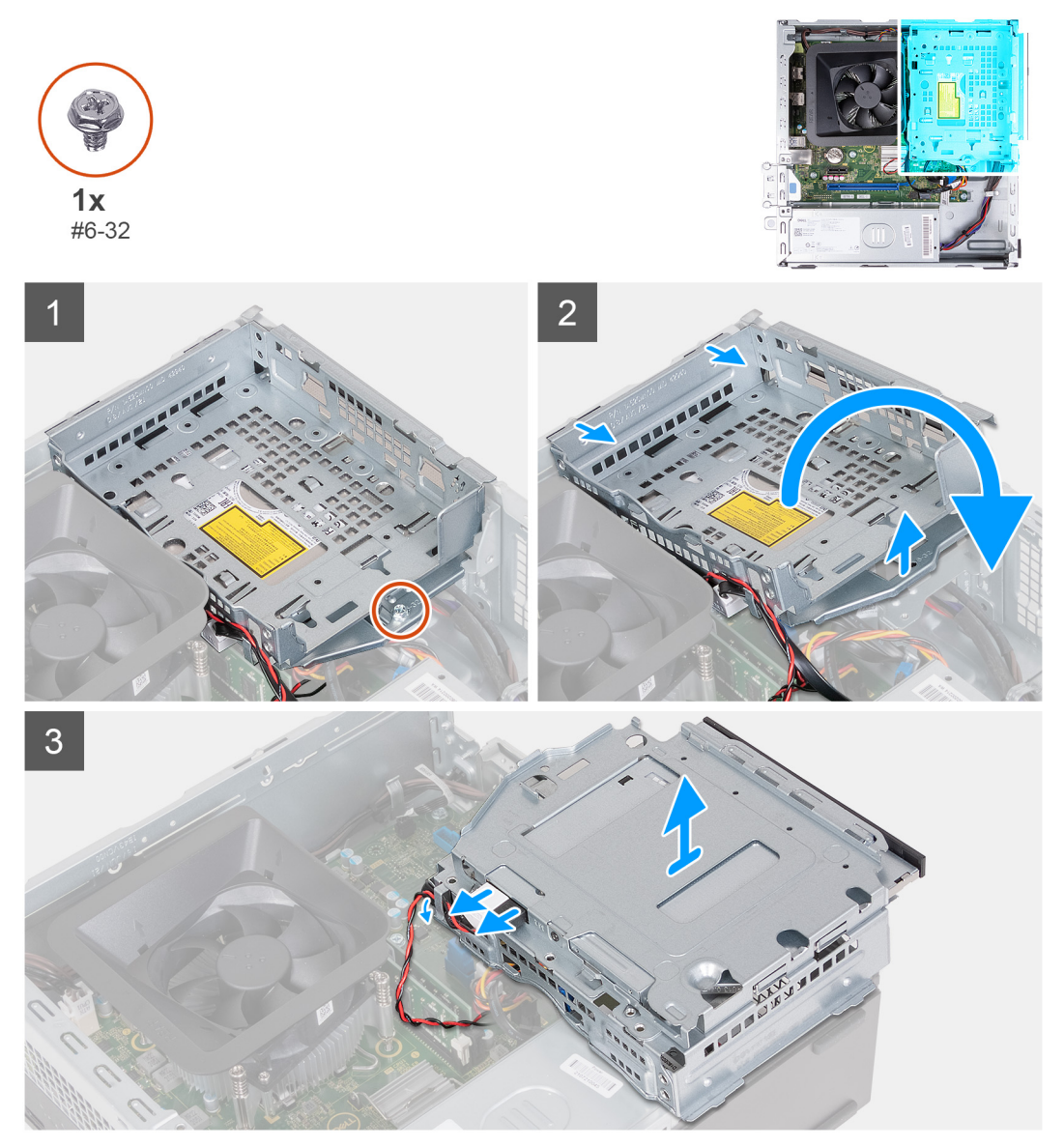

#### **Schritte**

- 1. Entfernen Sie die Schraube (#6-32), mit der die Halterung für die Festplatte und das optische Laufwerk am Gehäuse befestigt ist.
- 2. Heben und schieben Sie die Halterung der Festplatte und des optischen Laufwerks aus dem Gehäuse.
- <span id="page-19-0"></span>**ANMERKUNG:** Überspringen Sie diesen Schritt, wenn der Computer nicht mit einem optischen Laufwerk ausgeliefert wird. Das Datenkabel und das Netzkabel sind nach wie vor mit dem optischen Laufwerk verbunden. Schieben Sie die Halterung für die Festplatte und das optische Laufwerk vorsichtig heraus.
- 3. Halten Sie die Halterung für die Festplatte und das optische Laufwerk fest und drehen Sie sie um.
- 4. Trennen Sie das Datenkabel und das Stromversorgungskabel vom optischen Laufwerk.
- 5. Heben Sie die Halterung für die Festplatte und das optische Laufwerk aus dem Gehäuse heraus.

### **Installieren des Gehäuses für Festplatte und optisches Laufwerk**

#### **Voraussetzungen**

Wenn Sie eine Komponente austauschen, muss die vorhandene Komponente entfernt werden, bevor Sie das Installationsverfahren durchführen.

#### **Info über diese Aufgabe**

Die nachfolgenden Abbildungen zeigen die Position des Gehäuses für die Festplatte und das optische Laufwerk und bieten eine visuelle Darstellung des Installationsverfahrens.

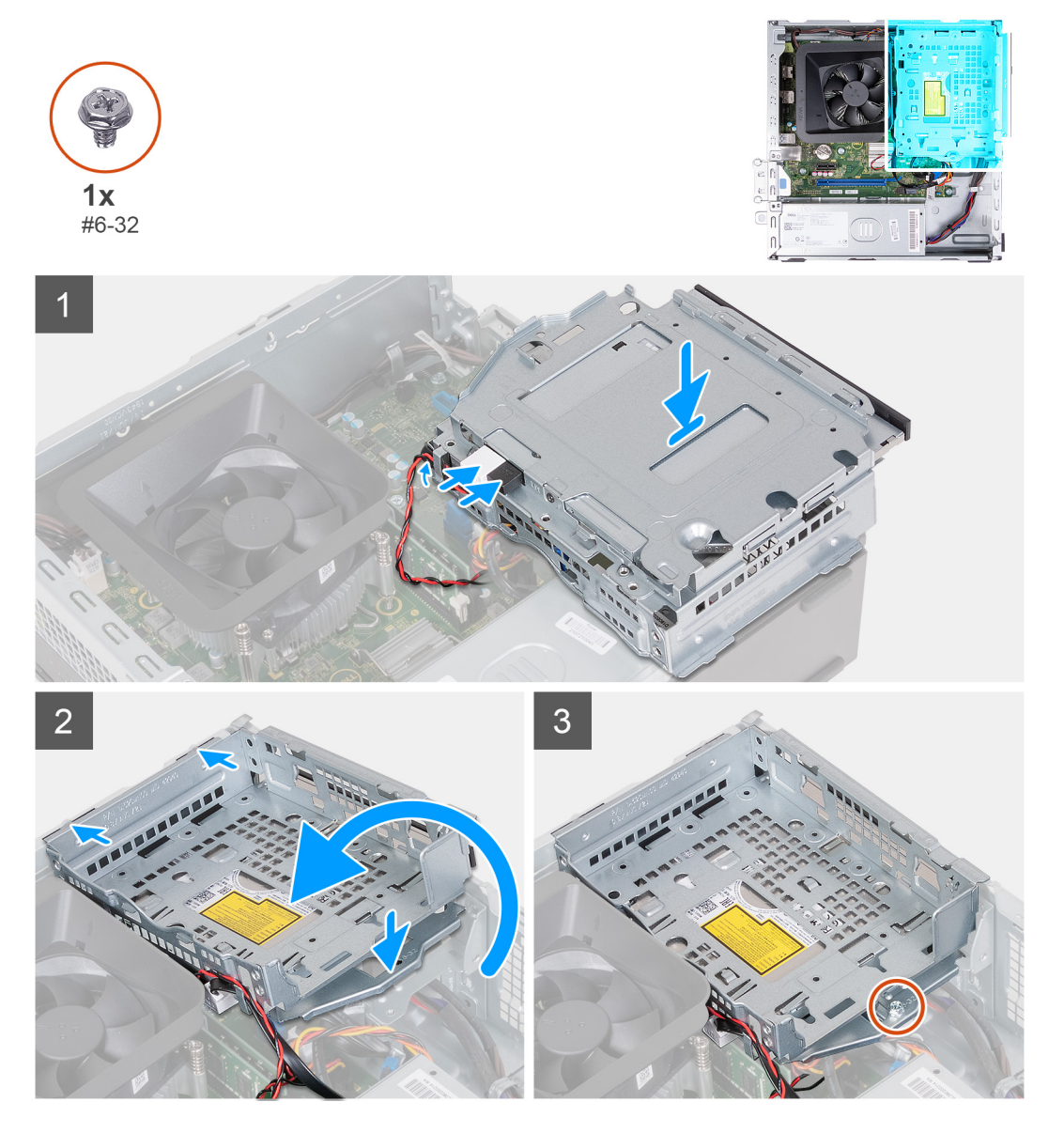

<span id="page-20-0"></span>1. Halten Sie die Halterung für die Festplatte und das optische Laufwerk in der Nähe des Gehäuses und verbinden Sie die Daten- und Netzkabel mit dem optischen Laufwerk.

**ANMERKUNG:** Überspringen Sie diesen Schritt, wenn der Computer nicht mit einem optischen Laufwerk ausgeliefert wird.

- 2. Drehen Sie die Halterung für die Festplatte und das optische Laufwerk um und richten Sie sie am Gehäuse aus.
- 3. Schieben Sie die Halterung schräg in die richtige Position und setzen Sie sie nach unten auf das Gehäuse.
- 4. Bringen Sie die Schrauben (#6-32) zur Befestigung der Halterung für die Festplatte und das optische Laufwerk am Gehäuse wieder an.

#### **Nächste Schritte**

- 1. Installieren Sie das [3,5-Zoll-Festplattenlaufwerk.](#page-16-0)
- 2. Bringen Sie die [vordere Abdeckung](#page-14-0) an.
- 3. Installieren Sie die [linke Abdeckung](#page-12-0).
- 4. Befolgen Sie die Anweisungen unter [Nach der Arbeit an Komponenten im Inneren des Computers.](#page-8-0)

## **Optisches Laufwerk (optional)**

### **Entfernen des optischen Laufwerks**

#### **Voraussetzungen**

- 1. Befolgen Sie die Anweisungen unter [Vor der Arbeit an Komponenten im Inneren des Computers.](#page-5-0)
- 2. Entfernen Sie die [linke Abdeckung](#page-12-0).
- 3. Entfernen Sie die [vordere Abdeckung.](#page-13-0)
- 4. Entfernen Sie das [3,5-Zoll-Festplattenlaufwerk.](#page-15-0)
- 5. Entfernen Sie das [HDD- und ODD-Gehäuse](#page-18-0).

#### **Info über diese Aufgabe**

**ANMERKUNG:** Je nach bestellter Konfiguration ist auf Ihrem Computer möglicherweise kein optisches Laufwerk installiert.

Die folgenden Abbildungen zeigen die Position des optischen Laufwerks und bieten eine visuelle Darstellung des Verfahrens zum Entfernen.

<span id="page-21-0"></span>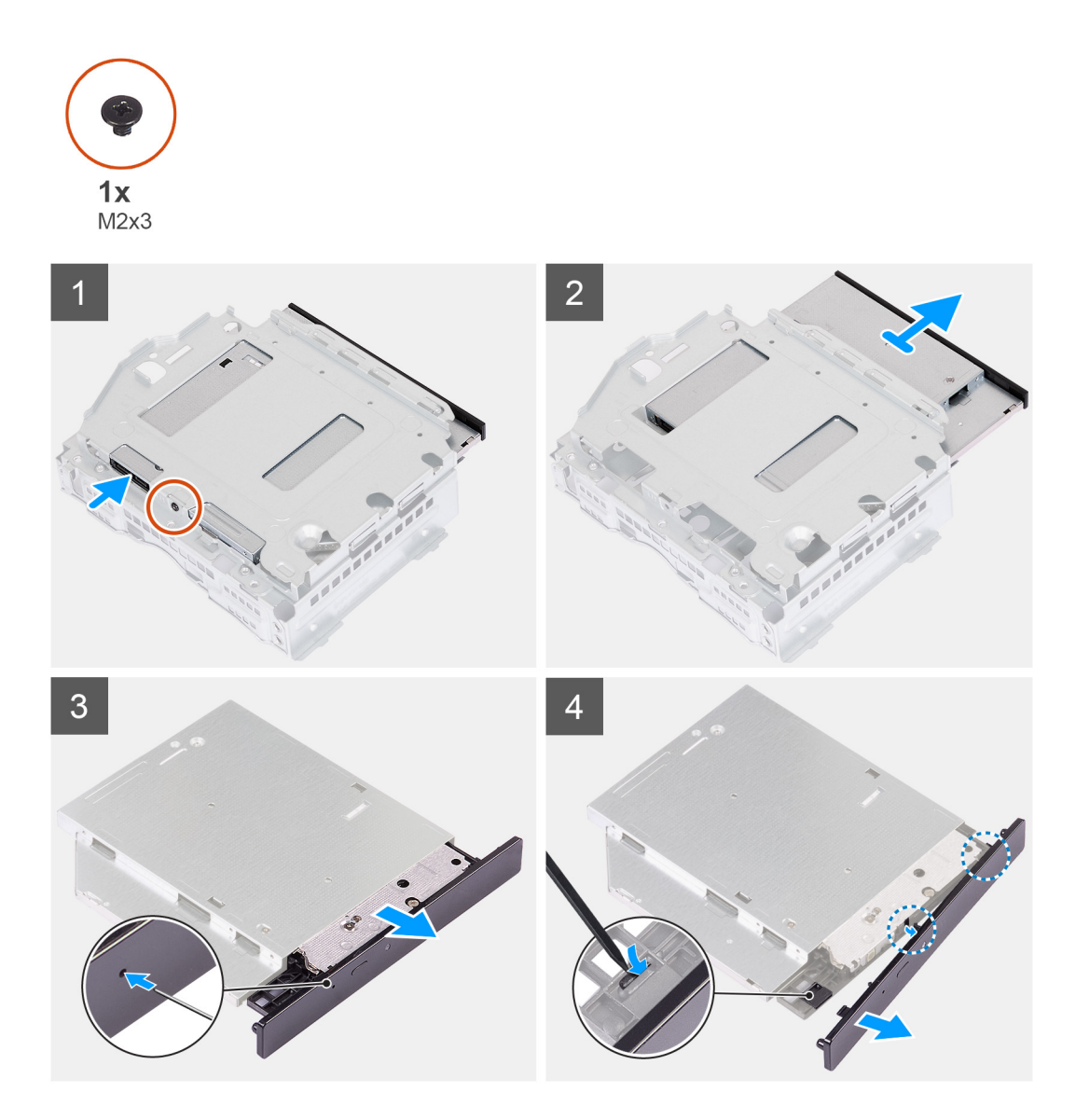

- 1. Platzieren Sie die Halterung für die Festplatte und das optische Laufwerk auf einer ebenen Fläche, um die Schraube (M2x3) ausfindig zu machen.
- 2. Entfernen Sie die einzelne Schraube (M2x3), mit der das optische Laufwerk an der Halterung für die Festplatte und das optische Laufwerk befestigt ist.
- 3. Schieben Sie das optische Laufwerk aus der Halterung für die Festplatte und das optische Laufwerk.
- 4. Drehen Sie das optische Laufwerk um und legen Sie es auf eine ebene Fläche.
- 5. Verwenden Sie einen Stift oder ein ähnliches Werkzeug mit einem spitzen Ende und stecken Sie das spitze Ende in die Notfallauswurfsöffnung des optischen Laufwerks, um den Schacht des optischen Laufwerks auszuwerfen.
- 6. Verwenden Sie das Ende eines Kunststoffstifts, um die erste Sicherungslasche der Blende des optischen Laufwerks herauszudrücken und zu entriegeln.
- 7. Ziehen Sie vorsichtig an der Blende des optischen Laufwerks, um die beiden verbleibenden Sicherungslaschen der optischen Blende zu lösen.

### **Installieren des optischen Laufwerks**

#### **Voraussetzungen**

Wenn Sie eine Komponente austauschen, muss die vorhandene Komponente entfernt werden, bevor Sie das Installationsverfahren durchführen.

#### **Info über diese Aufgabe**

Die folgenden Abbildungen zeigen die Position des optischen Laufwerks und bieten eine visuelle Darstellung des Installationsverfahrens.

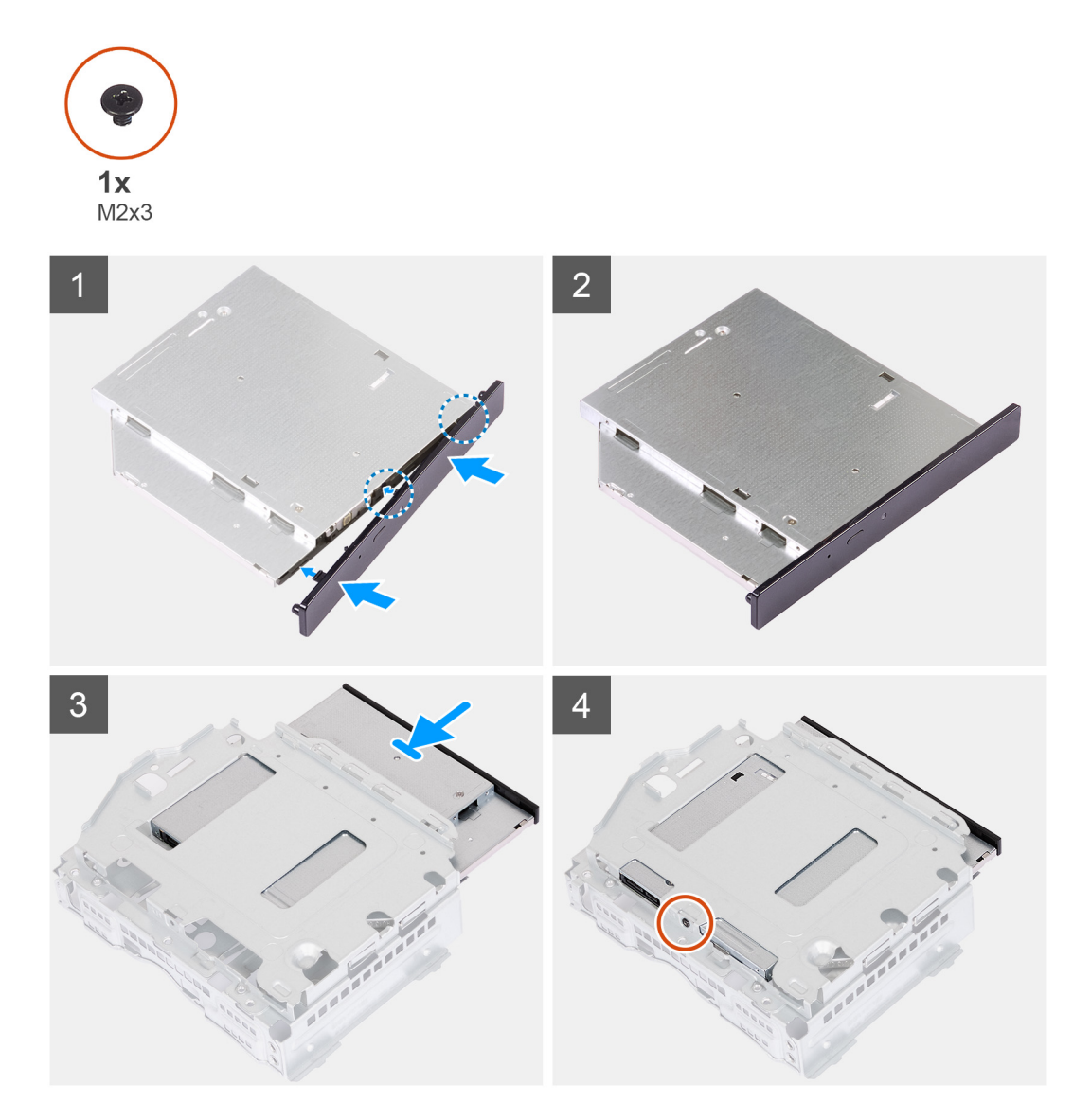

#### **Schritte**

1. Richten Sie die Blende des optischen Laufwerks am optischen Laufwerk aus und lassen Sie die Blende auf dem optischen Laufwerk einrasten.

**ANMERKUNG:** Beginnen Sie am Rand der Blende mit den kleineren Sicherungslaschen und lassen Sie sie einrasten.

- 2. Schieben Sie das optische Laufwerk in die Halterung für die Festplatte und das optische Laufwerk.
- 3. Bringen Sie die einzelne Schraube (M2x3) zur Befestigung des optischen Laufwerks an der Halterung für die Festplatte und das optische Laufwerk wieder an.

#### **Nächste Schritte**

- 1. Installieren Sie das [HDD- und ODD-Gehäuse](#page-19-0).
- 2. Installieren Sie das [3,5-Zoll-Festplattenlaufwerk.](#page-16-0)
- 3. Bringen Sie die [vordere Abdeckung](#page-14-0) an.
- 4. Installieren Sie die [linke Abdeckung](#page-12-0).
- 5. Befolgen Sie die Anweisungen unter [Nach der Arbeit an Komponenten im Inneren des Computers.](#page-8-0)

## <span id="page-23-0"></span>**Netzschalter**

## **Entfernen des Netzschalters**

#### **Voraussetzungen**

- 1. Befolgen Sie die Anweisungen unter [Vor der Arbeit an Komponenten im Inneren des Computers.](#page-5-0)
- 2. Entfernen Sie die [linke Abdeckung](#page-12-0).
- 3. Entfernen Sie die [vordere Abdeckung.](#page-13-0)
- 4. Entfernen Sie das [3,5-Zoll-Festplattenlaufwerk.](#page-15-0)
- 5. Entfernen Sie das [HDD- und ODD-Gehäuse](#page-18-0).

#### **Info über diese Aufgabe**

Die nachfolgenden Abbildungen zeigen die Position des Netzschalters und stellen das Verfahren zum Entfernen bildlich dar.

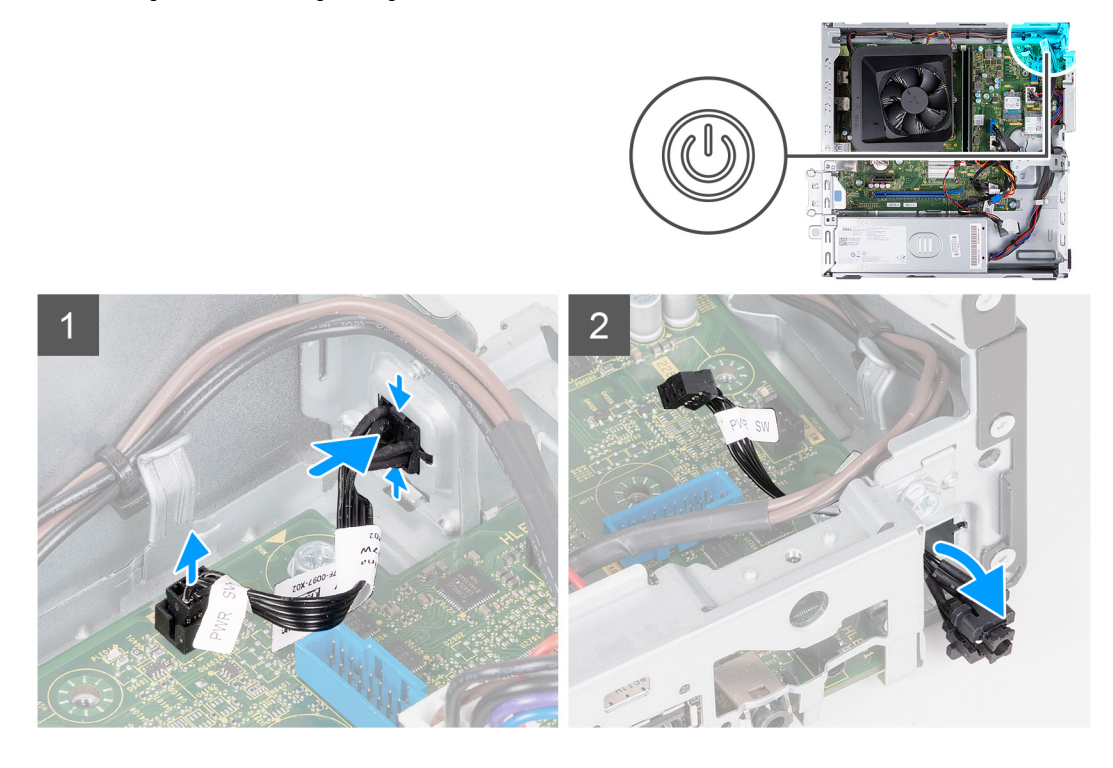

#### **Schritte**

- 1. Legen Sie den Computer seitlich auf eine Arbeitsfläche, sodass die linke Seite nach oben weist.
- 2. Trennen Sie das Betriebsschalterkabel von der Systemplatine.
- 3. Drücken Sie auf die Freigabelaschen am Netzschalter, um ihn aus dem Steckplatz am Gehäuse zu lösen.
- 4. Führen Sie den Netzschalter zusammen mit dem Kabel durch den Steckplatz am Gehäuse.
- 5. Entfernen Sie den Netzschalter zusammen mit dem zugehörigen Kabel von der Vorderseite des Gehäuses.

### **Einbauen des Netzschalters**

#### **Voraussetzungen**

Wenn Sie eine Komponente austauschen, muss die vorhandene Komponente entfernt werden, bevor Sie das Installationsverfahren durchführen.

#### **Info über diese Aufgabe**

Die nachfolgenden Abbildungen zeigen die Position des Netzschalters und stellen das Installationsverfahren bildlich dar.

<span id="page-24-0"></span>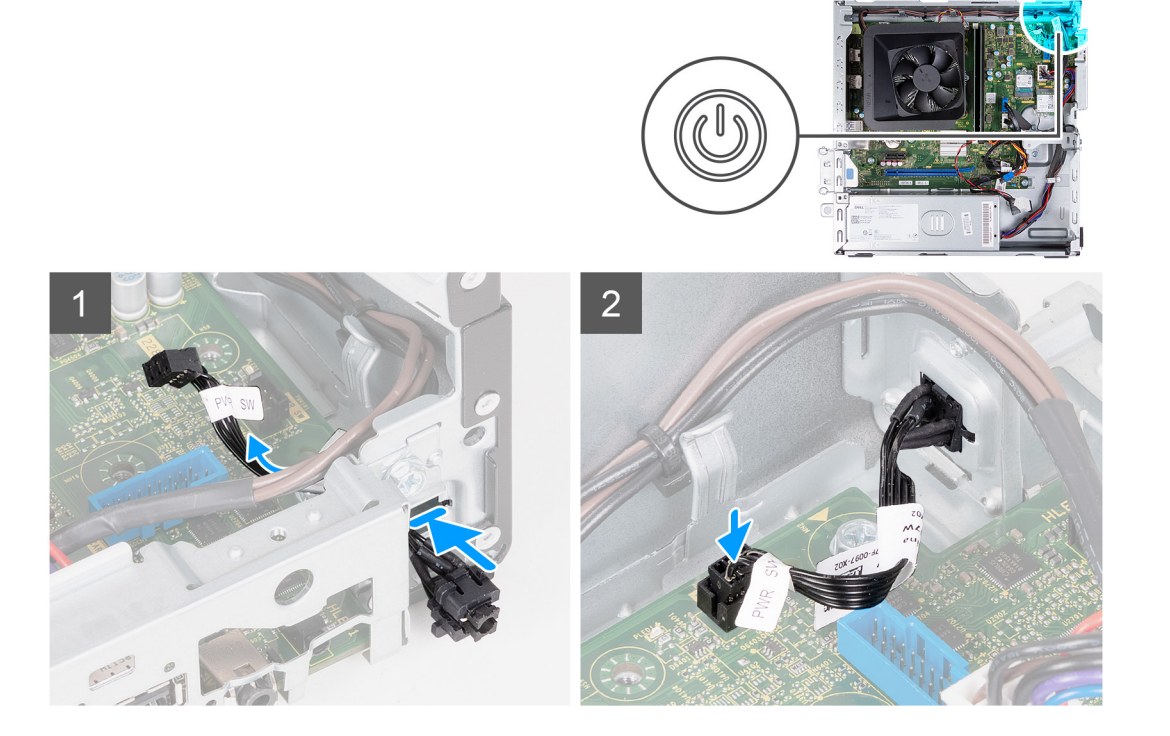

- 1. Legen Sie den Computer seitlich auf eine Arbeitsfläche, sodass die linke Seite nach oben weist.
- 2. Schieben Sie das Netzschalterkabel durch den Schlitz auf dem Gehäuse.
- 3. Drücken Sie auf die Laschen am Netzschalter, führen Sie ihn durch den Schlitz am Gehäuse und befestigen Sie ihn am Gehäuse.
- 4. Verbinden Sie das Netzschalterkabel mit der Systemplatine.
- 5. Bringen Sie den Computer in eine aufrechte Position.

#### **Nächste Schritte**

- 1. Installieren Sie das [HDD- und ODD-Gehäuse](#page-19-0).
- 2. Installieren Sie das [3,5-Zoll-Festplattenlaufwerk.](#page-16-0)
- 3. Bringen Sie die [vordere Abdeckung](#page-14-0) an.
- 4. Installieren Sie die [linke Abdeckung](#page-12-0).
- 5. Befolgen Sie die Anweisungen unter [Nach der Arbeit an Komponenten im Inneren des Computers.](#page-8-0)

## **Arbeitsspeicher**

### **Entfernen des Speichers**

#### **Voraussetzungen**

- 1. Befolgen Sie die Anweisungen unter [Vor der Arbeit an Komponenten im Inneren des Computers.](#page-5-0)
- 2. Entfernen Sie die [linke Abdeckung](#page-12-0).
- 3. Entfernen Sie die [vordere Abdeckung.](#page-13-0)
- 4. Entfernen Sie das [3,5-Zoll-Festplattenlaufwerk.](#page-15-0)
- 5. Entfernen Sie das [HDD- und ODD-Gehäuse](#page-18-0).

#### **Info über diese Aufgabe**

Die folgende Abbildung zeigt die Position der Speichermodule und stellt das Verfahren zum Entfernen bildlich dar.

<span id="page-25-0"></span>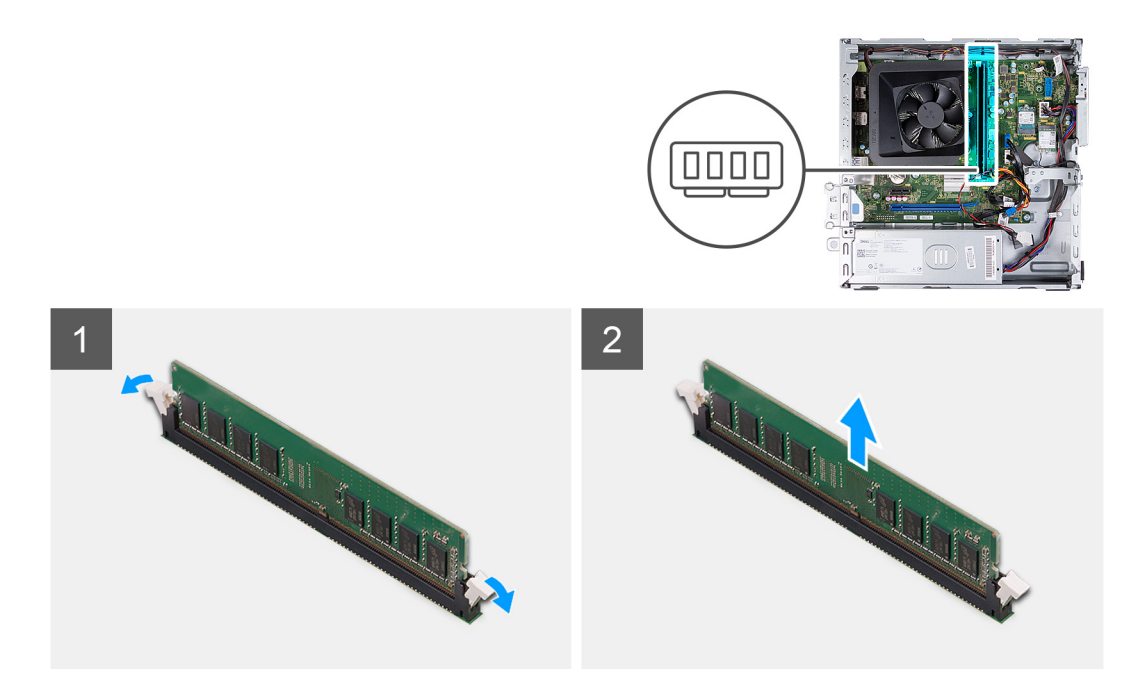

- 1. Ziehen Sie die Sicherungsklammern auf beiden Seiten des Speichermodulsteckplatzes nach unten, um das Arbeitsspeichermodul zu lösen.
- 2. Fassen Sie das Speichermodul in der Mitte und lösen Sie es vorsichtig aus dem Speichermodulsteckplatz.
- 3. Wiederholen Sie die Schritte 1 und 2 für das nächste Speichermodul, falls zutreffend.

### **Installieren des Speichers**

#### **Voraussetzungen**

Wenn Sie eine Komponente austauschen, muss die vorhandene Komponente entfernt werden, bevor Sie das Installationsverfahren durchführen.

#### **Info über diese Aufgabe**

Die nachfolgenden Abbildungen zeigen die Position des Speichers und bieten eine visuelle Darstellung des Installationsverfahrens.

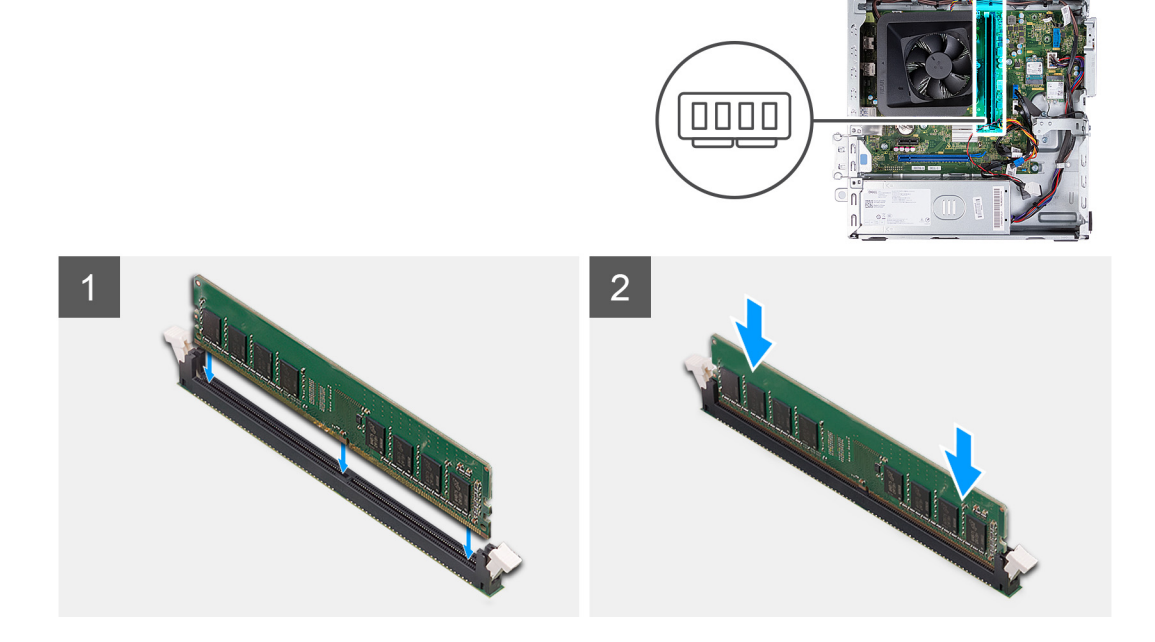

- <span id="page-26-0"></span>1. Richten Sie die Kerbe am Speichermodul an der Halterung des Speichermodulsteckplatzes aus.
- 2. Setzen Sie das Speichermodul in den Speichermodulsteckplatz ein.
- 3. Drücken Sie das Speichermodul nach unten, bis es einrastet. Stellen Sie sicher, dass beide Sicherungsklammern einrasten, damit das Speichermodul sicher befestigt ist.
- 4. Wiederholen Sie die Schritte 1 bis 3 für das nächste Speichermodul, falls zutreffend.

#### **Nächste Schritte**

- 1. Installieren Sie das [HDD- und ODD-Gehäuse](#page-19-0).
- 2. Installieren Sie das [3,5-Zoll-Festplattenlaufwerk.](#page-16-0)
- 3. Bringen Sie die [vordere Abdeckung](#page-14-0) an.
- 4. Installieren Sie die [linke Abdeckung](#page-12-0).
- 5. Befolgen Sie die Anweisungen unter [Nach der Arbeit an Komponenten im Inneren des Computers.](#page-8-0)

## **SSD-Laufwerk**

## **Entfernen des M.2-2230-Solid-State-Laufwerks**

#### **Voraussetzungen**

- 1. Befolgen Sie die Anweisungen unter [Vor der Arbeit an Komponenten im Inneren des Computers.](#page-5-0)
- 2. Entfernen Sie die [linke Abdeckung](#page-12-0).
- 3. Entfernen Sie die [vordere Abdeckung.](#page-13-0)
- 4. Entfernen Sie das [3,5-Zoll-Festplattenlaufwerk.](#page-15-0)
- 5. Entfernen Sie das [HDD- und ODD-Gehäuse](#page-18-0).

#### **Info über diese Aufgabe**

Die folgenden Abbildungen zeigen die Position des M.2-2230-Solid-State-Laufwerks und stellen das Verfahren zum Entfernen bildlich dar.

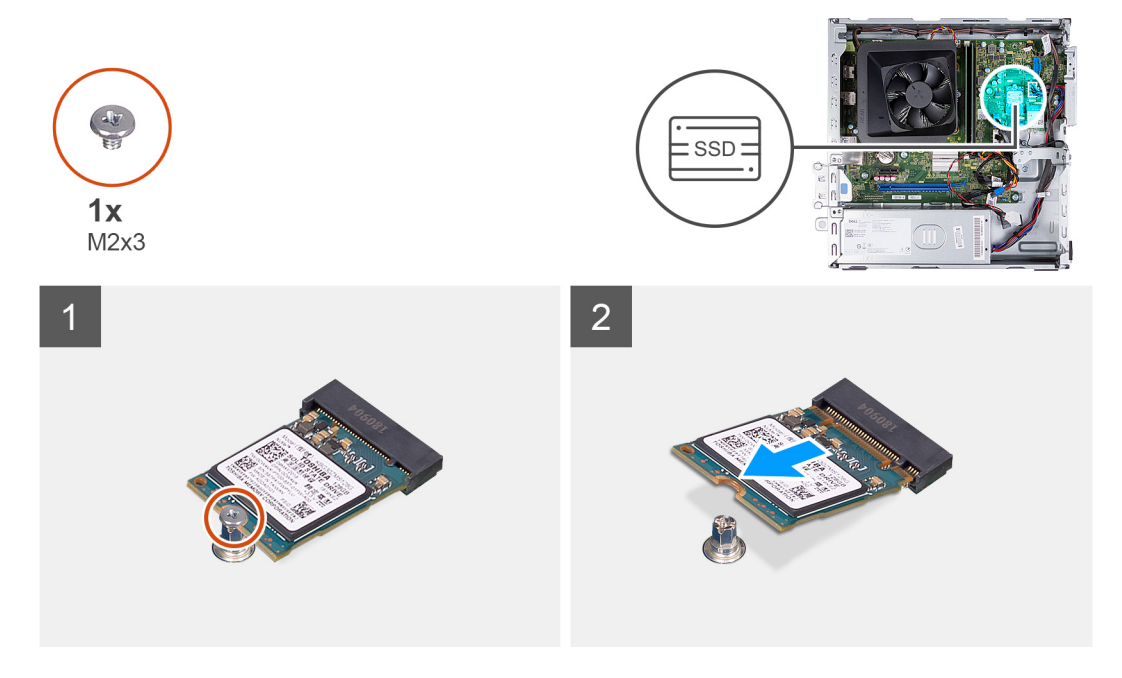

#### **Schritte**

- 1. Entfernen Sie die Schraube (M2x3), mit der das SSD-Laufwerk an der Systemplatine befestigt ist.
- 2. Schieben und heben Sie das Solid-State-Laufwerk aus dem M.2-Kartensteckplatz auf der Hauptplatine.

## <span id="page-27-0"></span>**Einbauen des M.2-2230-Solid-State-Laufwerks**

#### **Voraussetzungen**

Wenn Sie eine Komponente austauschen, muss die vorhandene Komponente entfernt werden, bevor Sie das Installationsverfahren durchführen.

#### **Info über diese Aufgabe**

- **ANMERKUNG:** Wenn Sie ein M.2 2280-Solid-State-Laufwerk mit einem M.2 2330-Solid-State-Laufwerk austauschen, stellen Sie sicher, dass das M.2 2280-Solid-State-Laufwerk zuerst entfernt wurde.
- **ANMERKUNG:** Weitere Informationen finden Sie im Verfahren zum Entfernen des [M.2 2280-Solid-State-Laufwerks.](#page-28-0)
- **ANMERKUNG:** Die folgende Abbildung zeigt, wo die Schraubenbefestigung des Solid-State-Laufwerks je nach Formfaktor zu installieren ist.

Die folgenden Abbildungen zeigen die Position des M.2-2230-Solid-State-Laufwerks und stellen das Installationsverfahren bildlich dar.

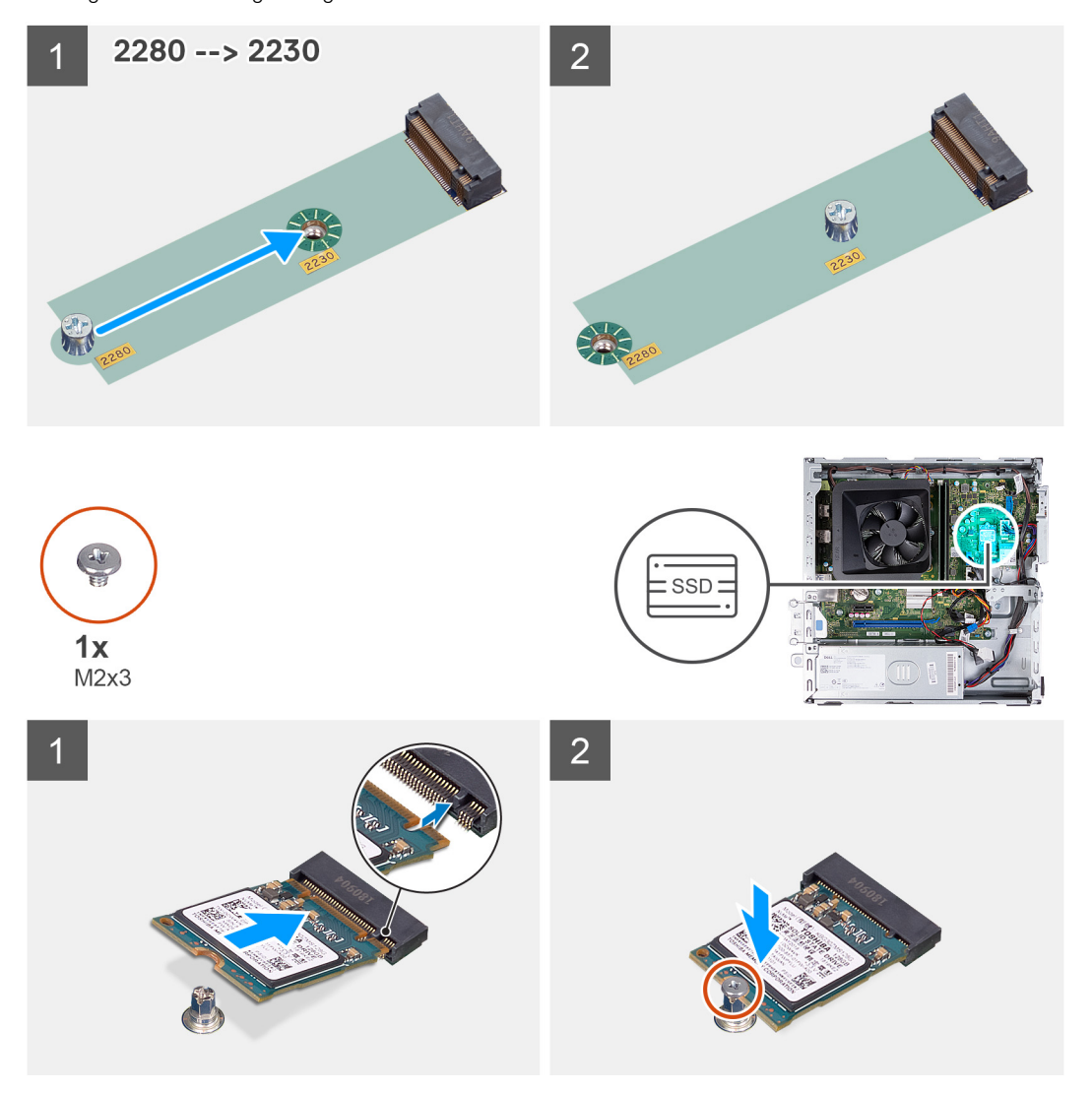

#### **Schritte**

- 1. Richten Sie die Kerbe auf dem SSD-Laufwerk an der Lasche am M.2-Kartensteckplatz aus.
- 2. Schieben Sie das Solid-State-Laufwerk in den M.2-Kartensteckplatz auf der Systemplatine.
- 3. Bringen Sie die Schraube (M2x3) wieder an, mit der das SSD-Laufwerk an der Systemplatine befestigt wird.

#### <span id="page-28-0"></span>**Nächste Schritte**

- 1. Installieren Sie das [HDD- und ODD-Gehäuse](#page-19-0).
- 2. Installieren Sie das [3,5-Zoll-Festplattenlaufwerk.](#page-16-0)
- 3. Bringen Sie die [vordere Abdeckung](#page-14-0) an.
- 4. Installieren Sie die [linke Abdeckung](#page-12-0).
- 5. Befolgen Sie die Anweisungen unter [Nach der Arbeit an Komponenten im Inneren des Computers.](#page-8-0)

### **Entfernen des M.2-2280-Solid-State-Laufwerks**

#### **Voraussetzungen**

- 1. Befolgen Sie die Anweisungen unter [Vor der Arbeit an Komponenten im Inneren des Computers.](#page-5-0)
- 2. Entfernen Sie die [linke Abdeckung](#page-12-0).
- 3. Entfernen Sie die [vordere Abdeckung.](#page-13-0)
- 4. Entfernen Sie das [3,5-Zoll-Festplattenlaufwerk.](#page-15-0)
- 5. Entfernen Sie das [HDD- und ODD-Gehäuse](#page-18-0).

#### **Info über diese Aufgabe**

Die folgenden Abbildungen zeigen die Position des M.2-2280-Solid-State-Laufwerks und stellen das Verfahren zum Entfernen bildlich dar.

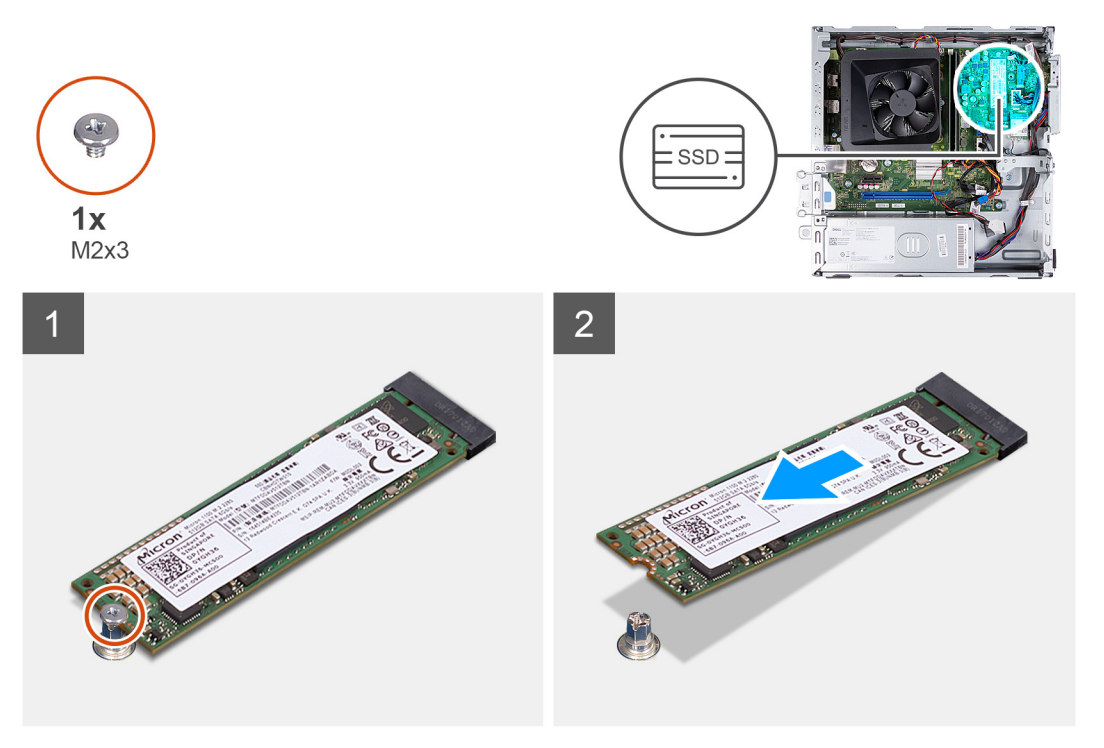

#### **Schritte**

- 1. Entfernen Sie die Schraube (M2x3), mit der das SSD-Laufwerk an der Systemplatine befestigt ist.
- 2. Schieben und heben Sie das Solid-State-Laufwerk aus dem M.2-Kartensteckplatz auf der Hauptplatine.

### **Einbauen des M.2-2280-Solid-State-Laufwerks**

#### **Voraussetzungen**

Wenn Sie eine Komponente austauschen, muss die vorhandene Komponente entfernt werden, bevor Sie das Installationsverfahren durchführen.

#### **Info über diese Aufgabe**

- **ANMERKUNG:** Wenn Sie ein M.2 2230-Solid-State-Laufwerk mit einem M.2 2280-Solid-State-Laufwerk austauschen, stellen Sie sicher, dass das M.2 2230-Solid-State-Laufwerk zuerst entfernt wurde.
- **ANMERKUNG:** Weitere Informationen finden Sie im Verfahren zum Entfernen des [M.2-2230-Solid-State-Laufwerks.](#page-26-0)
- **ANMERKUNG:** Die folgende Abbildung zeigt, wo die Schraubenbefestigung des Solid-State-Laufwerks je nach Formfaktor zu ⋒ installieren ist.

Die folgenden Abbildungen zeigen die Position des M.2-2280-Solid-State-Laufwerks und stellen das Installationsverfahren bildlich dar.

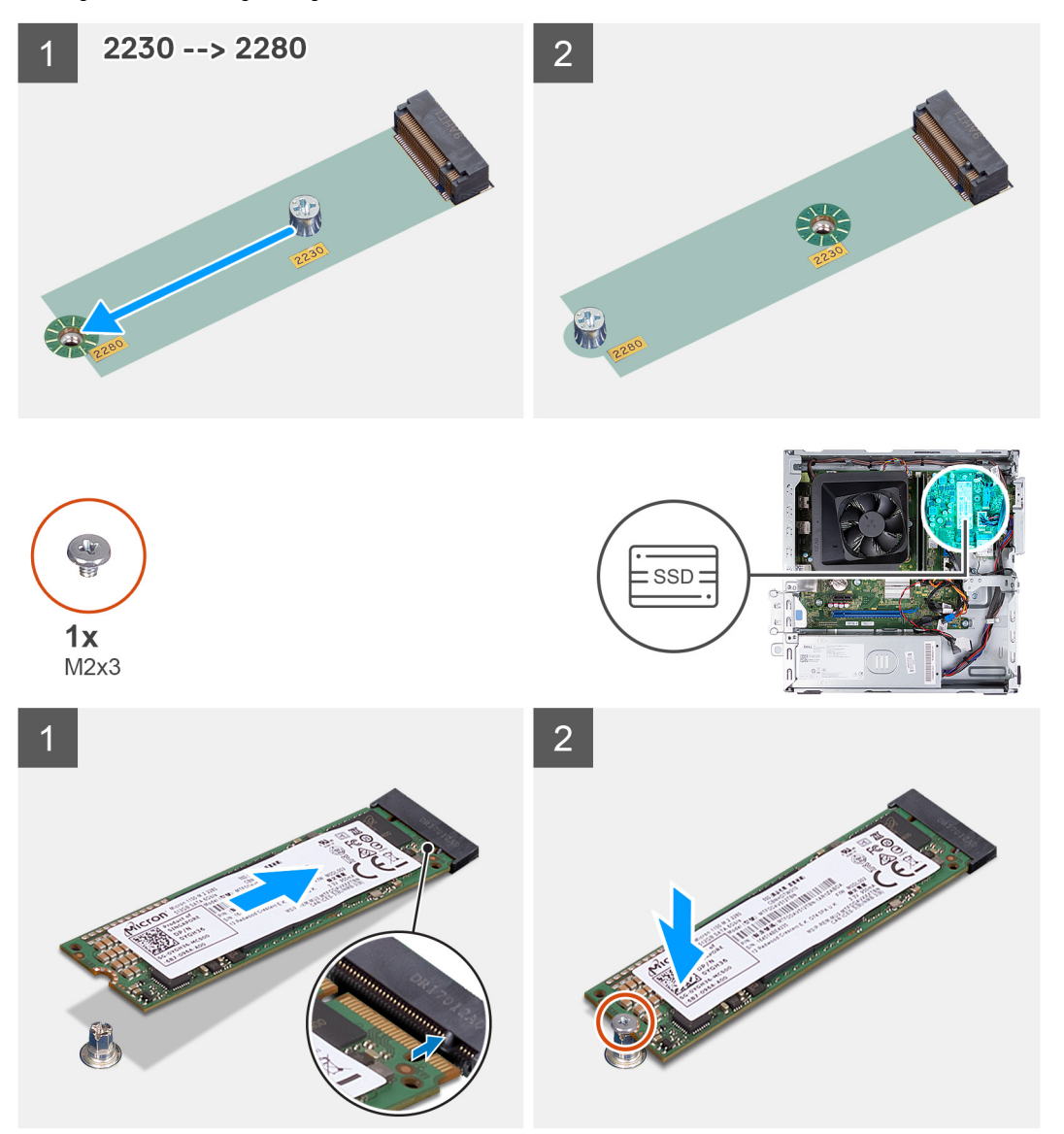

#### **Schritte**

- 1. Richten Sie die Kerbe auf dem SSD-Laufwerk an der Lasche am M.2-Kartensteckplatz aus.
- 2. Schieben Sie das Solid-State-Laufwerk in den M.2-Kartensteckplatz auf der Systemplatine.
- 3. Bringen Sie die Schraube (M2x3) wieder an, mit der das SSD-Laufwerk an der Systemplatine befestigt wird.

#### **Nächste Schritte**

- 1. Installieren Sie das [HDD- und ODD-Gehäuse](#page-19-0).
- 2. Installieren Sie das [3,5-Zoll-Festplattenlaufwerk.](#page-16-0)
- 3. Bringen Sie die [vordere Abdeckung](#page-14-0) an.
- 4. Installieren Sie die [linke Abdeckung](#page-12-0).

<span id="page-30-0"></span>5. Befolgen Sie die Anweisungen unter [Nach der Arbeit an Komponenten im Inneren des Computers.](#page-8-0)

## **Wireless-Karte**

### **Entfernen der Wireless-Karte**

#### **Voraussetzungen**

- 1. Befolgen Sie die Anweisungen unter [Vor der Arbeit an Komponenten im Inneren des Computers.](#page-5-0)
- 2. Entfernen Sie die [linke Abdeckung](#page-12-0).
- 3. Entfernen Sie die [vordere Abdeckung.](#page-13-0)
- 4. Entfernen Sie das [3,5-Zoll-Festplattenlaufwerk.](#page-15-0)
- 5. Entfernen Sie das [HDD- und ODD-Gehäuse](#page-18-0).

#### **Info über diese Aufgabe**

Die nachfolgende Abbildung zeigt die Position der Wireless-Karte und bietet eine visuelle Darstellung des Verfahrens zum Entfernen.

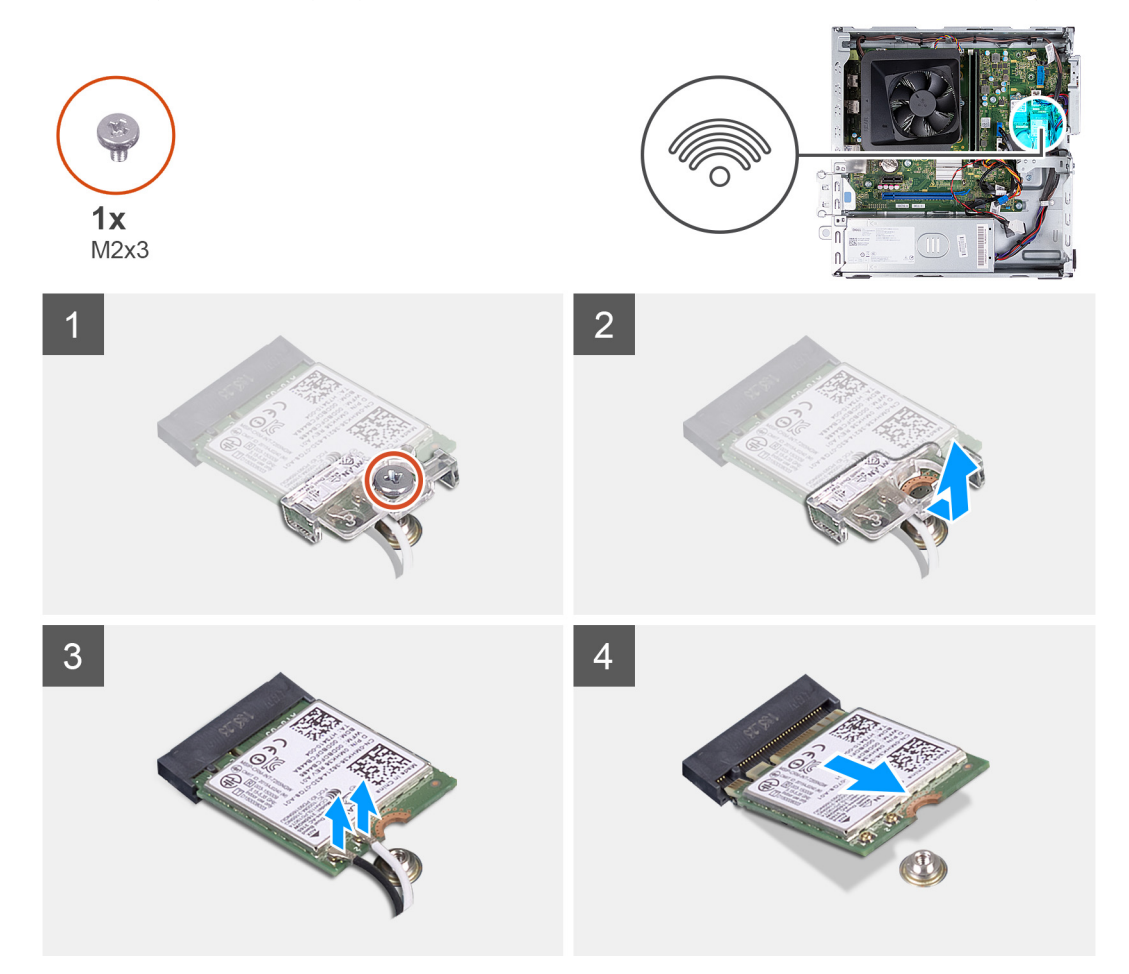

#### **Schritte**

- 1. Entfernen Sie die Schraube (M2x3), mit der die Wireless-Karte an der Systemplatine befestigt ist.
- 2. Schieben und heben Sie die Wireless-Kartenhalterung von der Wireless-Karte ab.
- 3. Trennen Sie die Antennenkabel von der Wireless-Karte.
- 4. Schieben Sie die Wireless-Karte schräg aus dem Wireless-Kartensteckplatz heraus.

## <span id="page-31-0"></span>**Einbauen der Wireless-Karte**

#### **Voraussetzungen**

Wenn Sie eine Komponente austauschen, muss die vorhandene Komponente entfernt werden, bevor Sie das Installationsverfahren durchführen.

#### **Info über diese Aufgabe**

Die nachfolgende Abbildung zeigt die Position der Wireless-Karte und bietet eine visuelle Darstellung des Installationsverfahrens.

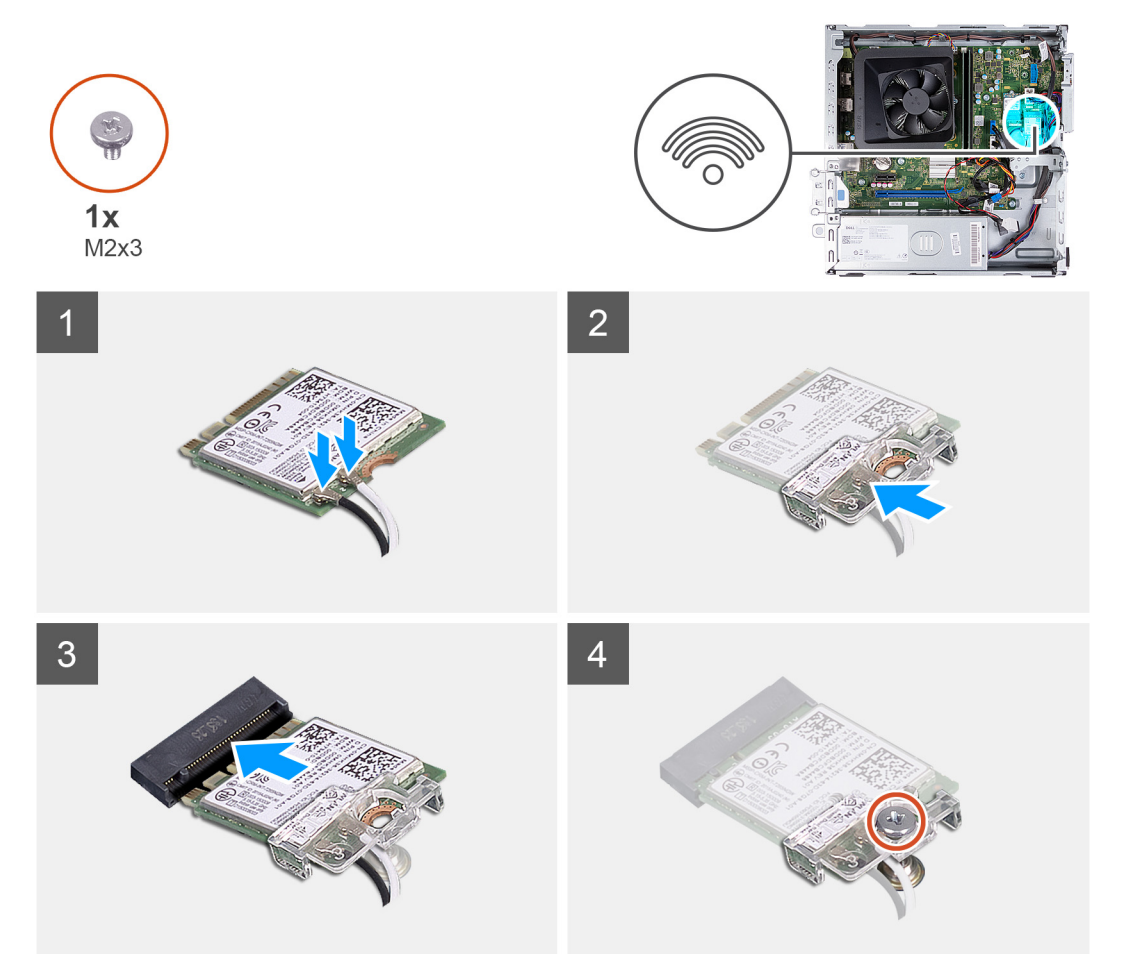

#### **Schritte**

1. Verbinden Sie die Antennenkabel mit der Wireless-Karte.

**ANMERKUNG:** Beginnen Sie am Rand der Blende mit den kleineren Sicherungslaschen und lassen Sie sie einrasten.

- 2. Schieben Sie die Wireless-Kartenhalterung auf die Wireless-Karte.
- 3. Richten Sie die Kerbe der Wireless-Karte an der Halterung des Wireless-Kartensteckplatzes aus.
- 4. Schieben Sie die Wireless-Karte schräg in den Wireless-Kartensteckplatz ein.
- 5. Bringen Sie die Schraube (M2x3) zur Befestigung der Wireless-Karte an der Systemplatine wieder an.

#### **Nächste Schritte**

- 1. Installieren Sie das [HDD- und ODD-Gehäuse](#page-19-0).
- 2. Installieren Sie das [3,5-Zoll-Festplattenlaufwerk.](#page-16-0)
- 3. Bringen Sie die [vordere Abdeckung](#page-14-0) an.
- 4. Installieren Sie die [linke Abdeckung](#page-12-0).
- 5. Befolgen Sie die Anweisungen unter [Nach der Arbeit an Komponenten im Inneren des Computers.](#page-8-0)

## <span id="page-32-0"></span>**Knopfzellenbatterie**

## **Entfernen der Knopfzellenbatterie**

#### **Voraussetzungen**

- 1. Befolgen Sie die Anweisungen unter [Vor der Arbeit an Komponenten im Inneren des Computers.](#page-5-0)
- 2. Entfernen Sie die [linke Abdeckung](#page-12-0).

#### **Info über diese Aufgabe**

Die nachfolgende Abbildung zeigt die Position der Knopfzellenbatterie und bietet eine visuelle Darstellung des Verfahrens zum Entfernen.

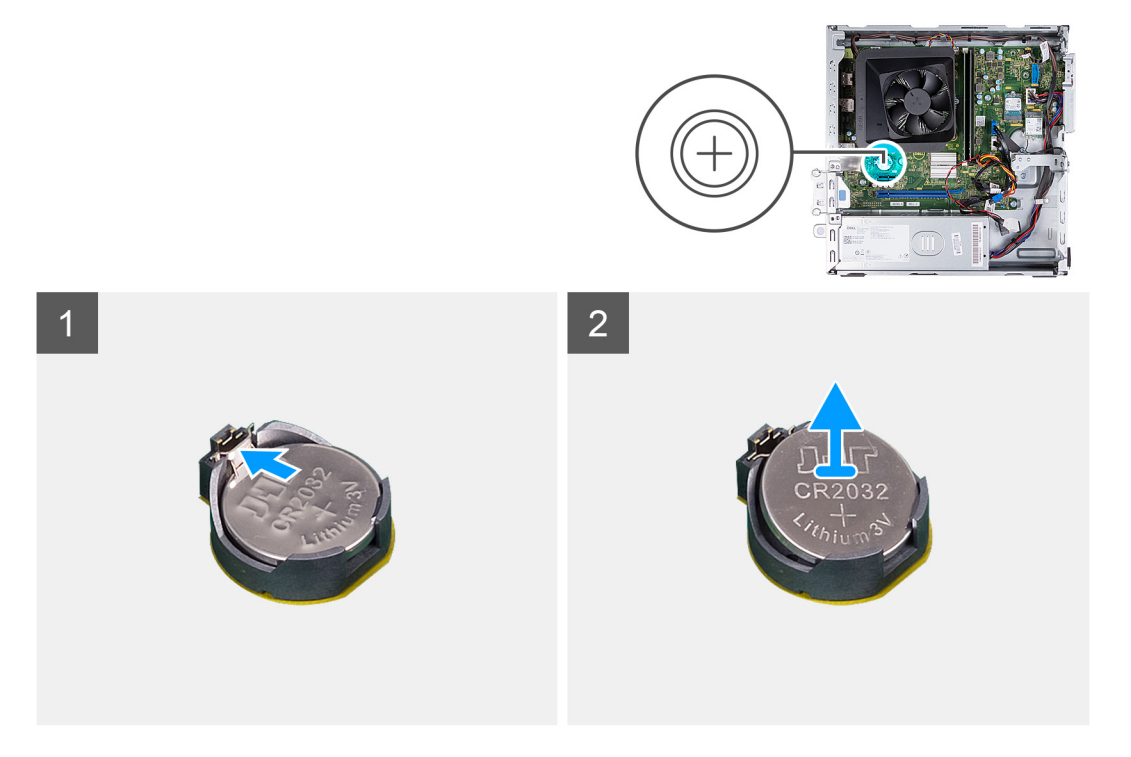

#### **Schritte**

- 1. Legen Sie den Computer seitlich auf eine Arbeitsfläche, sodass die linke Seite nach oben weist.
- 2. Drücken Sie auf die Sicherungsklammer der Knopfzellenbatterie, die sich auf dem Knopfzellenbatteriesockel befindet, um die Knopfzellenbatterie zu lösen.
- 3. Drücken Sie auf die Sicherungsklammer der Knopfzellenbatterie, die sich auf dem Knopfzellenbatteriesockel befindet, um die Knopfzellenbatterie zu lösen.

### **Einsetzen der Knopfzellenbatterie**

#### **Voraussetzungen**

Wenn Sie eine Komponente austauschen, muss die vorhandene Komponente entfernt werden, bevor Sie das Installationsverfahren durchführen.

#### **Info über diese Aufgabe**

Die folgenden Abbildungen zeigen die Position der Knopfzellenbatterie und stellen das Verfahren zum Einsetzen bildlich dar.

<span id="page-33-0"></span>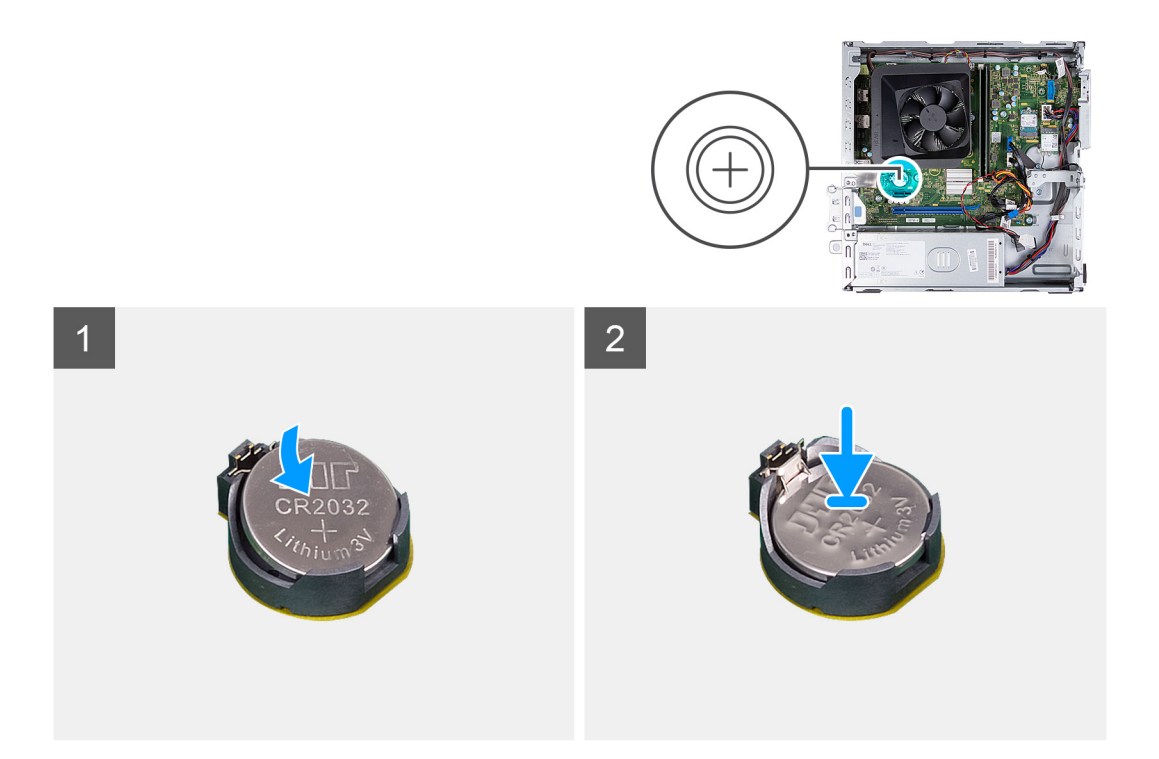

- 1. Setzen Sie die Knopfzellenbatterie mit der Kennzeichnung für den positiven Pol (+) nach oben in den Sockel ein und drücken Sie die Batterie in den Sockel.
- 2. Bringen Sie den Computer in eine aufrechte Position.

#### **Nächste Schritte**

- 1. Installieren Sie die [linke Abdeckung](#page-12-0).
- 2. Befolgen Sie die Anweisungen unter [Nach der Arbeit an Komponenten im Inneren des Computers.](#page-8-0)

## **Antennenmodule**

### **Entfernen der Antennenmodule**

#### **Voraussetzungen**

- 1. Befolgen Sie die Anweisungen unter [Vor der Arbeit an Komponenten im Inneren des Computers.](#page-5-0)
- 2. Entfernen Sie die [linke Abdeckung](#page-12-0).
- 3. Entfernen Sie die [vordere Abdeckung.](#page-13-0)
- 4. Entfernen Sie das [3,5-Zoll-Festplattenlaufwerk.](#page-15-0)
- 5. Entfernen Sie das [HDD- und ODD-Gehäuse](#page-18-0).
- 6. Entfernen Sie die [Wireless-Karte.](#page-30-0)

#### **Info über diese Aufgabe**

Die nachfolgenden Abbildungen zeigen die Position der Antennenmodule und stellen das Verfahren zum Entfernen bildlich dar.

<span id="page-34-0"></span>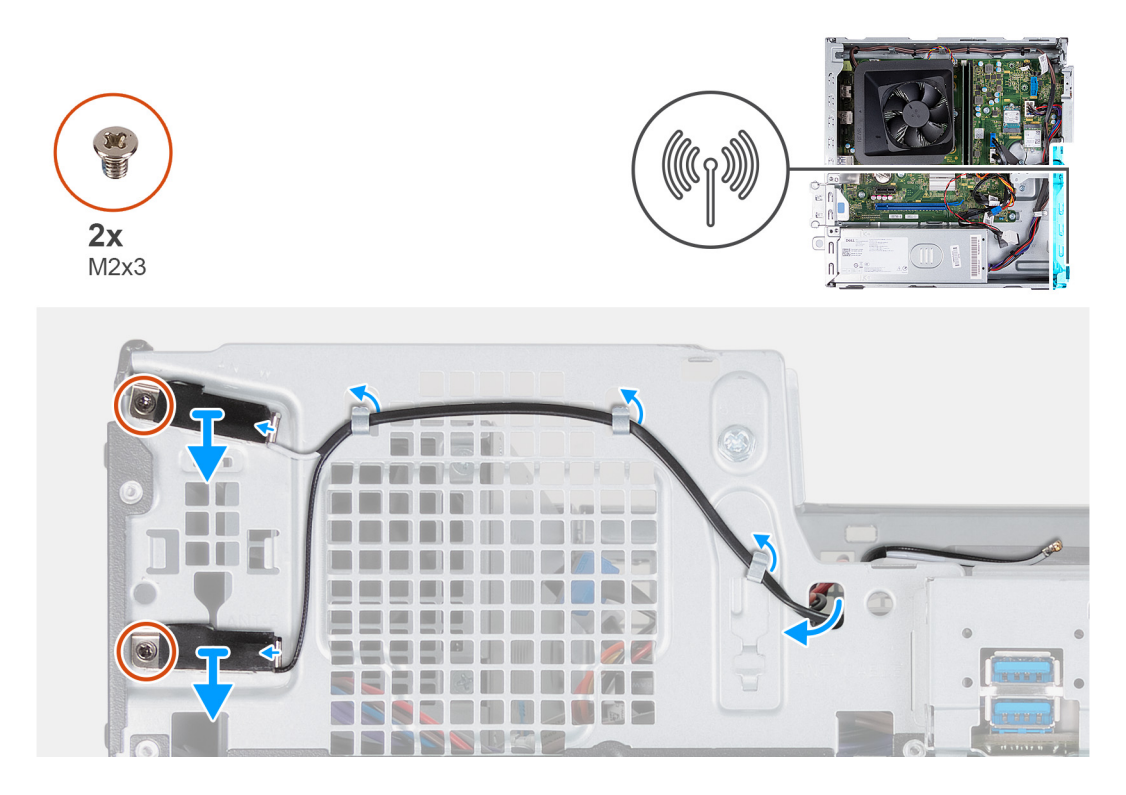

- 1. Entfernen Sie die beiden Schrauben (M2x3), mit denen die Antennenmodule am Gehäuse befestigt sind.
- 2. Entfernen Sie die Antennenkabel aus den Kabelführungen am Gehäuse und führen Sie die Antennenkabel durch den Schlitz am Gehäuse.
- 3. Heben Sie die Antennenmodule zusammen mit den Kabeln aus dem Gehäuse.

### **Einbauen der Antennenmodule**

#### **Voraussetzungen**

Wenn Sie eine Komponente austauschen, muss die vorhandene Komponente entfernt werden, bevor Sie das Installationsverfahren durchführen.

#### **Info über diese Aufgabe**

Die nachfolgenden Abbildungen zeigen die Position der Antennenmodule und bieten eine visuelle Darstellung des Installationsverfahrens.

<span id="page-35-0"></span>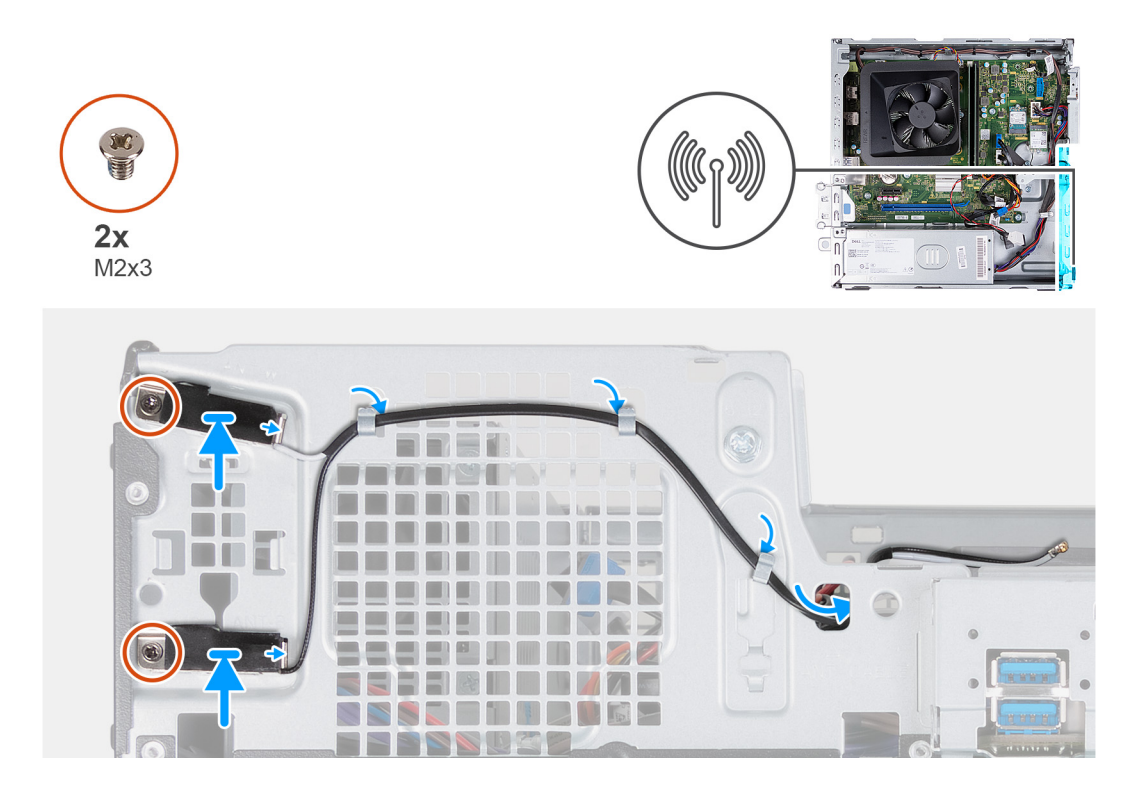

- 1. Positionieren Sie die Antennenmodule am Gehäuse.
- 2. Richten Sie die unverlierbaren Schrauben an den Antennenmodulen an den Schraubenbohrungen auf dem Gehäuse aus.
- 3. Bringen Sie die beiden Schrauben (M2x3) zur Befestigung der Antennenmodule am Gehäuse wieder an.
- 4. Führen Sie die Antennenkabel durch den Schlitz am Gehäuse und führen Sie die Antennenkabel durch die Kabelführungen am Gehäuse.

#### **Nächste Schritte**

- 1. Bauen Sie die [Wireless-Karte](#page-31-0) ein.
- 2. Installieren Sie das [HDD- und ODD-Gehäuse](#page-19-0).
- 3. Installieren Sie das [3,5-Zoll-Festplattenlaufwerk.](#page-16-0)
- 4. Bringen Sie die [vordere Abdeckung](#page-14-0) an.
- 5. Installieren Sie die [linke Abdeckung](#page-12-0).
- 6. Befolgen Sie die Anweisungen unter [Nach der Arbeit an Komponenten im Inneren des Computers.](#page-8-0)

## **Medienkartenlesegerät (optional)**

### **Entfernen des Medienkartenlesegeräts**

#### **Voraussetzungen**

- 1. Befolgen Sie die Anweisungen unter [Vor der Arbeit an Komponenten im Inneren des Computers.](#page-5-0)
- 2. Entfernen Sie die [linke Abdeckung](#page-12-0).
- 3. Entfernen Sie die [vordere Abdeckung.](#page-13-0)
- 4. Entfernen Sie das [3,5-Zoll-Laufwerk.](#page-15-0)
- 5. Entfernen Sie das [HDD- und ODD-Gehäuse](#page-18-0).

#### **Info über diese Aufgabe**

Die nachfolgende Abbildung zeigt die Position des Medienkartenlesegeräts und bietet eine visuelle Darstellung des Verfahrens zum Entfernen.
<span id="page-36-0"></span>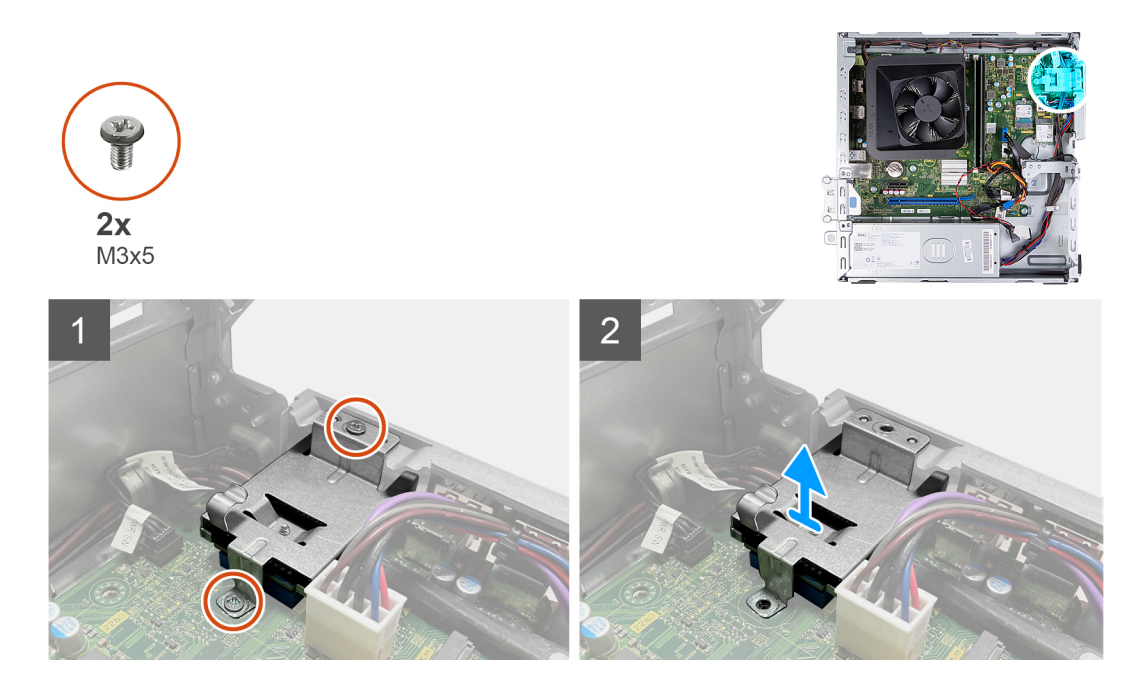

- 1. Entfernen Sie die zwei Schrauben (M3x5), mit denen die Halterung des Medienkartenlesegeräts an der Hauptplatine und am Gehäuse befestigt ist.
- 2. Schieben und heben Sie das Kartenlesegerät zusammen mit der Halterung von der Hauptplatine ab.

### **Einbauen des Medienkartenlesers**

#### **Voraussetzungen**

Wenn Sie eine Komponente austauschen, muss die vorhandene Komponente entfernt werden, bevor Sie das Installationsverfahren durchführen.

#### **Info über diese Aufgabe**

Die nachfolgende Abbildung zeigt die Position des Medienkartenlesegeräts und bietet eine visuelle Darstellung des Installationsverfahrens.

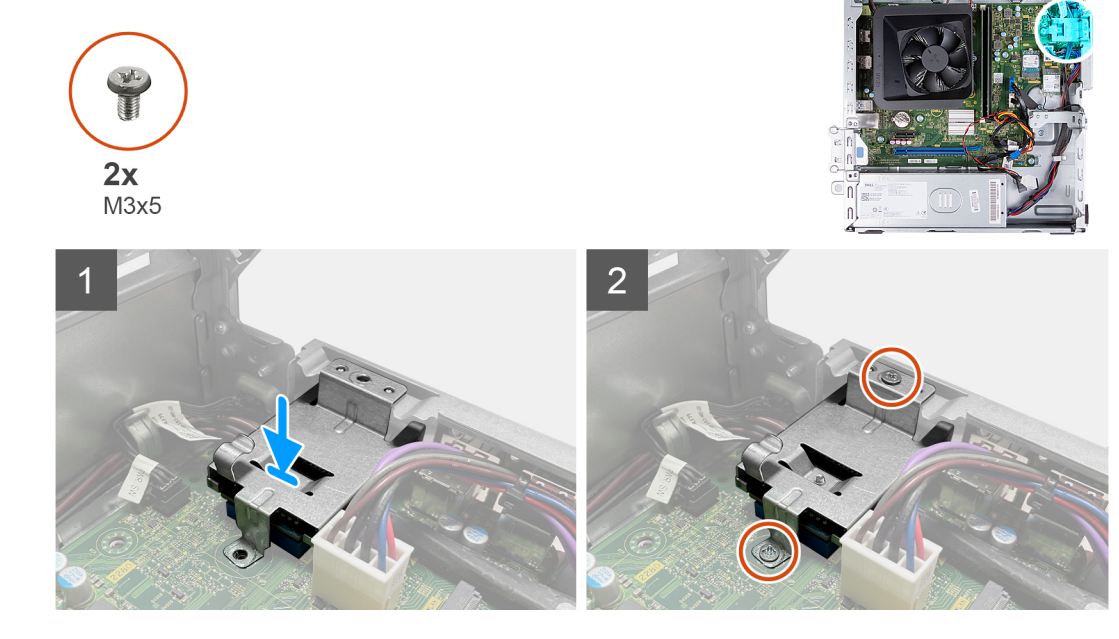

- 1. Platzieren und schieben Sie das Kartenlesegerät in den Steckplatz auf der Hauptplatine.
- 2. Richten Sie die Schraubenbohrung an der Halterung des Medienkartenlesegeräts an den Schraubenbohrungen an der Hauptplatine und am Gehäuse aus.
- 3. Bringen Sie die zwei Schrauben (M3x5) zur Befestigung der Halterung des Medienkartenlesegeräts an der Hauptplatine und am Gehäuse wieder an.

#### **Nächste Schritte**

- 1. Installieren Sie das [3,5-Zoll-Laufwerk.](#page-16-0)
- 2. Installieren Sie das [HDD- und ODD-Gehäuse](#page-19-0).
- 3. Bringen Sie die [vordere Abdeckung](#page-14-0) an.
- 4. Installieren Sie die [linke Abdeckung](#page-12-0).
- 5. Befolgen Sie die Anweisungen unter [Nach der Arbeit an Komponenten im Inneren des Computers.](#page-8-0)

# **Netzteil**

### **Entfernen des Netzteils**

#### **Voraussetzungen**

- 1. Befolgen Sie die Anweisungen unter [Vor der Arbeit an Komponenten im Inneren des Computers.](#page-5-0)
- 2. Entfernen Sie die [linke Abdeckung](#page-12-0).
- 3. Entfernen Sie die [vordere Abdeckung.](#page-13-0)
- 4. Entfernen Sie das [3,5-Zoll-Festplattenlaufwerk.](#page-15-0)
- 5. Entfernen Sie das [HDD- und ODD-Gehäuse](#page-18-0).

#### **Info über diese Aufgabe**

Die folgenden Abbildungen zeigen die Position des Netzteils und bieten eine visuelle Darstellung des Verfahrens zum Entfernen.

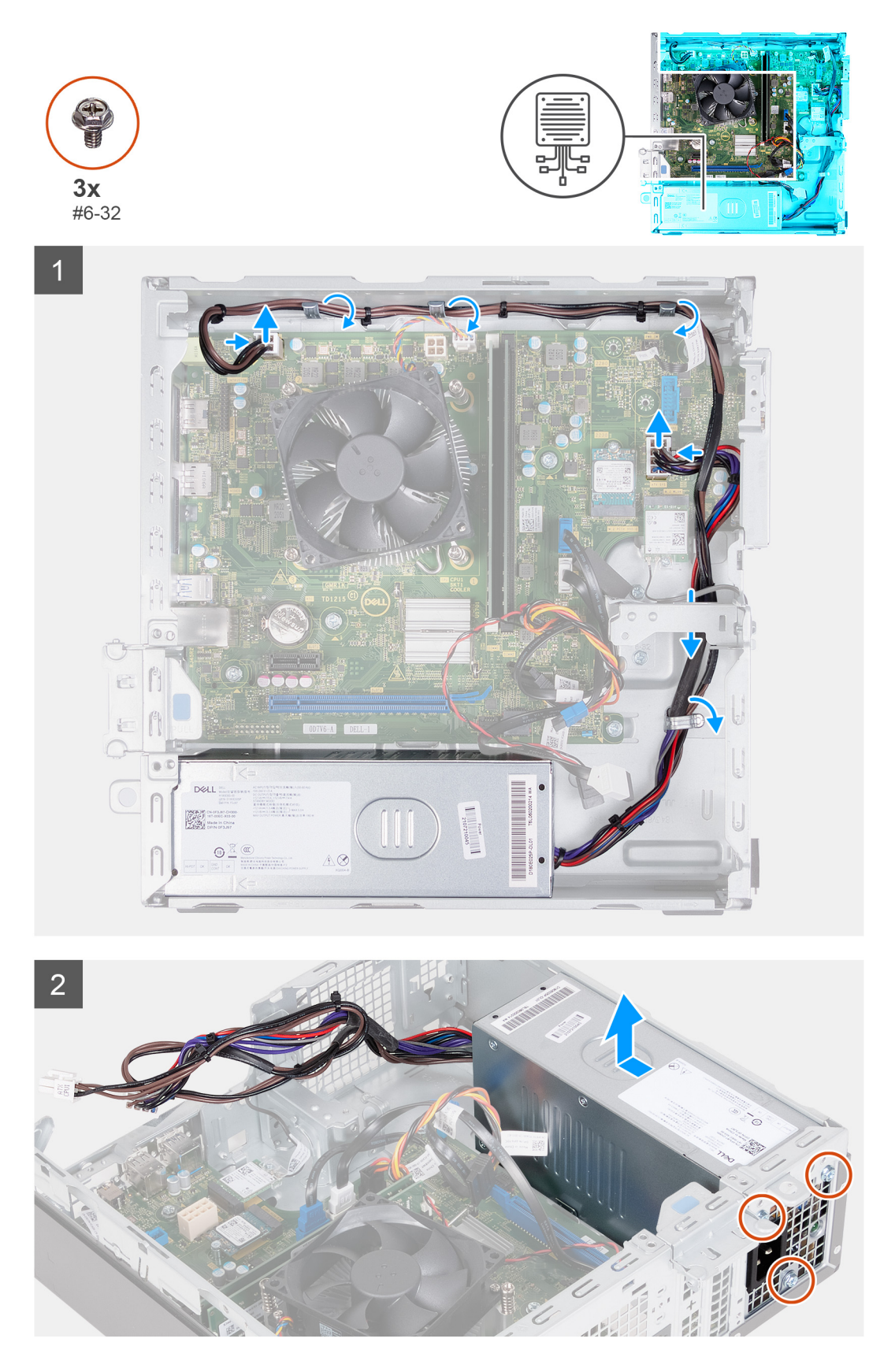

- 1. Drücken Sie auf die Sicherungsklammer und trennen Sie das Prozessornetzkabel von der Hauptplatine.
- 2. Drücken Sie auf die Sicherungsklammer und trennen Sie das Netzkabel der Hauptplatine von der Hauptplatine.
- 3. Entfernen Sie die Kabel der Stromversorgungseinheit aus den Kabelführungen am Gehäuse.
- 4. Entfernen Sie die drei Schrauben (#6-32), mit denen das Netzteil am Gehäuse befestigt ist.
- 5. Schieben Sie das Netzteil vom Gehäuse weg und heben Sie es aus dem Gehäuse.

### **Einbauen des Netzteils**

#### **Voraussetzungen**

Wenn Sie eine Komponente austauschen, muss die vorhandene Komponente entfernt werden, bevor Sie das Installationsverfahren durchführen.

#### **Info über diese Aufgabe**

Die folgenden Abbildungen zeigen die Position des Netzschalters und bieten eine visuelle Darstellung des Installationsverfahrens.

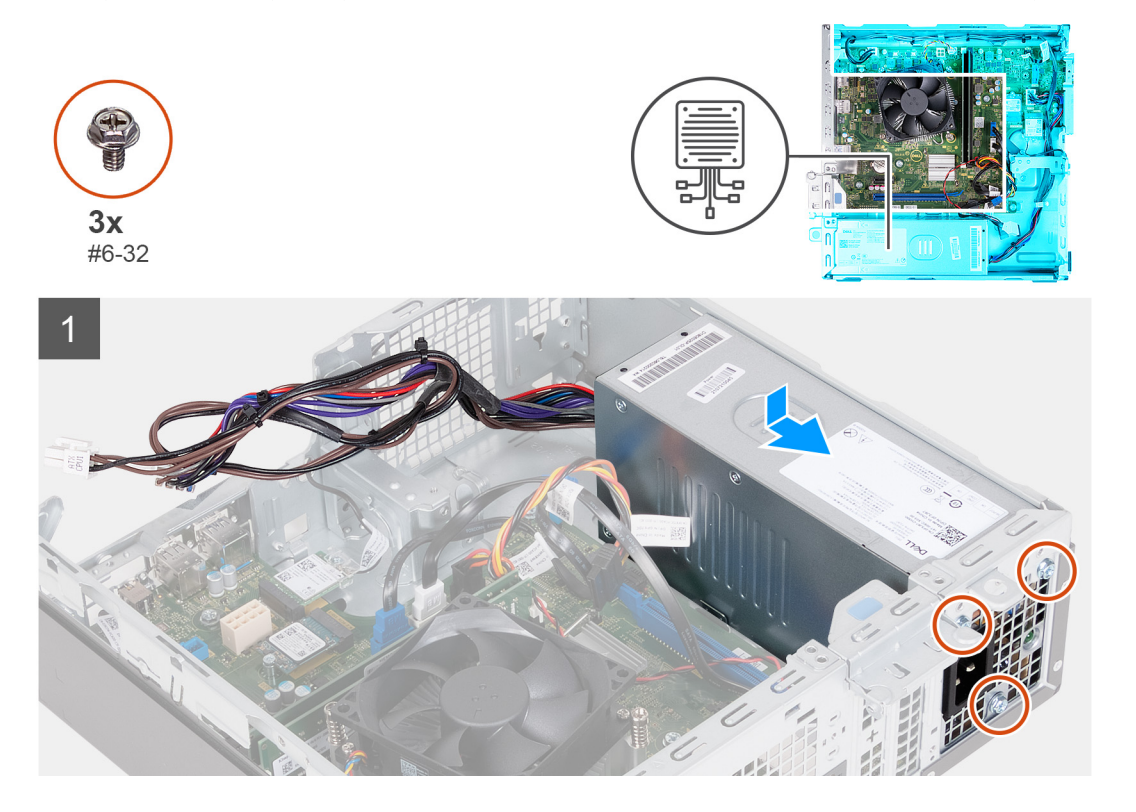

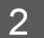

<span id="page-40-0"></span>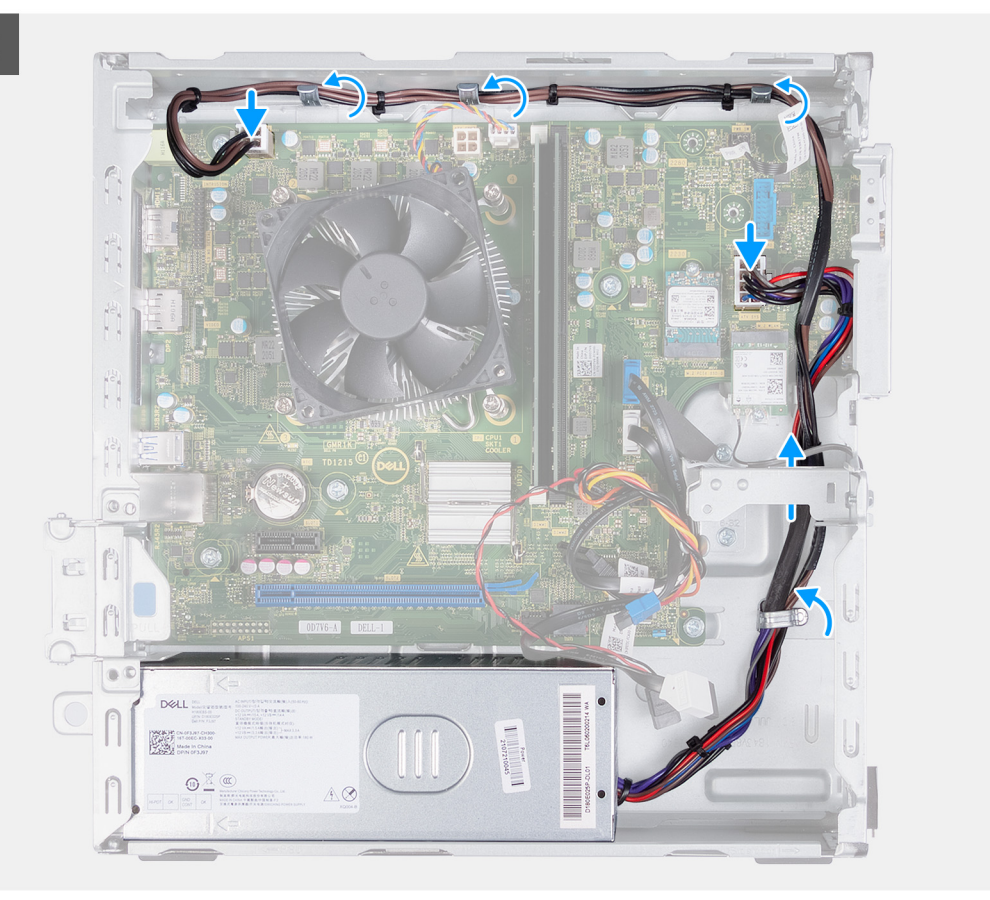

- 1. Setzen Sie die Laschen der Stromversorgungseinheit in die Verriegelungen am Gehäuse ein und schieben Sie sie hinein.
- 2. Richten Sie die Schraubenbohrungen an der Stromversorgungseinheit an den Schraubenbohrungen am Gehäuse aus.
- 3. Bringen Sie die drei Schrauben (#6-32) zur Befestigung des Netzteils am Gehäuse wieder an.
- 4. Führen Sie die Kabel der Stromversorgungseinheit durch die Kabelführungen im Gehäuse durch.
- 5. Verbinden Sie das Stromkabel der Systemplatine mit der Systemplatine.
- 6. Schließen Sie das Prozessornetzkabel an der Hauptplatine an.

#### **Nächste Schritte**

- 1. Installieren Sie das [HDD- und ODD-Gehäuse](#page-19-0).
- 2. Installieren Sie das [3,5-Zoll-Festplattenlaufwerk.](#page-16-0)
- 3. Bringen Sie die [vordere Abdeckung](#page-14-0) an.
- 4. Installieren Sie die [linke Abdeckung](#page-12-0).
- 5. Befolgen Sie die Anweisungen unter [Nach der Arbeit an Komponenten im Inneren des Computers.](#page-8-0)

# **Lüfterverkleidung**

### **Entfernen der Lüfterverkleidung**

#### **Voraussetzungen**

- 1. Befolgen Sie die Anweisungen unter [Vor der Arbeit an Komponenten im Inneren des Computers.](#page-5-0)
- 2. Entfernen Sie die [linke Abdeckung](#page-12-0).

#### <span id="page-41-0"></span>**Info über diese Aufgabe**

Die folgenden Abbildungen zeigen die Position der Lüfterverkleidung und bieten eine visuelle Darstellung des Verfahrens zum Entfernen.

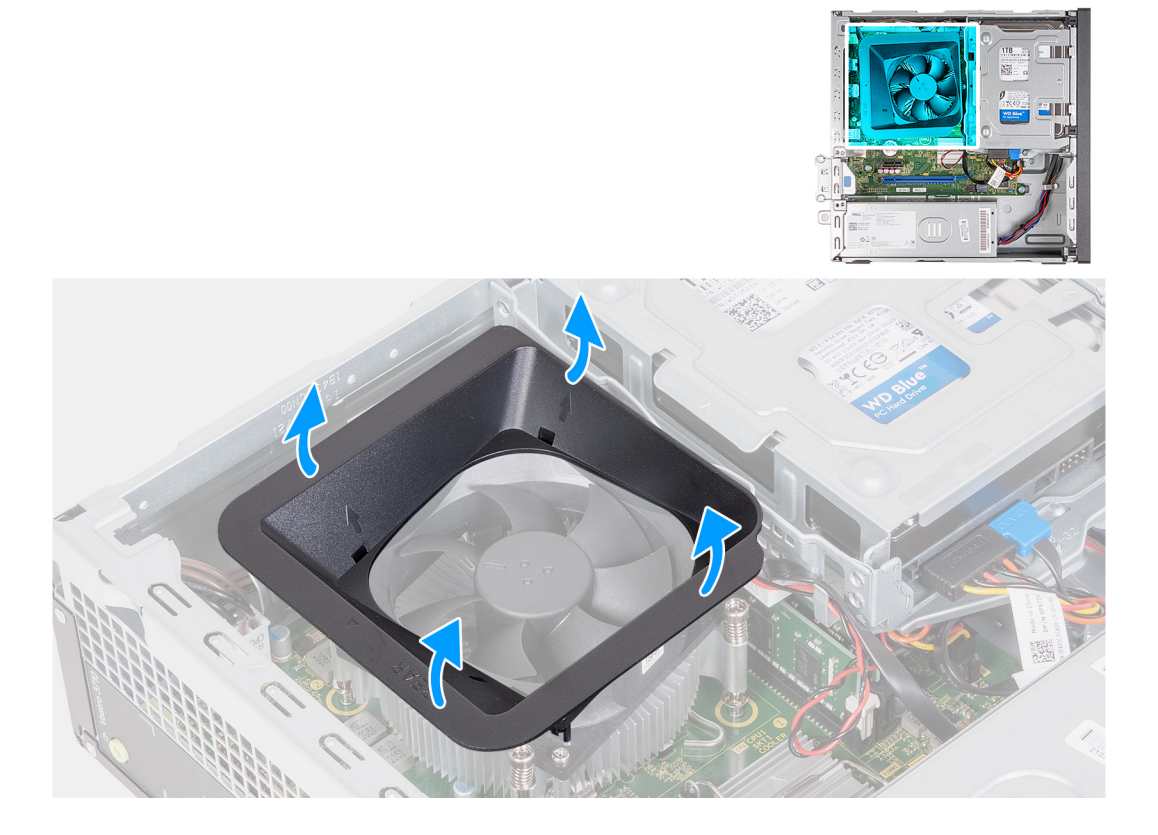

#### **Schritte**

- 1. Legen Sie den Computer seitlich auf eine Arbeitsfläche, sodass die linke Seite nach oben weist.
- 2. Machen Sie die Sicherungslaschen des Lüfters ausfindig und ziehen Sie an ihnen, um das Kühlgehäuse vom Prozessorlüfter zu lösen.
- 3. Heben Sie den Lüfter aus dem Prozessorlüfter.

### **Lüfterverkleidung installieren**

#### **Voraussetzungen**

Wenn Sie eine Komponente austauschen, muss die vorhandene Komponente entfernt werden, bevor Sie das Installationsverfahren durchführen.

#### **Info über diese Aufgabe**

Die folgenden Abbildungen zeigen die Position der Lüfterverkleidung und bieten eine visuelle Darstellung des Installationsverfahrens.

<span id="page-42-0"></span>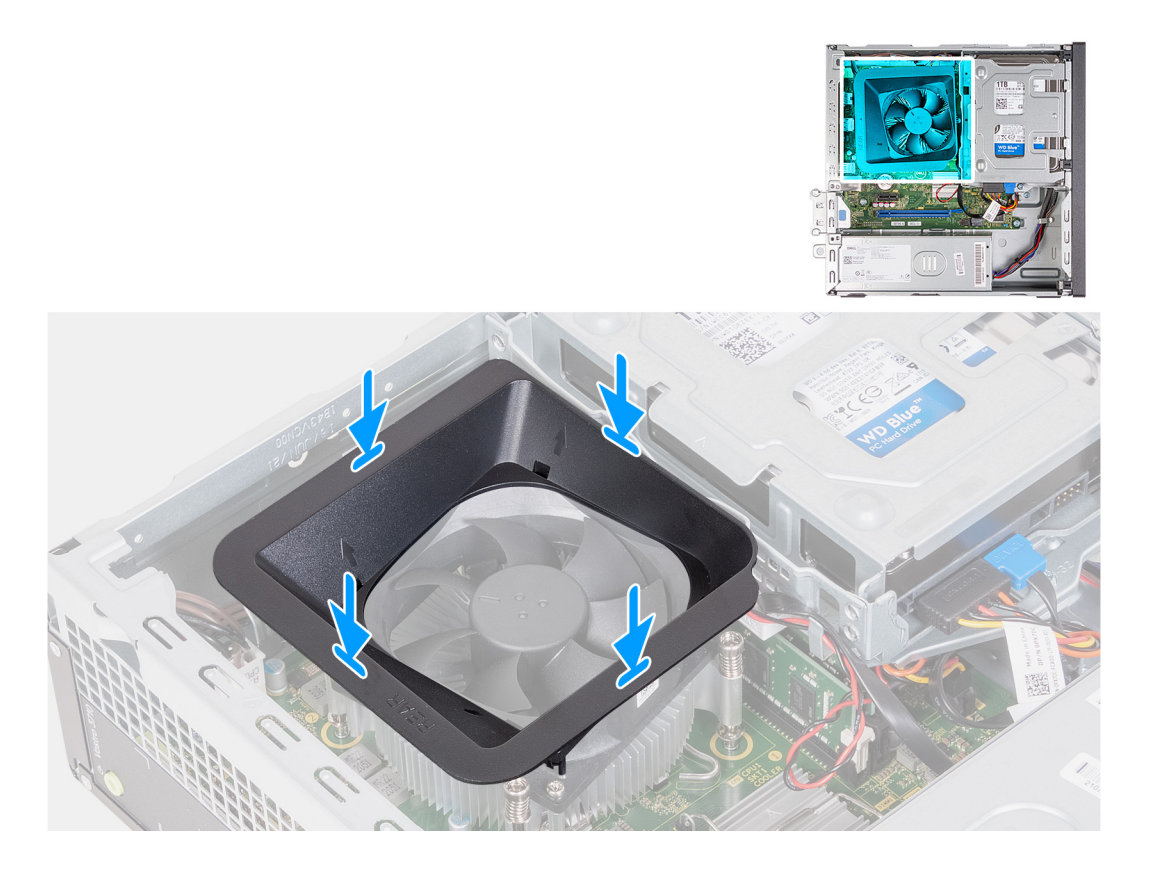

- 1. Richten Sie die Lüfterverkleidung so über dem Prozessorlüfter aus, dass eine Seite des Lüfters zur Rückseite des Gehäuses zeigt. Auf dieser Seite der Lüfterverkleidung ist das Wort "REAR" (Rückseite) eingeätzt.
- 2. Positionieren Sie die Lüfterverkleidung über dem Prozessorlüfter, sodass alle Stubs der Lüfterverkleidung mit den entsprechenden Stub-Öffnungen auf dem Prozessorlüfter übereinstimmen.
- 3. Drücken Sie die Lüfterverkleidung nach unten, bis alle Sicherungslaschen einrasten.
- 4. Bringen Sie den Computer in eine aufrechte Position.

#### **Nächste Schritte**

- 1. Installieren Sie die [linke Abdeckung](#page-12-0).
- 2. Befolgen Sie die Anweisungen unter [Nach der Arbeit an Komponenten im Inneren des Computers.](#page-8-0)

## **Prozessorlüfter und Kühlkörperbaugruppe**

### **Entfernen der Lüfter- und Kühlkörperbaugruppe**

#### **Voraussetzungen**

- 1. Befolgen Sie die Anweisungen unter [Vor der Arbeit an Komponenten im Inneren des Computers.](#page-5-0)
- 2. Entfernen Sie die [linke Abdeckung](#page-12-0).
- 3. Entfernen Sie die [Lüfterverkleidung](#page-40-0).

#### **Info über diese Aufgabe**

Die nachfolgenden Abbildungen zeigen die Position der Lüfter- und Kühlkörperbaugruppe und bieten eine visuelle Darstellung des Verfahrens zum Entfernen.

<span id="page-43-0"></span>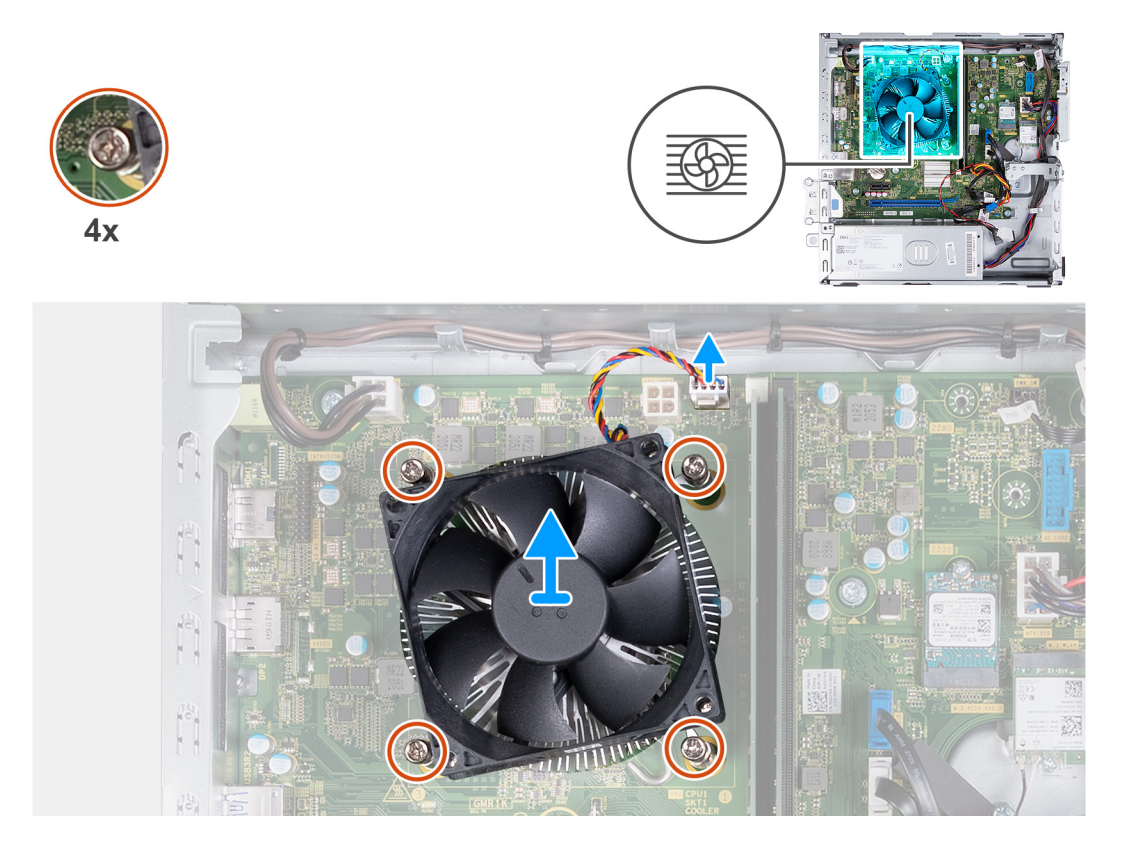

- 1. Trennen Sie das Kabel der Lüfter- und Kühlkörperbaugruppe von der Hauptplatine.
- 2. Lösen Sie die vier unverlierbaren Schrauben, mit denen die Prozessorlüfter- und Kühlkörperbaugruppe auf der Hauptplatine befestigt ist, in umgekehrter Reihenfolge (4>3>2>1).
- 3. Heben Sie die Prozessorlüfter- und Kühlkörperbaugruppe aus der Hauptplatine heraus.

### **Installieren der Lüfter- und Kühlkörperbaugruppe**

#### **Voraussetzungen**

Wenn Sie eine Komponente austauschen, muss die vorhandene Komponente entfernt werden, bevor Sie das Installationsverfahren durchführen.

#### **Info über diese Aufgabe**

Die nachfolgenden Abbildungen zeigen die Position der Lüfter- und Kühlkörperbaugruppe und bieten eine visuelle Darstellung des Installationsverfahrens.

<span id="page-44-0"></span>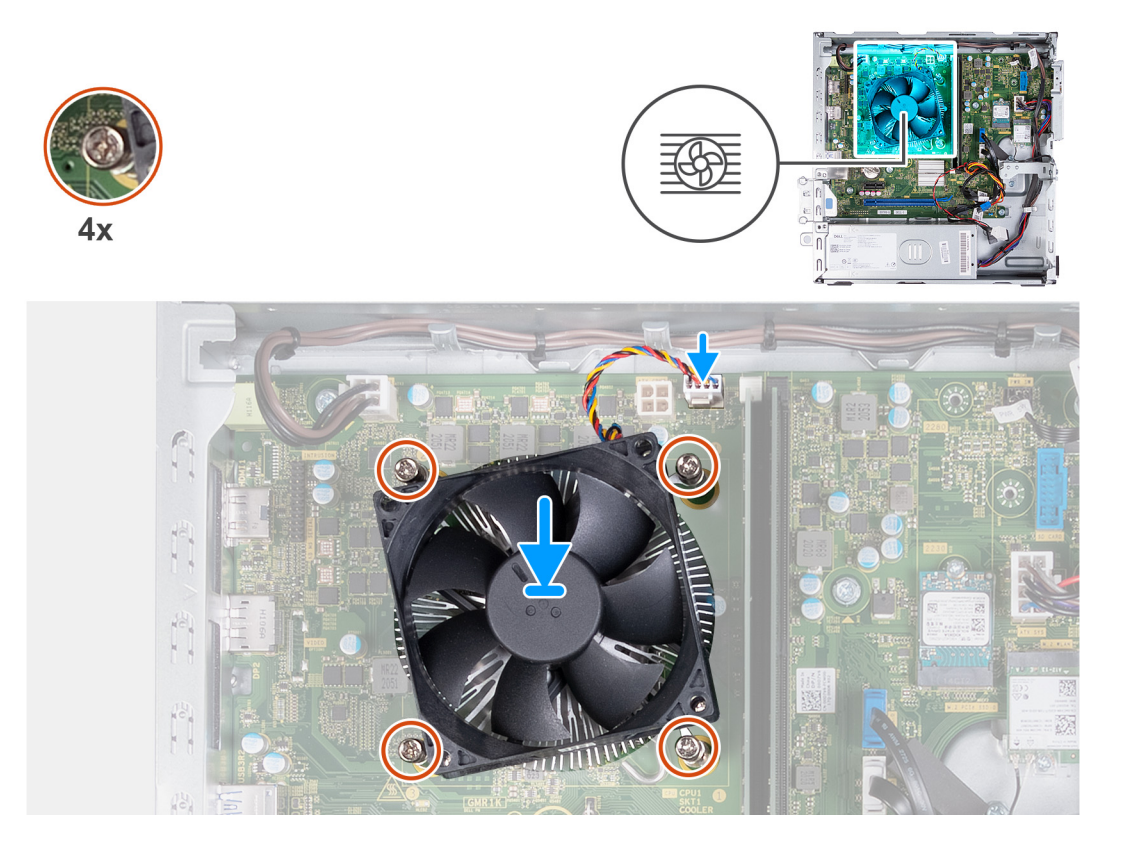

- 1. Setzen Sie die Prozessorlüfter- und Kühlkörperbaugruppe auf den Prozessor.
- 2. Richten Sie die Schraubenbohrungen der Prozessorlüfter- und Kühlkörperbaugruppe an den Schraubenbohrung der Systemplatine aus.
- 3. Ziehen Sie die vier unverlierbaren Schrauben zur Befestigung der Prozessorlüfter- und Kühlkörperbaugruppe an der Hauptplatine der Reihe nach  $(1 > 2 > 3 > 4)$  an.
- 4. Verbinden Sie das Lüfterkabel mit der Systemplatine.

#### **Nächste Schritte**

- 1. Bauen Sie die [Lüfterverkleidung](#page-41-0) ein.
- 2. Installieren Sie die [linke Abdeckung](#page-12-0).
- 3. Befolgen Sie die Anweisungen unter [Nach der Arbeit an Komponenten im Inneren des Computers.](#page-8-0)

## **Prozessor**

### **Entfernen des Prozessors**

#### **Voraussetzungen**

- 1. Befolgen Sie die Anweisungen unter [Vor der Arbeit an Komponenten im Inneren des Computers.](#page-5-0)
- 2. Entfernen Sie die [linke Abdeckung](#page-12-0).
- 3. Entfernen Sie die [Lüfterverkleidung](#page-40-0).
- 4. Entfernen Sie die [Lüfter- und Kühlkörperbaugruppe](#page-42-0).

#### **Info über diese Aufgabe**

Die nachfolgenden Abbildungen zeigen die Position des Prozessors und stellen das Verfahren zum Entfernen bildlich dar:

<span id="page-45-0"></span>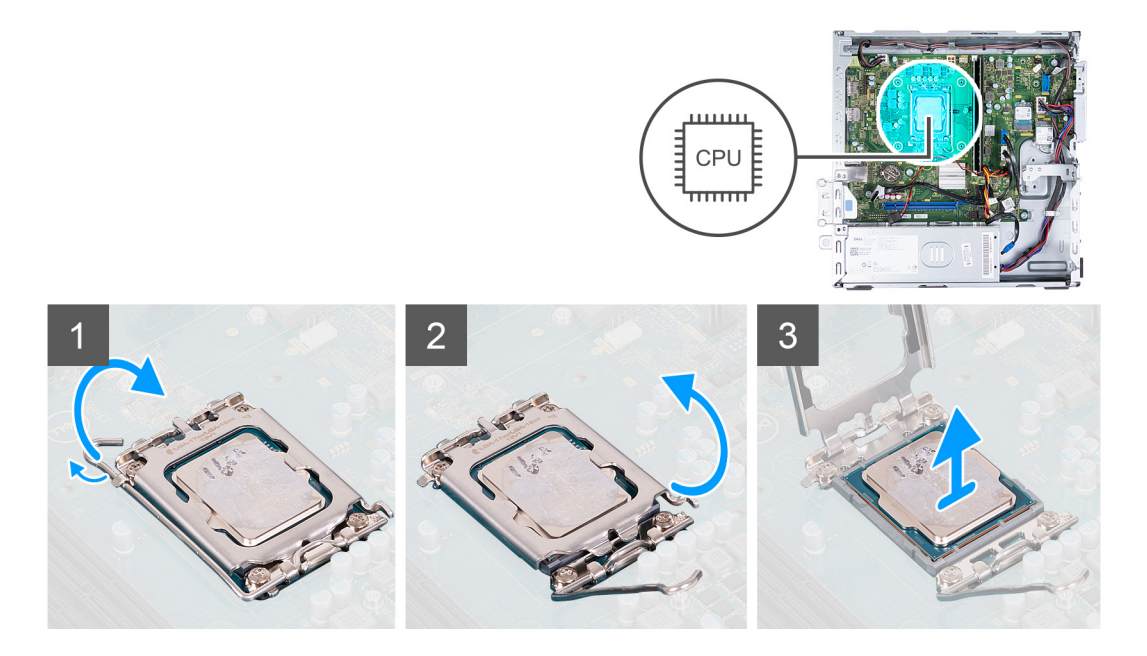

- 1. Drücken Sie den Entriegelungshebel nach unten und ziehen Sie ihn vom Prozessor weg, um ihn aus der Sicherungshalterung zu lösen.
- 2. Ziehen Sie den Entriegelungshebel ganz nach oben und öffnen Sie die Prozessorabdeckung.
- 3. Heben Sie den Prozessor vorsichtig aus dem Prozessorsockel.

### **Einbauen des Prozessors**

#### **Voraussetzungen**

Wenn Sie eine Komponente austauschen, muss die vorhandene Komponente entfernt werden, bevor Sie das Installationsverfahren durchführen.

#### **Info über diese Aufgabe**

Die nachfolgenden Abbildungen zeigen die Position des Prozessors und stellen das Installationsverfahren bildlich dar:

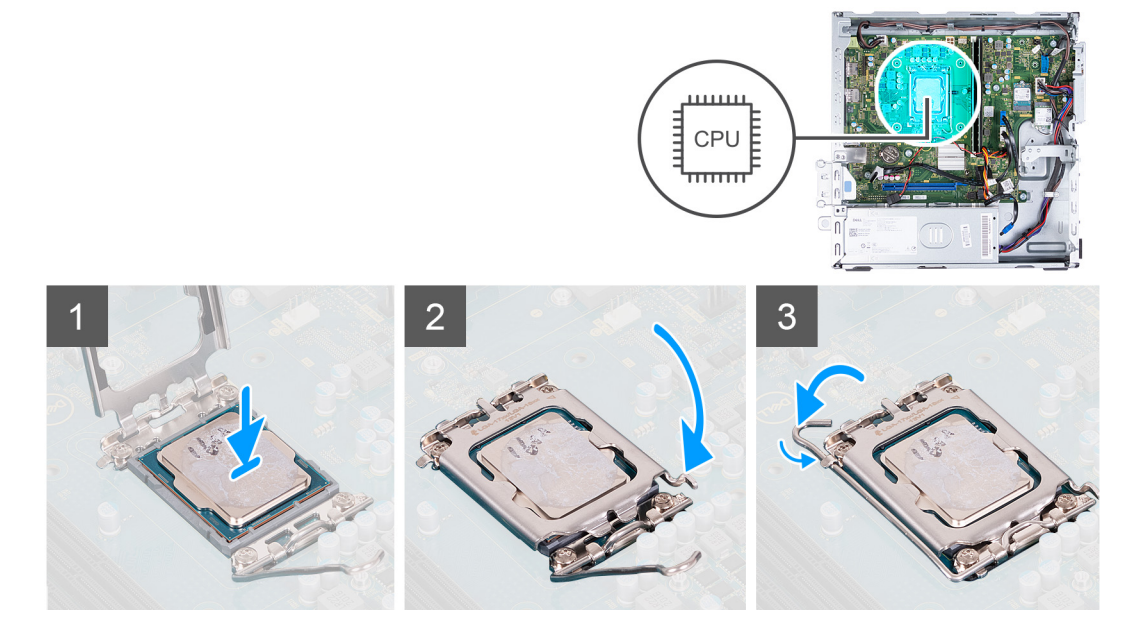

- 1. Stellen Sie sicher, dass der Entriegelungshebel und die Prozessorabdeckung vollständig geöffnet sind.
- 2. Richten Sie die Kerben des Prozessors auf die Laschen am Prozessorsockel aus und setzen Sie den Prozessor in den Prozessorsockel ein.
- 3. Schließen Sie die Prozessorabdeckung, schwenken Sie den Entriegelungshebel nach unten und bewegen Sie ihn unter die Lasche am Prozessorsockel.

#### **Nächste Schritte**

- 1. Installieren Sie die [Lüfter- und Kühlkörperbaugruppe.](#page-43-0)
- 2. Bauen Sie die [Lüfterverkleidung](#page-41-0) ein.
- 3. Installieren Sie die [linke Abdeckung](#page-12-0).
- 4. Befolgen Sie die Anweisungen unter [Nach der Arbeit an Komponenten im Inneren des Computers.](#page-8-0)

# **Systemplatine**

### **Systemplatine entfernen**

#### **Voraussetzungen**

- 1. Befolgen Sie die Anweisungen unter [Vor der Arbeit an Komponenten im Inneren des Computers.](#page-5-0)
- 2. Entfernen Sie die [linke Abdeckung](#page-12-0).
- 3. Entfernen Sie die [vordere Abdeckung.](#page-13-0)
- 4. Entfernen Sie das [3,5-Zoll-Festplattenlaufwerk.](#page-15-0)
- 5. Entfernen Sie das [HDD- und ODD-Gehäuse](#page-18-0).
- 6. Entfernen Sie den [Speicher](#page-24-0).
- 7. Entfernen Sie das [M.2-2230-Solid-State-Laufwerk](#page-26-0) bzw. das [M.2-2280-Solid-State-Laufwerk](#page-28-0) (je nach Modell).
- 8. Entfernen Sie die [Wireless-Karte.](#page-30-0)
- 9. Entfernen Sie die [Knopfzellenbatterie](#page-32-0).
- 10. Entfernen Sie das [Medienkartenlesegerät.](#page-35-0)
- 11. Entfernen Sie die [Lüfterverkleidung](#page-40-0).
- 12. Entfernen Sie die [Lüfter- und Kühlkörperbaugruppe](#page-42-0).
- 13. Entfernen Sie den [Prozessor](#page-44-0).

#### **Info über diese Aufgabe**

**ANMERKUNG:** Die Informationen zum Service-Tag Ihres Computers sind in der Hauptplatine gespeichert. Sie müssen die Service-Tag-Nummer nach dem Wiedereinbauen der Hauptplatine im BIOS-Setup eingeben.

**ANMERKUNG:** Durch das Wiedereinbauen der Systemplatine werden alle unter Verwendung des BIOS-Setup-Programms vorgenommenen Änderungen im BIOS rückgängig gemacht. Sie müssen die entsprechenden Änderungen erneut vornehmen, nachdem Sie die Hauptplatine ausgetauscht haben.

**ANMERKUNG:** Bevor Sie die Kabel von der Hauptplatine trennen, sollten Sie sich die Position der Anschlüsse notieren, sodass Sie die Kabel nach dem Wiedereinbau der Hauptplatine wieder korrekt anschließen können.

Die folgenden Abbildungen zeigen die Position der Anschlüsse und Steckplätze auf der Hauptplatine.

<span id="page-47-0"></span>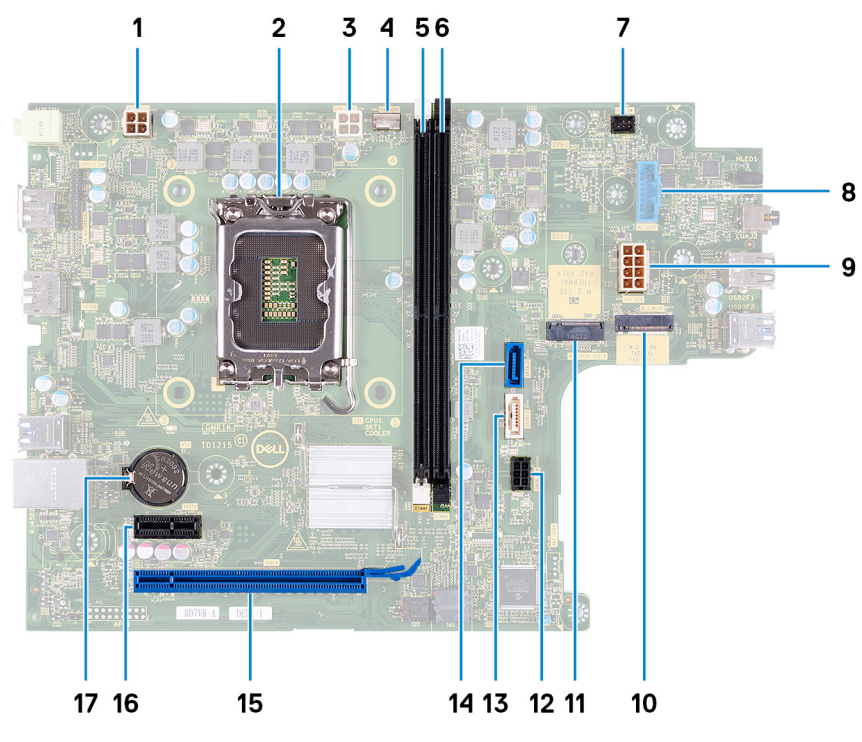

- 1. Anschluss des Prozessorstromkabels (ATX CPU1)
- 2. Prozessorsockel
- 3. Anschluss des Prozessorstromkabels (ATX CPU2)
- 4. Anschluss des Prozessorlüfterkabels
- 5. Speichermodul-Steckplatz (DIMM1)
- 6. Speichermodul-Steckplatz (DIMM2)
- 7. Anschluss des Betriebsschalterkabels
- 8. Kabelanschluss des Medienkartenlesegeräts
- 9. Stromversorgungskabel der Systemplatine (ATX SYS)
- 10. M.2-Wireless-Kartensteckplatz
- 11. M.2 2230/2280-Solid-State-Laufwerksteckplatz
- 12. Anschluss für das Netzkabel der Festplatte und des optischen Laufwerks (SATA PWR)
- 13. Anschluss für das Datenkabel des optischen Laufwerks (SATA-3)
- 14. Anschluss für das Datenkabel der Festplatte (SATA 0, Startlaufwerk)
- 15. PCIe x16-Steckplatz (SLOT2)
- 16. PCIe x1-Steckplatz (SLOT1)
- 17. Knopfzellenbatterie-Halterung

Die nachfolgenden Abbildungen zeigen die Position der Systemplatine und bieten eine visuelle Darstellung des Verfahrens zum Entfernen.

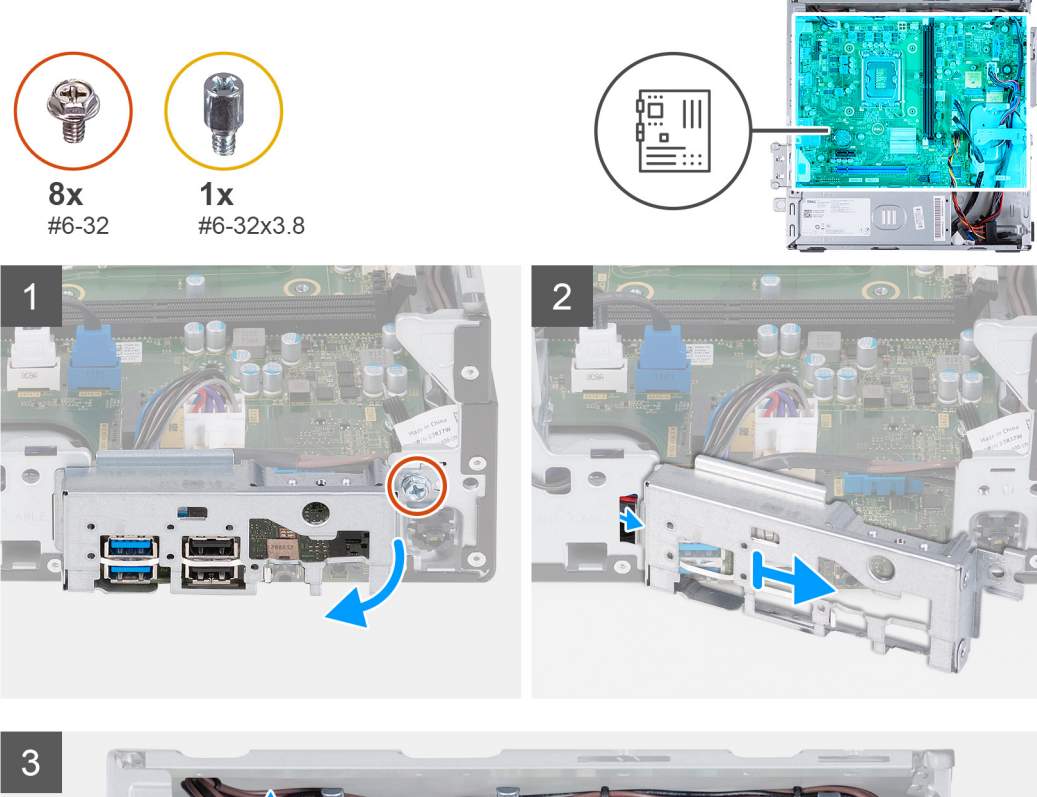

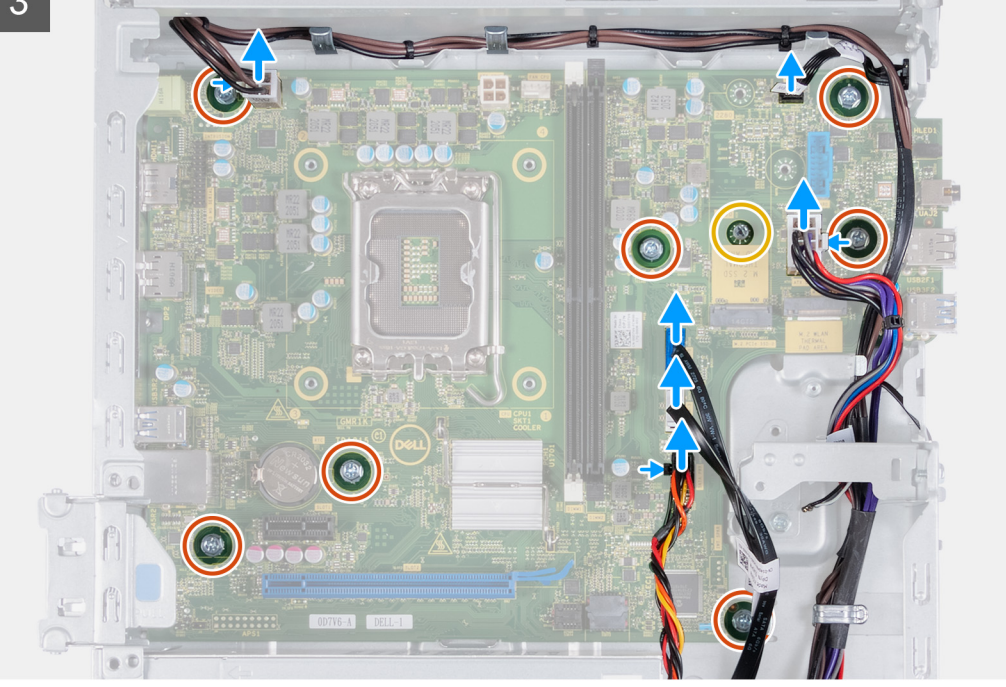

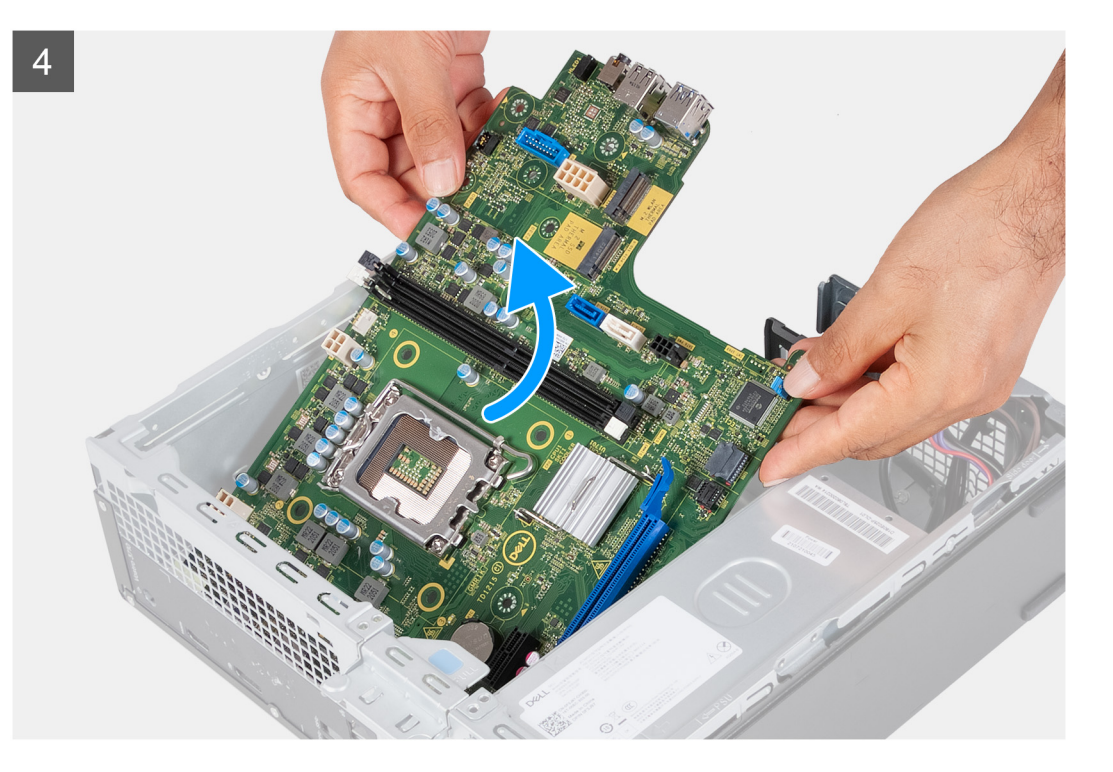

- 1. Lösen Sie die Schraube (#6-32), mit der die vordere E/A-Halterung am Gehäuse befestigt ist.
- 2. Entfernen und heben Sie die vordere I/O-Halterung aus dem Gehäuse.
- 3. Trennen Sie die folgenden Kabel von der Systemplatine: Weitere Informationen zu den entsprechenden Anschlüssen der folgenden Kabel finden Sie unter [Komponenten der Hauptplatine.](#page-47-0)
	- Stromkabel der Festplatte und des optischen Laufwerks
	- Datenkabel des optischen Laufwerks
	- Datenkabel der Festplatte
	- Netzkabel der Hauptplatine
	- **Betriebsschalterkabel**
	- Prozessornetzkabel
- 4. Entfernen Sie die sieben (#6-32)-Schrauben und die einzelne (#6-32x3.8)-Schraube, mit denen die Hauptplatine am Gehäuse befestigt ist.
- 5. Heben Sie die Systemplatine schräg an und nehmen Sie sie aus dem Computer.

### **Systemplatine installieren**

#### **Voraussetzungen**

Wenn Sie eine Komponente austauschen, muss die vorhandene Komponente entfernt werden, bevor Sie das Installationsverfahren durchführen.

#### **Info über diese Aufgabe**

- **ANMERKUNG:** Die Informationen zum Service-Tag Ihres Computers sind in der Hauptplatine gespeichert. Sie müssen die Service-Tag-Nummer nach dem Wiedereinbauen der Hauptplatine im BIOS-Setup eingeben.
- **ANMERKUNG:** Durch das Wiedereinbauen der Systemplatine werden alle unter Verwendung des BIOS-Setup-Programms vorgenommenen Änderungen im BIOS rückgängig gemacht. Sie müssen die entsprechenden Änderungen erneut vornehmen, nachdem Sie die Hauptplatine ausgetauscht haben.
- **ANMERKUNG:** Bevor Sie die Kabel von der Hauptplatine trennen, sollten Sie sich die Position der Anschlüsse notieren, sodass Sie die Kabel nach dem Wiedereinbau der Hauptplatine wieder korrekt anschließen können.

Die folgenden Abbildungen zeigen die Position der Systemplatine und bieten eine visuelle Darstellung des Installationsverfahrens.

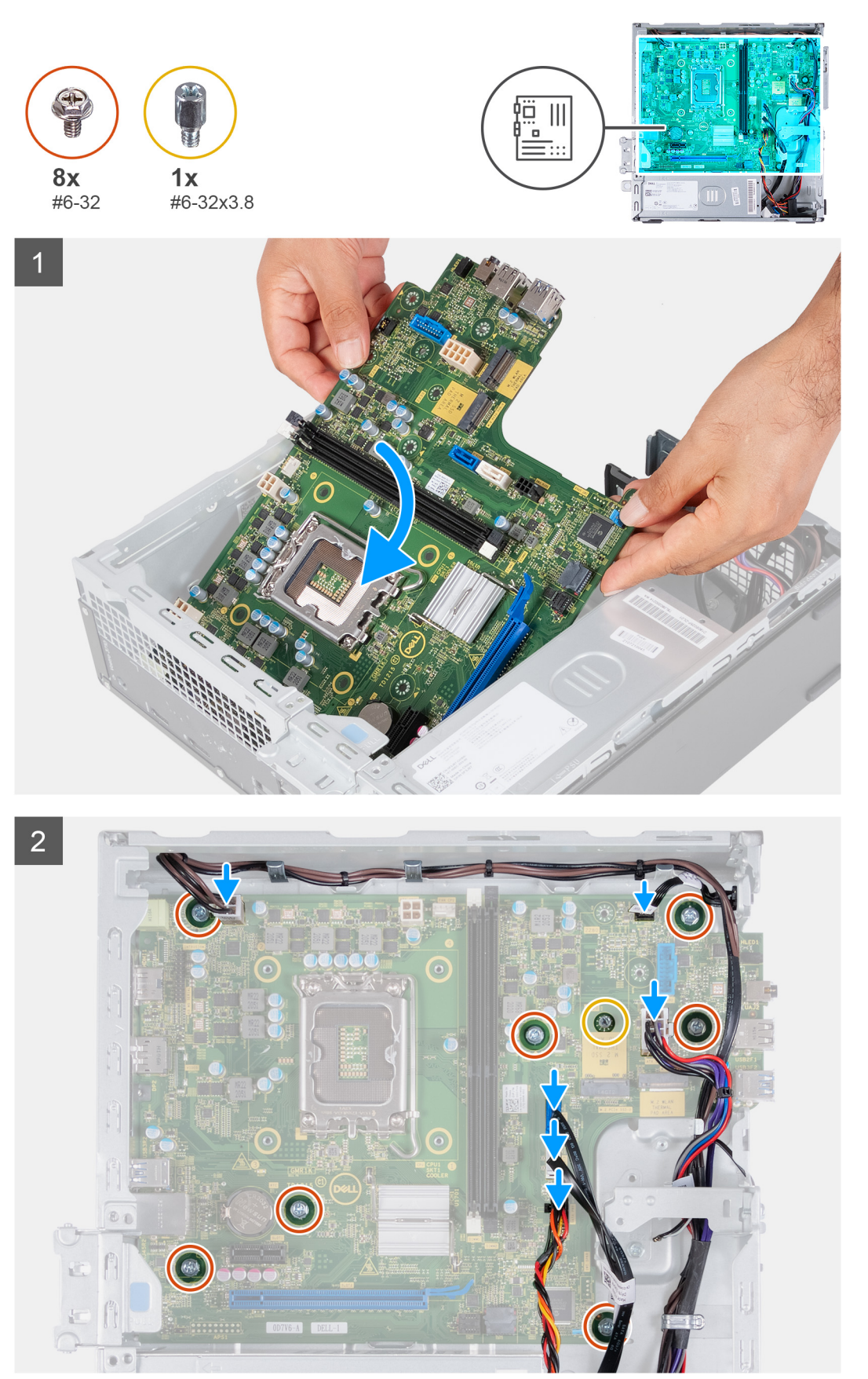

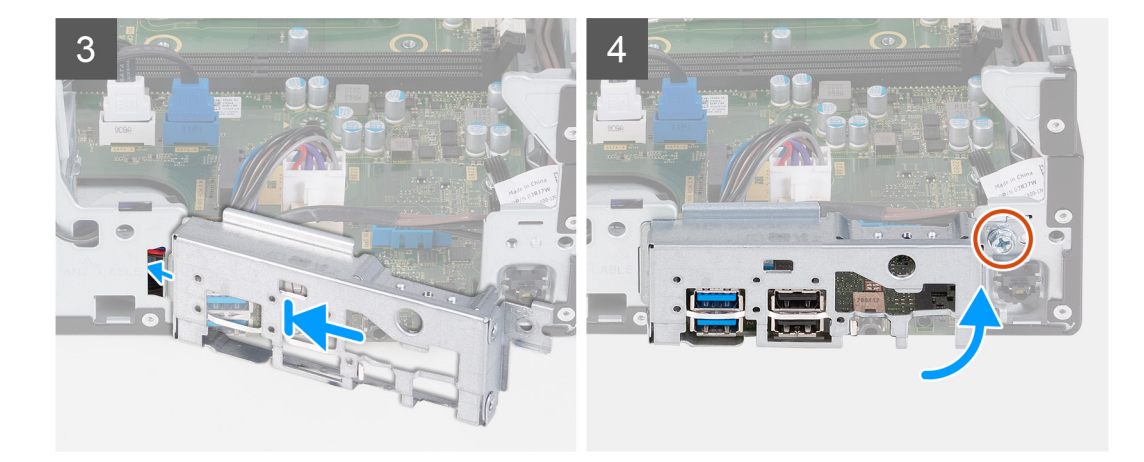

- 1. Schieben Sie die Hauptplatine schräg ein, wobei die hinteren externen Anschlüsse an den jeweiligen Öffnungen auf der Rückseite des Gehäuses ausgerichtet sind.
- 2. Setzen Sie die Hauptplatine auf das Gehäuse und stellen Sie sicher, dass die vorderen E/A-Anschlüsse in den vorderen E/A-Steckplätzen am Gehäuse platziert sind.
- 3. Bringen Sie die sieben (#6-32)-Schrauben und die einzelne (#6-32x3,8)-Schraube zur Befestigung der Hauptplatine am Gehäuse wieder an.
- 4. Verlegen Sie die folgenden Kabel und verbinden Sie sie mit der Hauptplatine. Weitere Informationen zu den entsprechenden Anschlüssen der folgenden Kabel finden Sie unter [Komponenten der Hauptplatine](#page-47-0).
	- Stromkabel der Festplatte und des optischen Laufwerks
	- Datenkabel des optischen Laufwerks
	- Datenkabel der Festplatte
	- Netzkabel der Hauptplatine
	- **Betriebsschalterkabel**
	- Prozessornetzkabel
- 5. Richten Sie die vordere I/O-Halterung am I/O-Steckplatz am Gehäuse aus und platzieren Sie sie darauf.
- 6. Bringen Sie die Schraube (#6-32) zur Befestigung der vorderen E/A-Halterung am Gehäuse wieder an.

#### **Nächste Schritte**

- 1. Installieren Sie den [Prozessor](#page-45-0).
- 2. Installieren Sie die [Lüfter- und Kühlkörperbaugruppe.](#page-43-0)
- 3. Bauen Sie die [Lüfterverkleidung](#page-41-0) ein.
- 4. Installieren Sie das [Medienkartenlesegerät](#page-36-0)
- 5. Installieren Sie die [Knopfzellenbatterie](#page-32-0).
- 6. Bauen Sie die [Wireless-Karte](#page-31-0) ein.
- 7. Installieren Sie das [M.2-2230-Solid-State-Laufwerk](#page-27-0) bzw. das [M.2-2280-Solid-State-Laufwerk](#page-28-0) (je nach Modell).
- 8. Installieren Sie den [Arbeitsspeicher.](#page-25-0)
- 9. Installieren Sie das [HDD- und ODD-Gehäuse](#page-19-0).
- 10. Installieren Sie das [3,5-Zoll-Festplattenlaufwerk.](#page-16-0)
- 11. Bringen Sie die [vordere Abdeckung](#page-14-0) an.
- 12. Installieren Sie die [linke Abdeckung](#page-12-0).
- 13. Befolgen Sie die Anweisungen unter [Nach der Arbeit an Komponenten im Inneren des Computers.](#page-8-0)

# **Treiber und Downloads**

Lesen Sie bei der Fehlerbehebung, dem Herunterladen oder Installieren von Treibern die Artikel in der Dell Wissensdatenbank sowie die häufig gestellten Fragen zu Treibern und Downloads unter [000123347](https://www.dell.com/support/kbdoc/000123347/drivers-and-downloads-faqs).

# **System-Setup**

**4**

**VORSICHT: Die Einstellungen in dem BIOS-Setup-Programm sollten nur von erfahrenen Computerbenutzern geändert werden. Bestimmte Änderungen können dazu führen, dass der Computer nicht mehr ordnungsgemäß arbeitet.**

**ANMERKUNG:** Je nach Computer und installierten Geräten werden die in diesem Abschnitt aufgeführten Elemente möglicherweise ⋒ nicht angezeigt.

**ANMERKUNG:** Vor der Verwendung des BIOS-Setup-Programms sollten Sie die Informationen des BIOS-Setup-Bildschirms നി notieren, um gegebenenfalls später darauf zurückgreifen zu können.

Verwenden Sie das BIOS-Setup-Programm für den folgenden Zweck:

- Abrufen von Informationen zur im Computer installierten Hardware, beispielsweise der RAM-Kapazität und der Größe des Festplattenlaufwerks
- Ändern von Informationen zur Systemkonfiguration
- Einstellen oder Ändern von benutzerdefinierten Optionen, wie Benutzerpasswort, installierte Festplattentypen und Aktivieren oder Deaktivieren von Basisgeräten.

# **BIOS-Übersicht**

Das BIOS verwaltet den Datenfluss zwischen dem Betriebssystem des Computers und den verbundenen Geräten, wie z. B. Festplatte, Videoadapter, Tastatur, Maus und Drucker.

# **Aufrufen des BIOS-Setup-Programms**

#### **Info über diese Aufgabe**

Schalten Sie den Computer ein (oder starten Sie ihn neu) und drücken Sie umgehend die Taste F2.

## **Navigationstasten**

**ANMERKUNG:** Bei den meisten Optionen im System-Setup werden Änderungen zunächst nur gespeichert und erst beim Neustart des Systems wirksam.

#### **Tabelle 2. Navigationstasten**

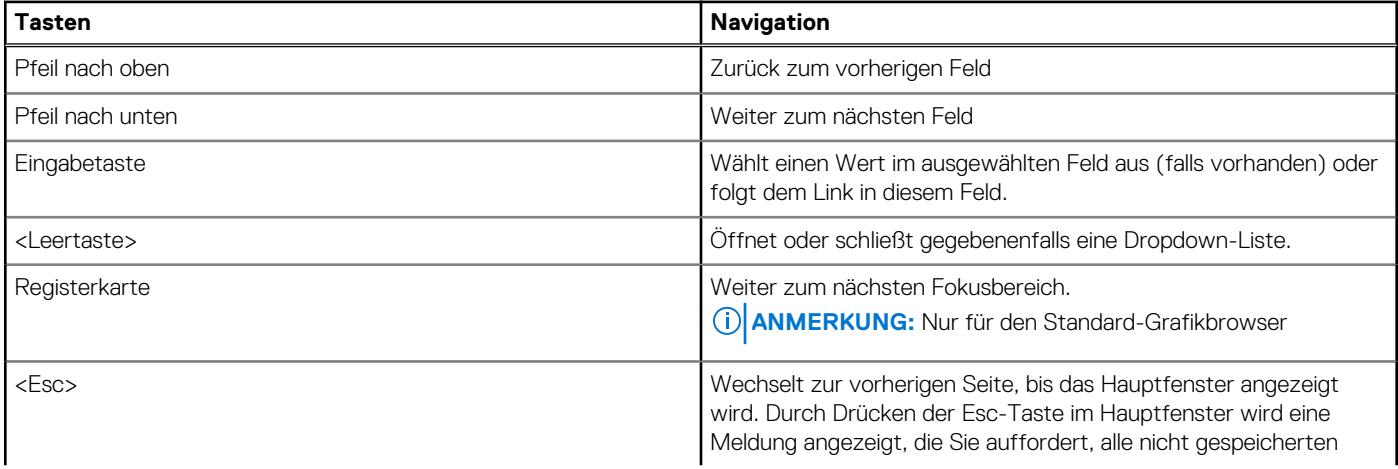

#### **Tabelle 2. Navigationstasten (fortgesetzt)**

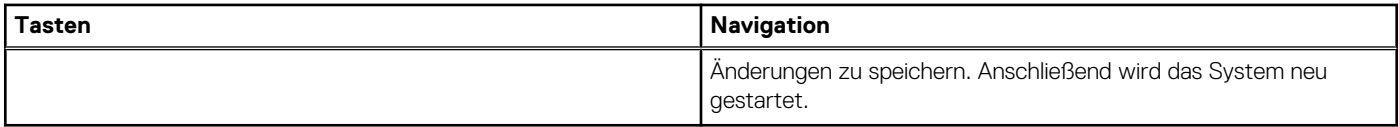

# **Boot Sequence**

Mit der Startreihenfolge können Sie die vom System-Setup festgelegte Reihenfolge der Startgeräte umgehen und direkt von einem bestimmten Gerät (z. B. optisches Laufwerk oder Festplatte) starten. Während des Einschalt-Selbsttests (POST, Power-on Self Test), wenn das Dell Logo angezeigt wird, können Sie:

- Das System-Setup mit der F2-Taste aufrufen
- Einmalig auf das Startmenü durch Drücken der F12-Taste zugreifen.

Das einmalige Startmenü zeigt die Geräte an, die Sie starten können, einschließlich der Diagnoseoption. Die Optionen des Startmenüs lauten:

- Wechseldatenträger (soweit verfügbar)
- STXXXX-Laufwerk (falls vorhanden)

**ANMERKUNG:** XXX gibt die Nummer des SATA-Laufwerks an.

- Optisches Laufwerk (soweit verfügbar)
- SATA-Festplattenlaufwerk (falls vorhanden)
- Diagnostics (Diagnose)

Der Startreihenfolgebildschirm zeigt auch die Optionen zum Zugriff auf den System-Setup-Bildschirm an.

# **Einmaliges Startmenü**

Wenn Sie das **einmalige Startmenü** aufrufen möchten, schalten Sie den Computer ein und drücken Sie dann umgehend die Taste F12. **ANMERKUNG:** Es wird empfohlen, den Computer herunterzufahren, falls er eingeschaltet ist.

Das einmalige Startmenü zeigt die Geräte an, die Sie starten können, einschließlich der Diagnoseoption. Die Optionen des Startmenüs lauten:

- Wechseldatenträger (soweit verfügbar)
- STXXXX-Laufwerk (falls vorhanden)

**ANMERKUNG:** XXX gibt die Nummer des SATA-Laufwerks an.

- Optisches Laufwerk (soweit verfügbar)
- SATA-Festplattenlaufwerk (falls vorhanden)
- Diagnostics (Diagnose)

Der Startreihenfolgebildschirm zeigt auch die Optionen zum Zugriff auf den System-Setup-Bildschirm an.

# **System-Setup-Optionen**

**ANMERKUNG:** Abhängig von diesem Computer und den installierten Geräten werden die in diesem Abschnitt aufgeführten Elemente möglicherweise nicht angezeigt.

#### Tabelle 3. System-Setup-Optionen - Menü "Systeminformationen"

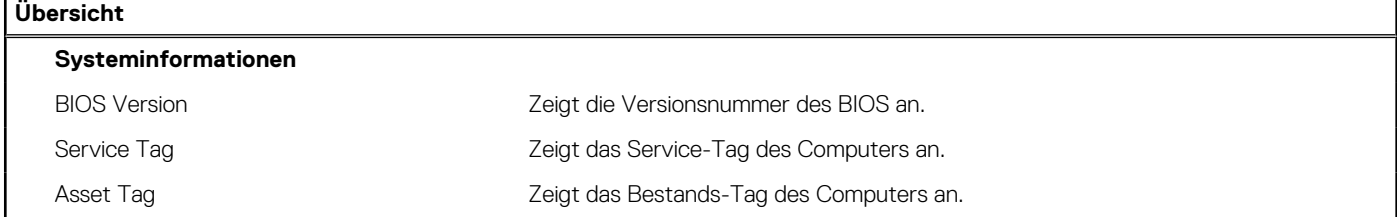

#### Tabelle 3. System-Setup-Optionen - Menü "Systeminformationen" (fortgesetzt)

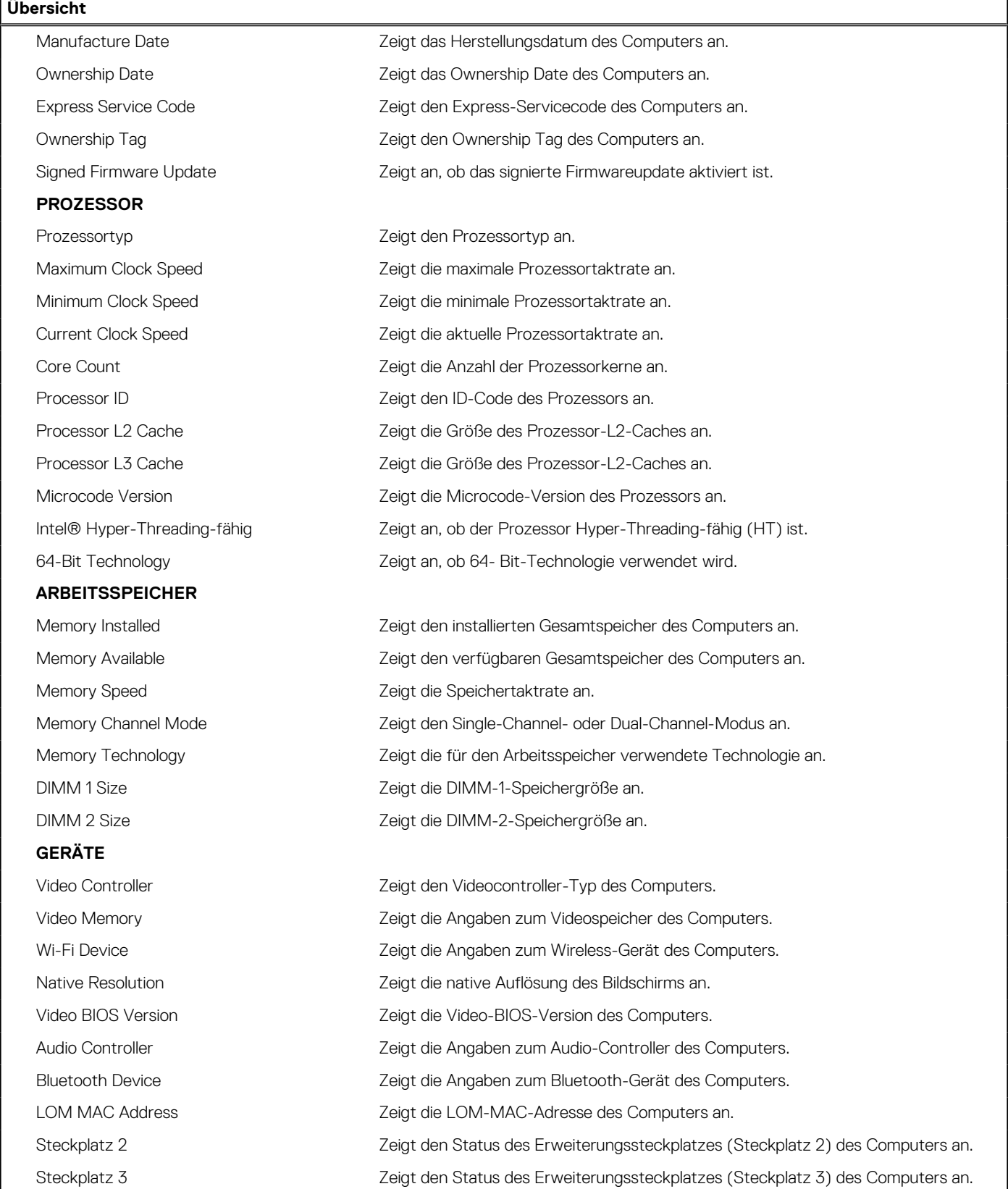

#### Tabelle 4. Optionen des System-Setup - Menü "Boot Configuration" (Startkonfiguration)

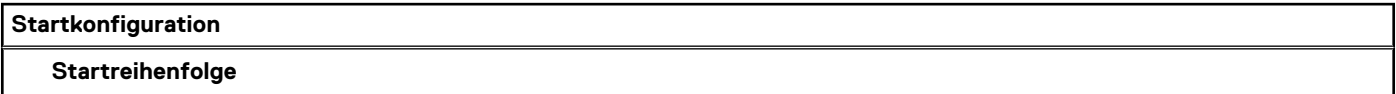

#### Tabelle 4. Optionen des System-Setup - Menü "Boot Configuration" (Startkonfiguration) (fortgesetzt)

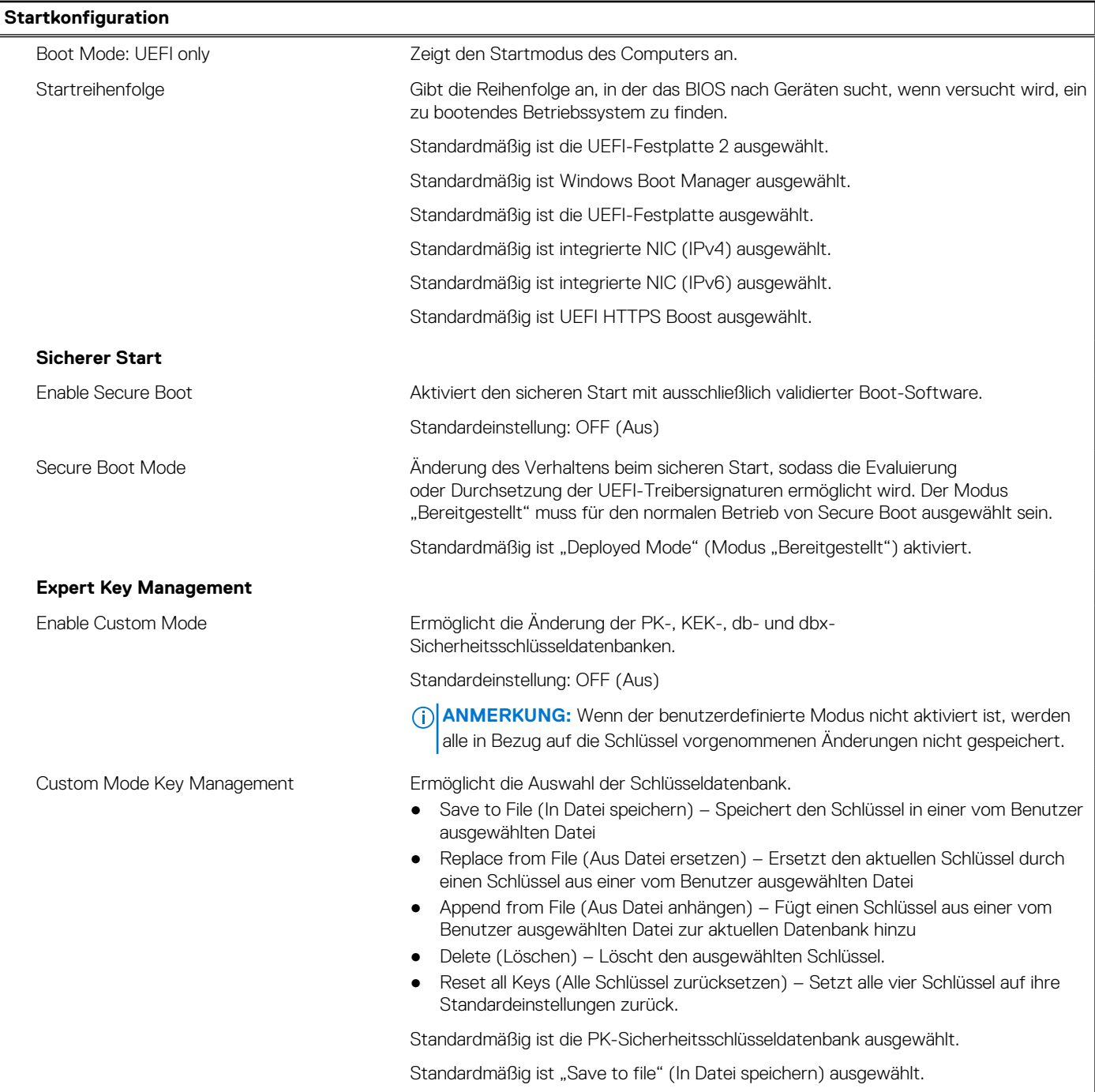

#### Tabelle 5. System-Setup-Optionen - Menü "Integrated Devices"

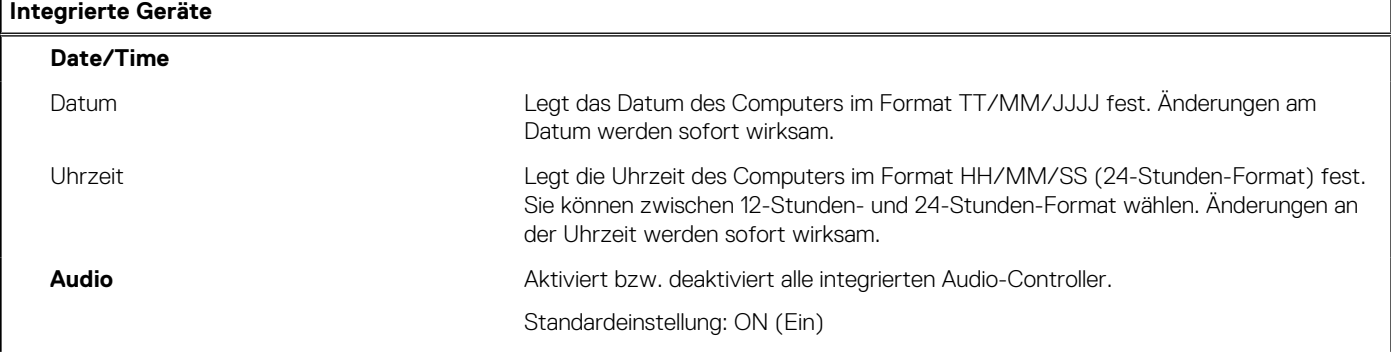

#### Tabelle 5. System-Setup-Optionen - Menü "Integrated Devices" (fortgesetzt)

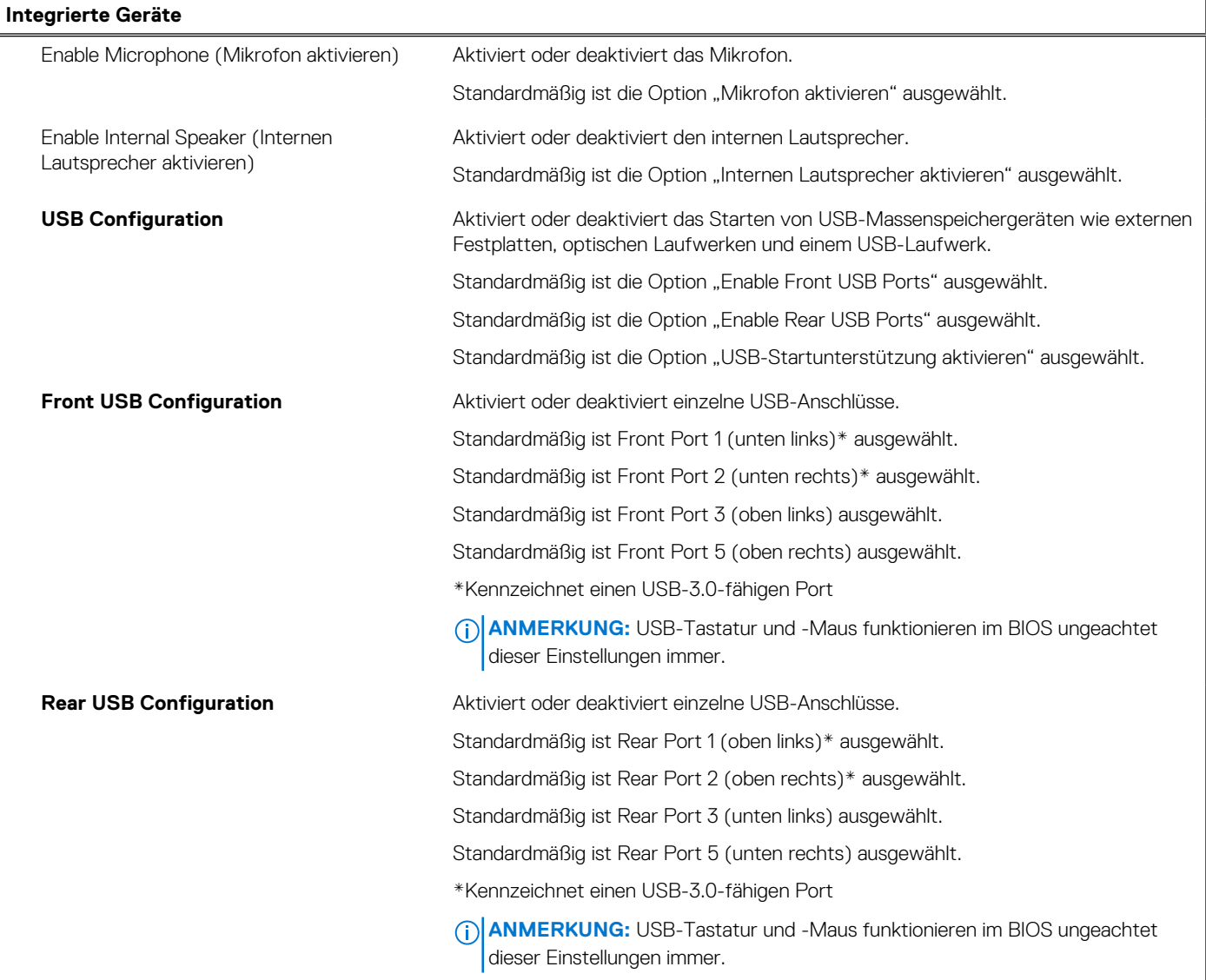

#### Tabelle 6. System-Setup-Optionen - Menü "Storage"

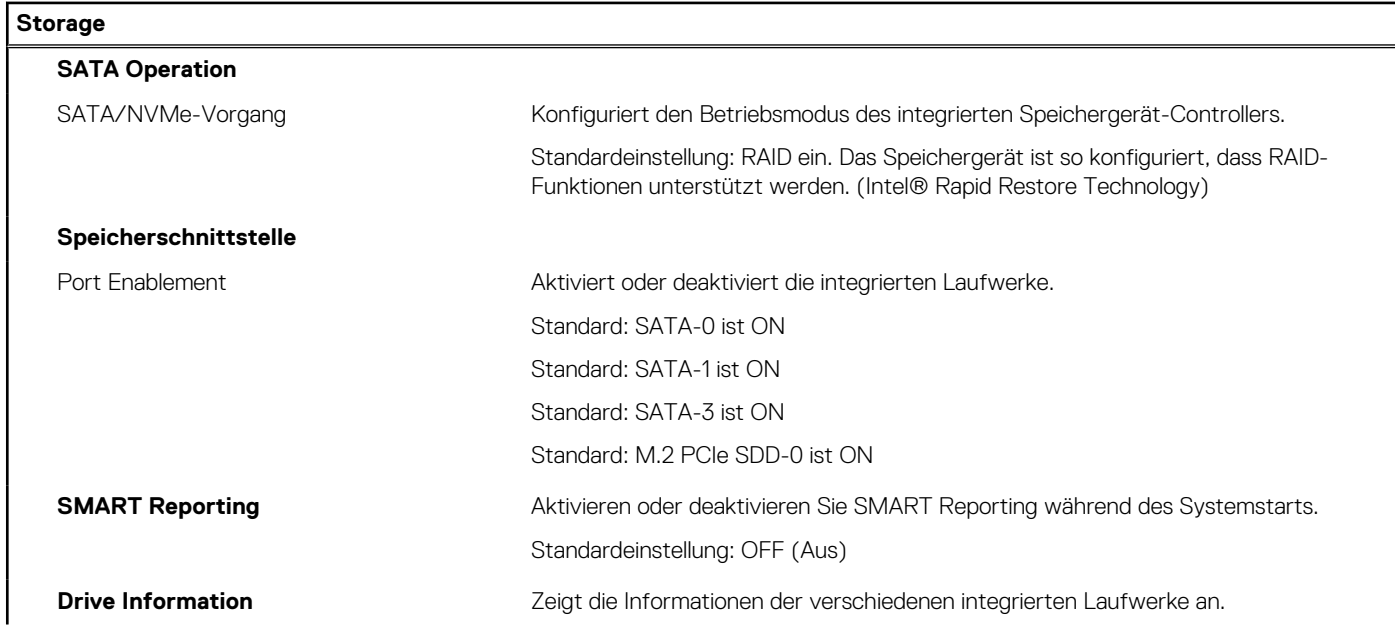

#### Tabelle 6. System-Setup-Optionen - Menü "Storage" (fortgesetzt)

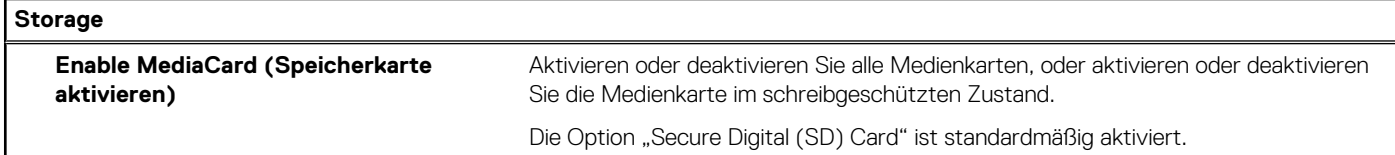

#### Tabelle 7. System-Setup-Optionen - Menü "Display"

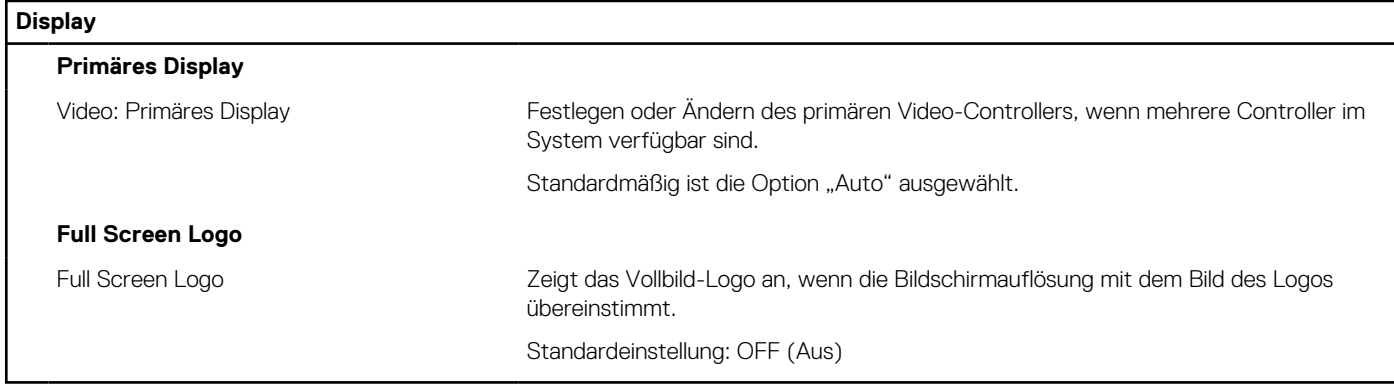

#### Tabelle 8. System-Setup-Optionen - Menü "Connection"

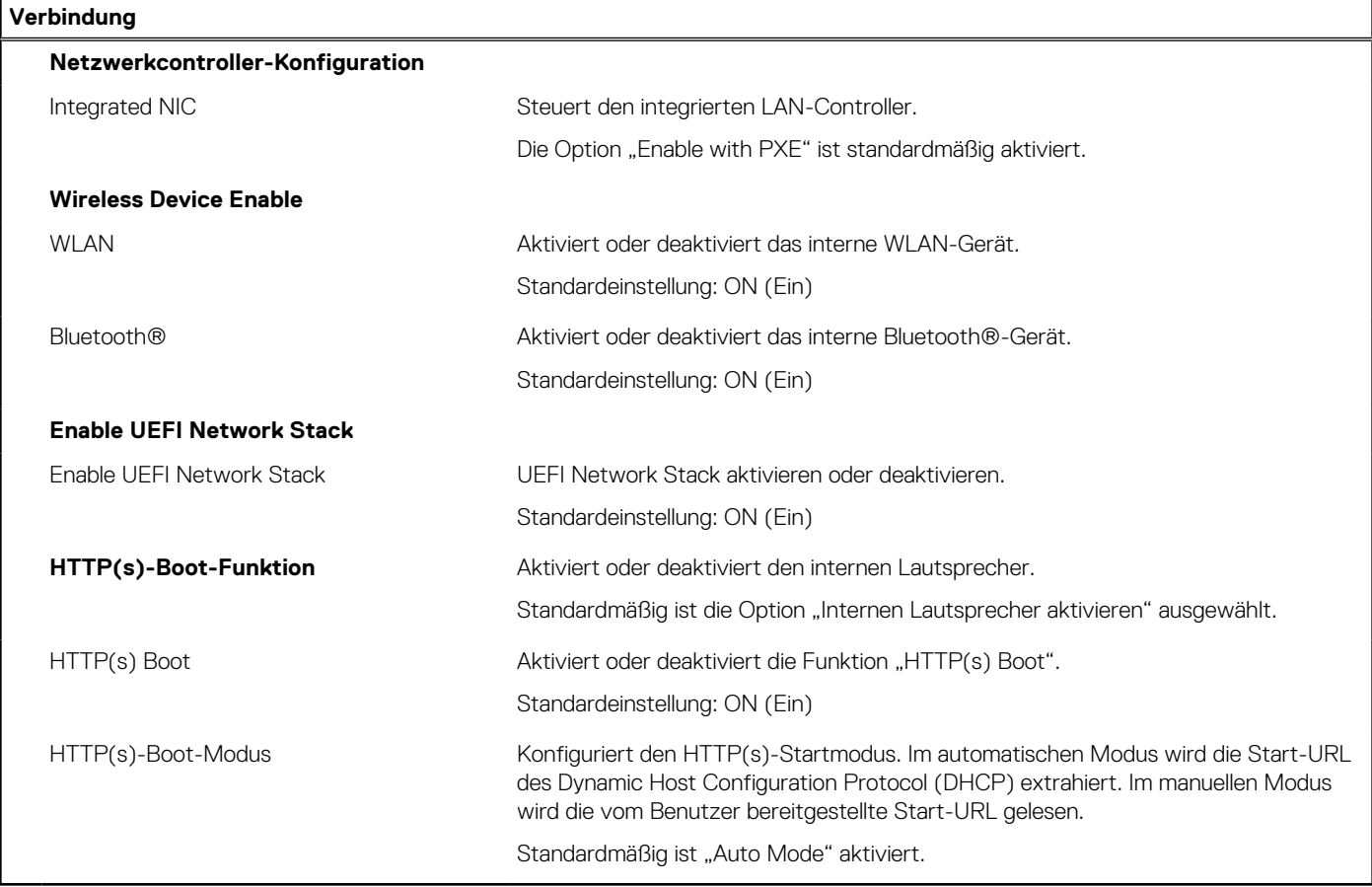

#### Tabelle 9. System-Setup-Optionen - Menü "Power"

#### **Strom**

**USB Wake Support**

#### Tabelle 9. System-Setup-Optionen - Menü "Power" (fortgesetzt)

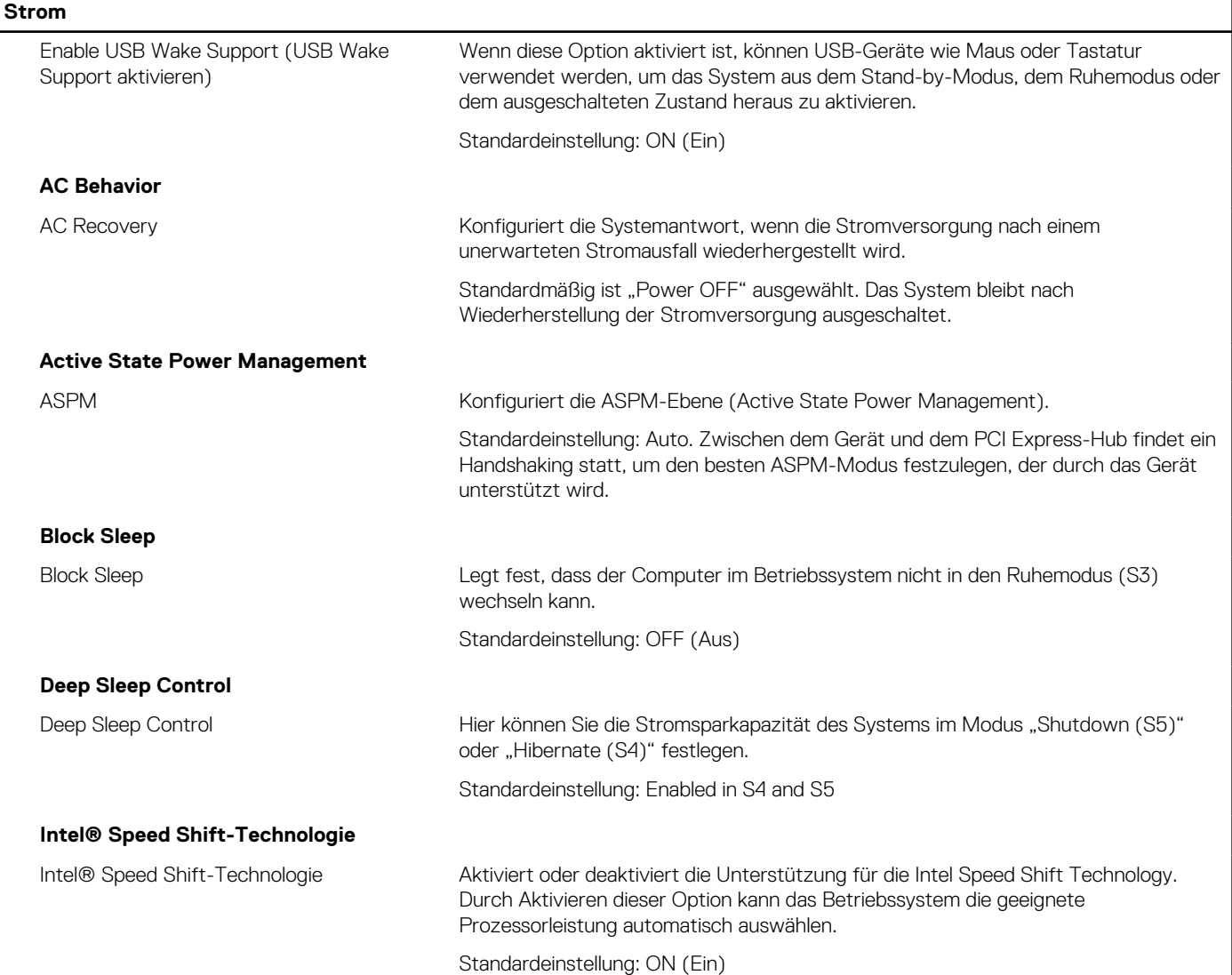

#### Tabelle 10. System-Setup-Optionen - Menü "Sicherheit"

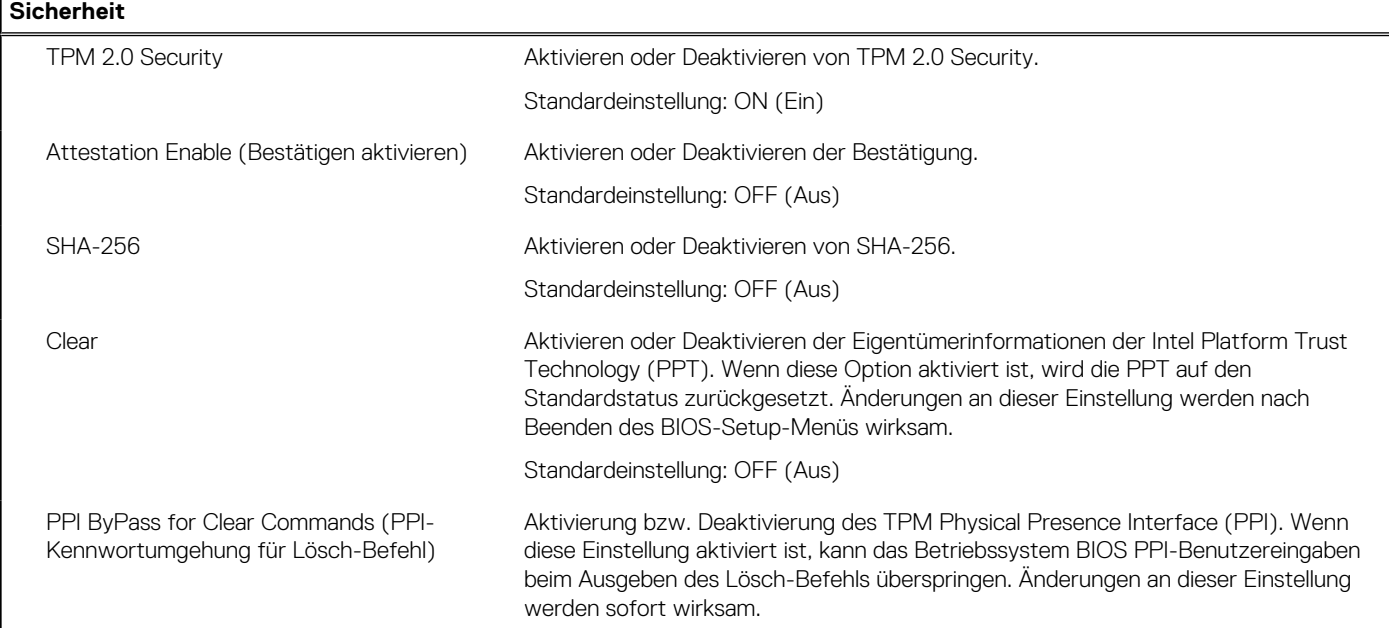

#### Tabelle 10. System-Setup-Optionen - Menü "Sicherheit" (fortgesetzt)

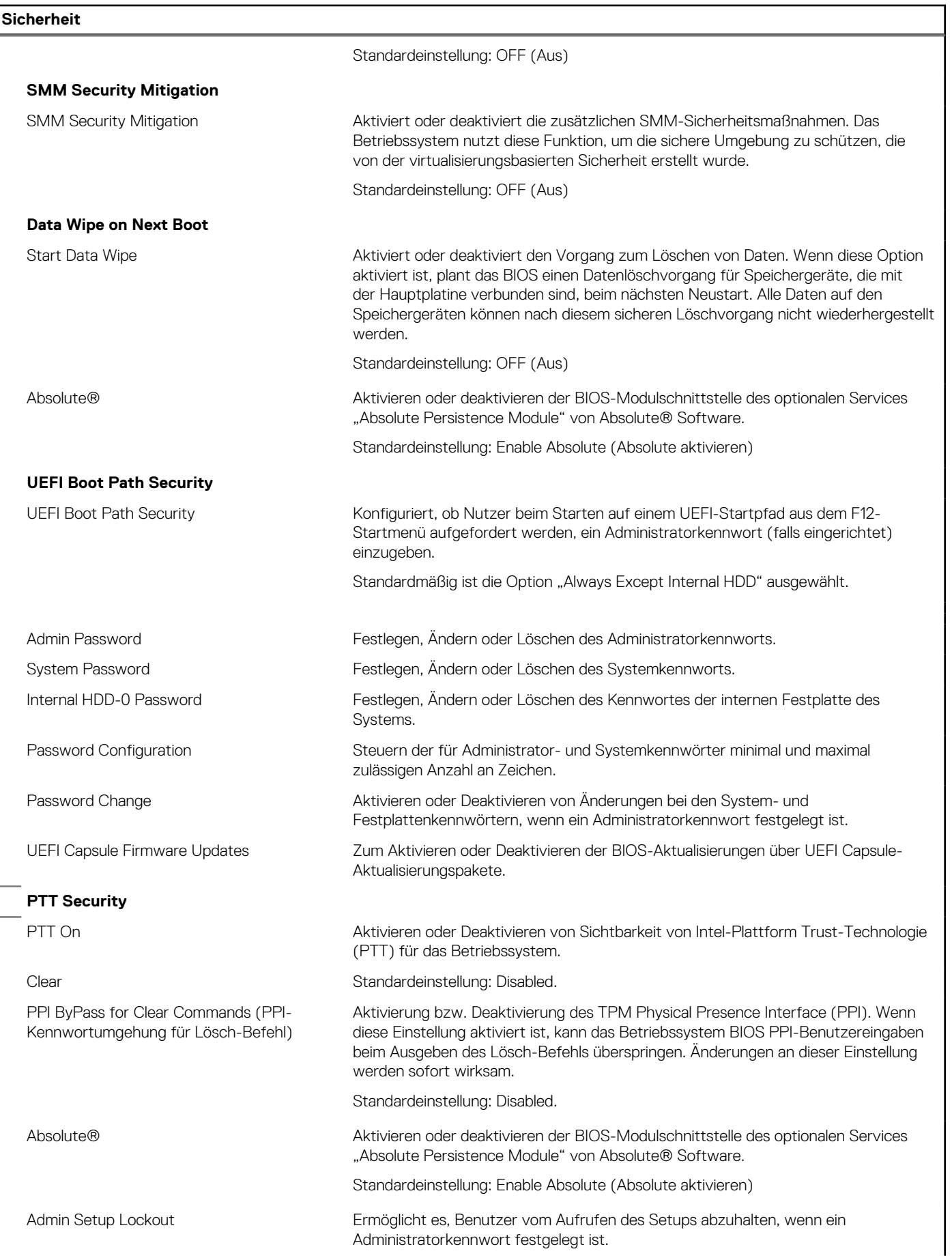

#### Tabelle 10. System-Setup-Optionen - Menü "Sicherheit" (fortgesetzt)

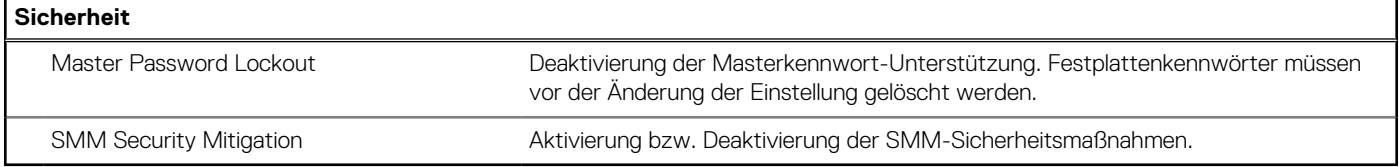

#### Tabelle 11. System-Setup-Optionen - Menü "Passwords"

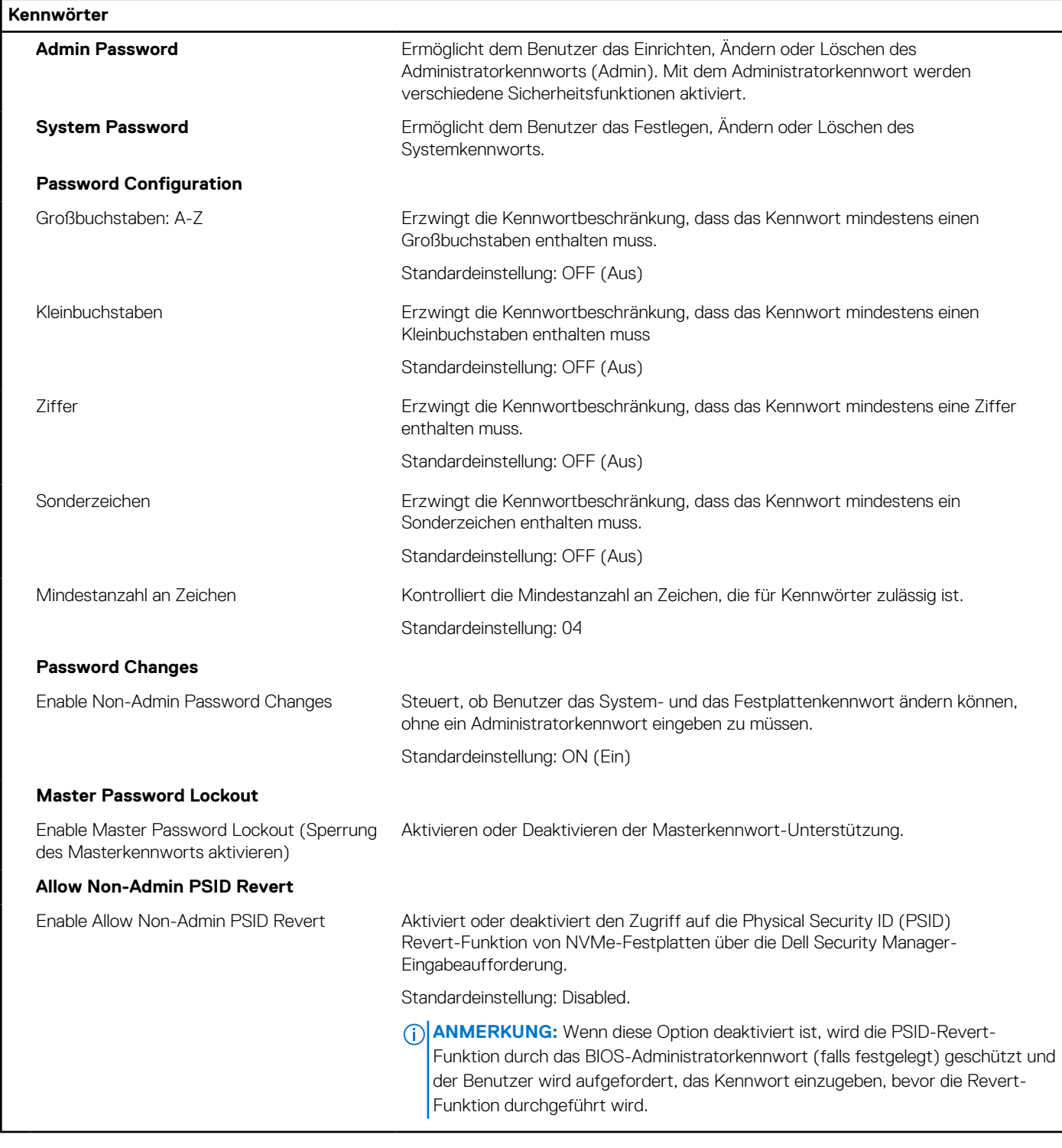

#### Tabelle 12. System-Setup-Optionen - Menü "Aktualisieren, Wiederherstellen"

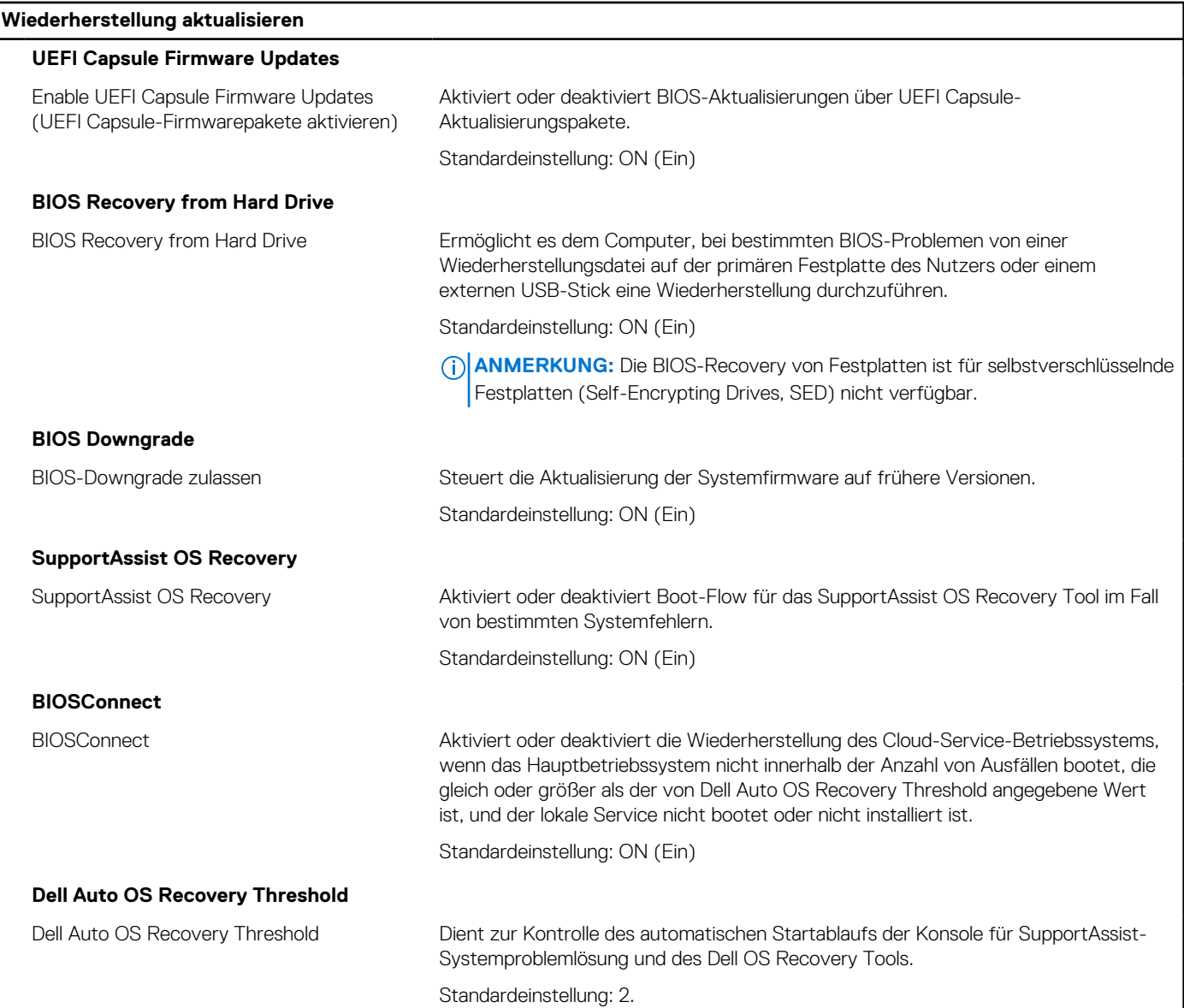

#### Tabelle 13. System-Setup-Optionen - Menü "System Management"

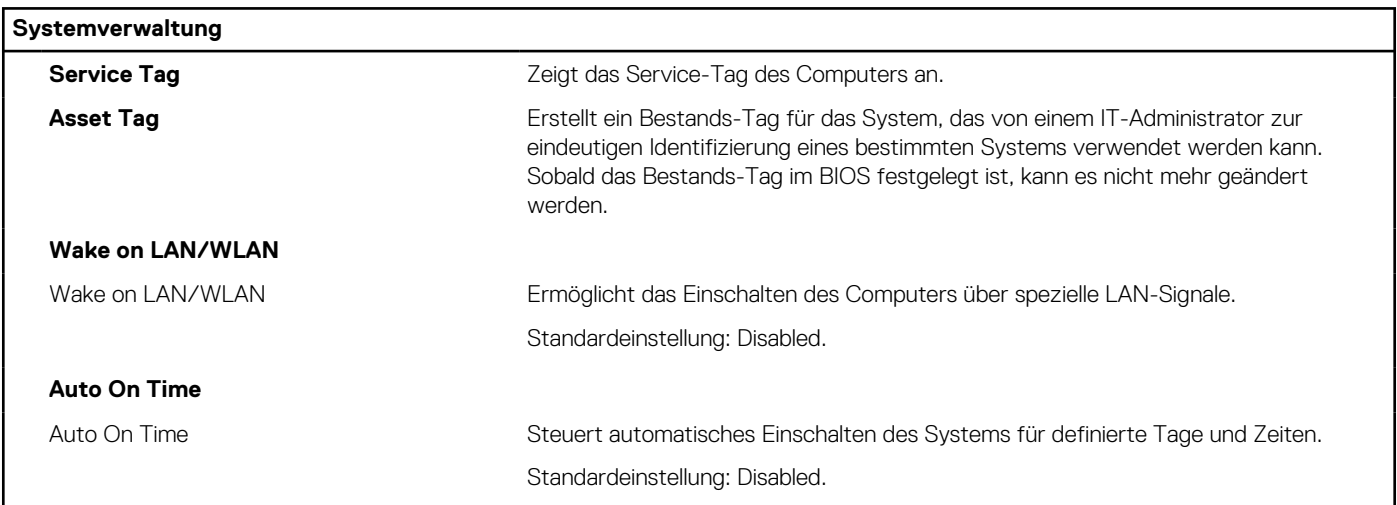

#### Tabelle 14. System-Setup-Optionen - Menü "Keyboard"

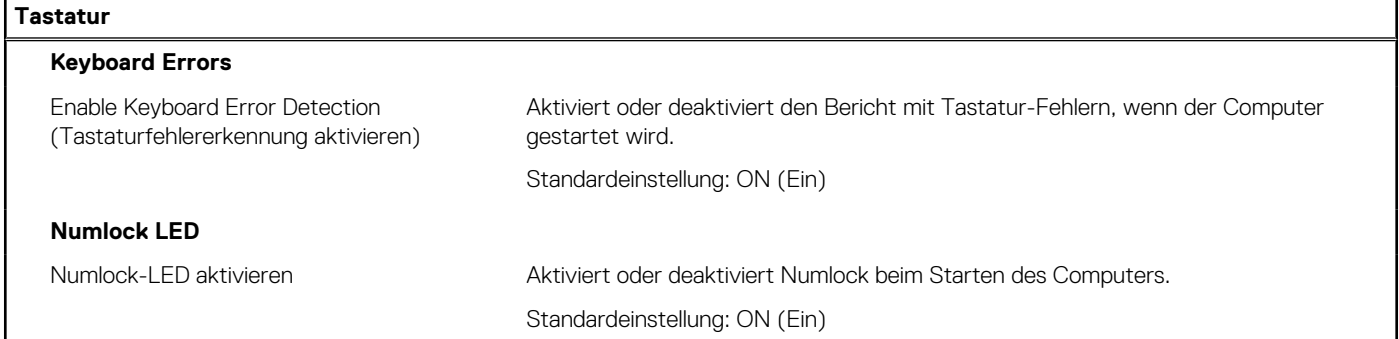

#### Tabelle 15. System-Setup-Optionen - Menü "Verhalten vor dem Starten"

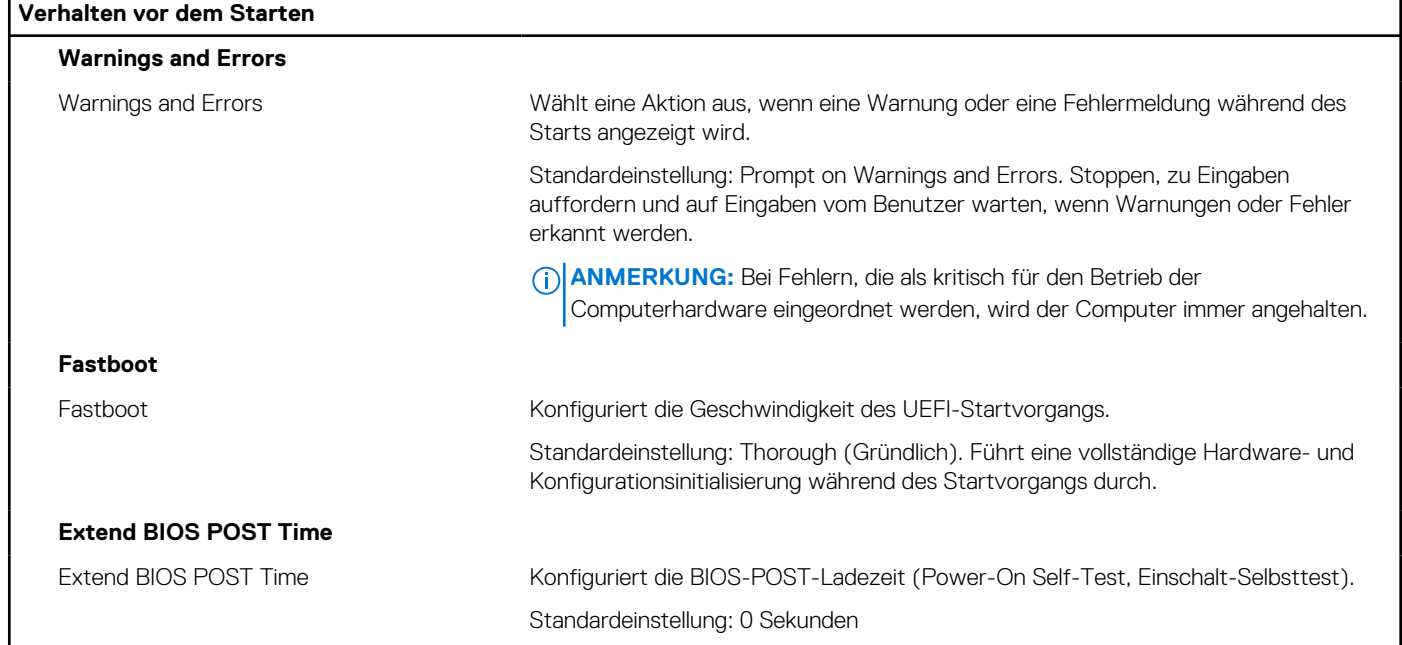

#### Tabelle 16. System-Setup-Optionen - Menü "Virtualization"

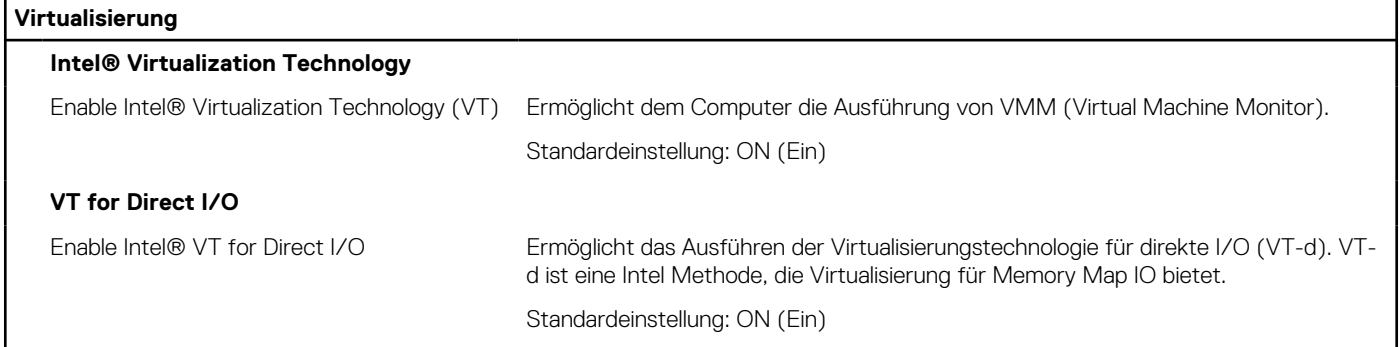

#### Tabelle 17. System-Setup-Optionen - Menü "Leistung"

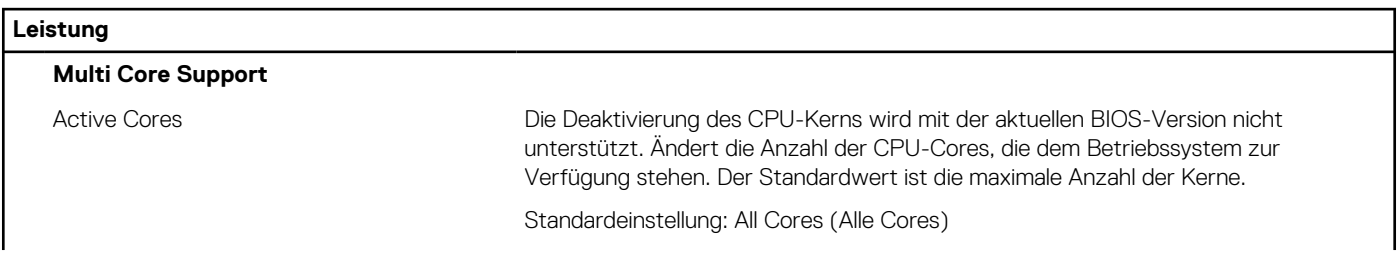

#### Tabelle 17. System-Setup-Optionen - Menü "Leistung" (fortgesetzt)

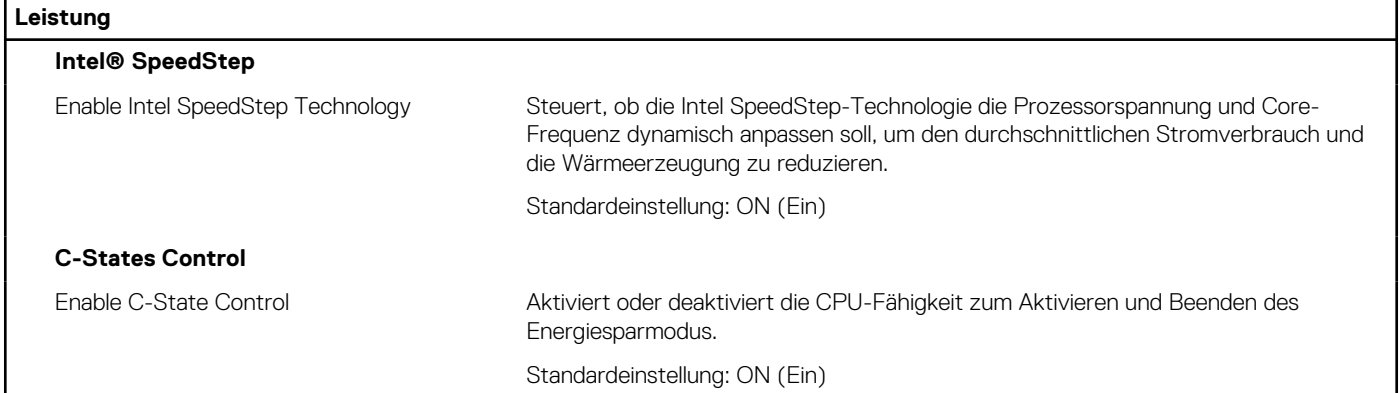

#### Tabelle 18. System-Setup-Optionen - Menü "Systemprotokolle"

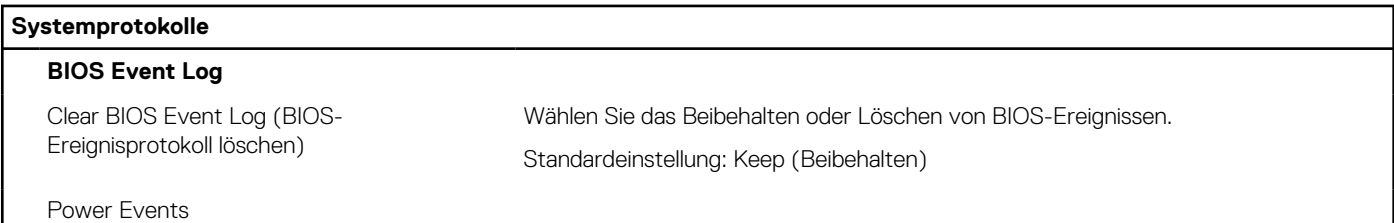

# **System- und Setup-Kennwort**

#### **Tabelle 19. System- und Setup-Kennwort**

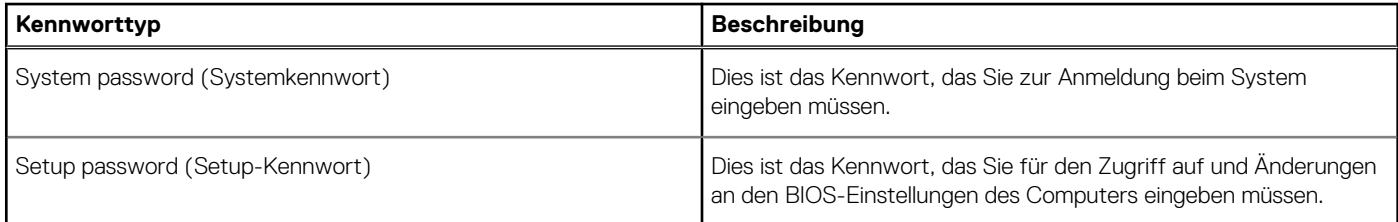

Sie können ein Systemkennwort und ein Setup-Kennwort zum Schutz Ihres Computers erstellen.

**VORSICHT: Die Kennwortfunktionen bieten einen gewissen Schutz für die auf dem System gespeicherten Daten.**

**VORSICHT: Wenn Ihr Computer nicht gesperrt und unbeaufsichtigt ist, kann jede Person auf die auf dem System gespeicherten Daten zugreifen.**

 $\bigcirc$ **ANMERKUNG:** System- und Setup-Kennwortfunktionen sind deaktiviert

### **Zuweisen eines System-Setup-Kennworts**

#### **Voraussetzungen**

Sie können ein neues **System or Admin Password** (System- oder Administratorkennwort) nur zuweisen, wenn der Zustand **Not Set** (Nicht eingerichtet) ist.

#### **Info über diese Aufgabe**

Um das System-Setup aufzurufen, drücken Sie unmittelbar nach dem Einschaltvorgang oder Neustart die Taste F12.

#### **Schritte**

1. Wählen Sie im Bildschirm **System-BIOS** oder **System-Setup** die Option **Sicherheit** aus und drücken Sie die Eingabetaste.

Der Bildschirm **Sicherheit** wird angezeigt.

2. Wählen Sie **System/Administratorkennwort** und erstellen Sie ein Passwort im Feld **Neues Passwort eingeben**.

Verwenden Sie zum Zuweisen des Systemkennworts die folgenden Richtlinien:

- Kennwörter dürfen aus maximal 32 Zeichen bestehen.
- Mindestens eines der folgenden Sonderzeichen: ! "  $\#\$\% \& '$  () \* + , . / : ; < = > ? @ [ \ ] ^ \_ ` { | }
- Zahlen 0 bis 9
- Großbuchstaben von A bis Z
- Kleinbuchstaben von a-z
- 3. Geben Sie das Systemkennwort ein, das Sie zuvor im Feld **Neues Kennwort bestätigen** eingegeben haben, und klicken Sie auf **OK**.
- 4. Drücken Sie die Esc-Taste und speichern Sie die Änderungen, wie durch die Popup-Meldung aufgefordert.
- 5. Drücken Sie Y, um die Änderungen zu speichern. Der Computer wird neu gestartet.

### **Löschen oder Ändern eines vorhandenen System-Setup-Kennworts**

#### **Voraussetzungen**

Stellen Sie sicher, dass der **Kennwortstatus** im System-Setup auf "Entsperrt" gesetzt ist, bevor Sie versuchen, das vorhandene Systemund/oder Setup-Kennwort zu löschen oder zu ändern. Wenn die Option **Password Status** (Kennwortstatus) auf "Locked" (Gesperrt) gesetzt ist, kann ein vorhandenes System- und/oder Setup-Kennwort nicht gelöscht oder geändert werden.

#### **Info über diese Aufgabe**

Um das System-Setup aufzurufen, drücken Sie unmittelbar nach dem Einschaltvorgang oder Neustart die Taste F12.

#### **Schritte**

- 1. Wählen Sie im Bildschirm **System-BIOS** oder **System-Setup** die Option **Systemsicherheit** aus und drücken Sie die Eingabetaste. Der Bildschirm **System Security** (Systemsicherheit) wird angezeigt.
- 2. Überprüfen Sie im Bildschirm **System Security (Systemsicherheit)**, dass die Option **Password Status (Kennwortstatus)** auf **Unlocked (Nicht gesperrt)** gesetzt ist.
- 3. Wählen Sie die Option **System Password** (Systemkennwort) aus, ändern oder löschen Sie das vorhandene Systemkennwort und drücken Sie die Eingabetaste oder die Tabulatortaste.
- 4. Wählen Sie die Option **Setup Password** (Setup-Kennwort) aus, ändern oder löschen Sie das vorhandene Setup-Kennwort und drücken Sie die Eingabetaste oder die Tabulatortaste.
	- **ANMERKUNG:** Wenn Sie das Systemkennwort und/oder das Setup-Kennwort ändern, geben Sie das neue Kennwort erneut ein, wenn Sie dazu aufgefordert werden. Wenn Sie das Systemkennwort und/oder Setup-Kennwort löschen, bestätigen Sie die Löschung, wenn Sie dazu aufgefordert werden.
- 5. Drücken Sie die Taste Esc. Eine Meldung fordert Sie zum Speichern der Änderungen auf.
- 6. Drücken Sie auf "Y", um die Änderungen zu speichern und das System-Setup zu verlassen. Der Computer wird neu gestartet.

### **Zurücksetzen der Echtzeituhr (RTC)**

Mit der Funktion zum Zurücksetzen der Echtzeituhr (Real Time Clock, RTC) können Sie oder der Servicetechniker die kürzlich eingeführten Modelle von Dell Computern in bestimmten **Kein POST/Kein Start/Kein Strom**-Situationen wiederherstellen. Sie können den RTC-Reset im ausgeschalteten Systemzustand nur initiieren, wenn das System an den Netzstrom angeschlossen ist. Drücken und halten Sie den Netzschalter für 30 Sekunden gedrückt. Der RTC-Reset erfolgt nach dem Loslassen des Netzschalters.

**ANMERKUNG:** Der RTC-Reset wird abgebrochen, wenn der Netzschalter für weniger als 25 Sekunden oder länger als 40 Sekunden gehalten wird.

Beim RTC-Reset werden das BIOS auf die Standardeinstellungen und Datum und Uhrzeit des Systems zurückgesetzt. Der Computer wird während des Reset-Vorgangs mehrmals neu gestartet. Je nach Konfiguration des Computers sehen Sie u. U. LED-Anzeigen während der Zeit, in der der Netzschalter gehalten wird und nachdem er losgelassen wurde. Sobald der Reset abgeschlossen ist, wird der Computer neu gestartet und das Dell Logo zeigt an, dass der Reset erfolgreich war.

#### <span id="page-66-0"></span>**VORSICHT: Wenn der RTC-Reset abgeschlossen ist, bleibt das System möglicherweise im Kein-Start-Status, bis die Datums-, Uhrzeit- und andere BIOS-Einstellungen korrekt umgestellt werden, um auf Windows zu starten. Das Fehlschlagen des Starts unmittelbar nach einer Zurücksetzung bedeutet nicht, dass die Zurücksetzung fehlgeschlagen ist. Sie müssen die vorherigen BIOS-Einstellungen wiederherstellen, zum Beispiel den SATA-Betriebsmodus (zum Beispiel RAID auf AHCI), damit das System normal neu gestartet wird.**

Die folgenden Elemente sind unabhängig von der RTC-Zurücksetzung:

- TPM (bleibt eingeschaltet und aktiviert, wenn es sich vor dem RTC-Reset in diesem Zustand befand)
- Service Tag
- Asset Tag
- Ownership Tag
- Admin Password
- **System Password**
- **Festplattenkennwort**
- Wichtige Datenbanken
- Systemprotokolle

Ob die folgenden Elemente ggf. zurückgesetzt werden, hängt von Ihrer Auswahl der benutzerdefinierten BIOS-Einstellungen ab:

- **Bootliste**
- Secure Boot Enable
- **BIOS-Downgrade zulassen**
- Kennwort löschen

Das Master-Systempasswort wird verwendet, um das Administrator- und Systemkennwort zu löschen.

Nehmen Sie Kontakt mit dem technischen Support von Dell wie unter [www.dell.com/contactdell](https://www.dell.com/contactdell) beschrieben auf, um System- oder BIOS-Kennwörter zu löschen.

**ANMERKUNG:** Informationen zum Zurücksetzen von Windows- oder Anwendungspasswörtern finden Sie in der Dokumentation für Windows oder die jeweilige Anwendung.

### **Löschen von BIOS- (System-Setup) und Systemkennwörtern**

#### **Info über diese Aufgabe**

Nehmen Sie Kontakt mit dem technischen Support von Dell wie unter [www.dell.com/contactdell](https://www.dell.com/contactdell) beschrieben auf, um System- oder BIOS-Kennwörter zu löschen.

**ANMERKUNG:** Informationen zum Zurücksetzen von Windows- oder Anwendungspasswörtern finden Sie in der Dokumentation für നി Windows oder die jeweilige Anwendung.

# **Aktualisieren des BIOS**

### **Aktualisieren des BIOS unter Windows**

#### **Schritte**

- 1. Rufen Sie die Website [www.dell.com/support](https://www.dell.com/support) auf.
- 2. Klicken Sie auf **Produktsupport**. Klicken Sie auf **Support durchsuchen**, geben Sie die Service-Tag-Nummer Ihres Computers ein und klicken Sie auf **Suchen**.

**ANMERKUNG:** Wenn Sie kein Service-Tag-Nummer haben, verwenden Sie die SupportAssist-Funktion, um Ihren Computer automatisch zu identifizieren. Sie können auch die Produkt-ID verwenden oder manuell nach Ihrem Computermodell suchen.

- 3. Klicken Sie auf **Treiber & Downloads**. Erweitern Sie **Treiber suchen**.
- 4. Wählen Sie das Betriebssystem aus, das auf Ihrem Computer installiert ist.
- 5. Wählen Sie in der Dropdown-Liste **Kategorie** die Option **BIOS** aus.
- 6. Wählen Sie die neueste BIOS-Version aus und klicken Sie auf **Herunterladen**, um das BIOS für Ihren Computer herunterzuladen.
- 7. Sobald der Download abgeschlossen ist, wechseln Sie zu dem Ordner, in dem Sie die Datei für die BIOS-Aktualisierung gespeichert haben.
- 8. Doppelklicken Sie auf das Dateisymbol der BIOS-Aktualisierungsdatei und befolgen Sie die Anweisungen auf dem Bildschirm. Weitere Informationen finden Sie im Knowledge-Base-Artikel [000124211](https://www.dell.com/support/kbdoc/000124211) unter [www.dell.com/support](https://www.dell.com/support).

### **Aktualisieren des BIOS unter Verwendung des USB-Laufwerks in Windows**

#### **Schritte**

- 1. Befolgen Sie das Verfahren von Schritt 1 bis Schritt 6 unter [Aktualisieren des BIOS in Windows](#page-66-0) zum Herunterladen der aktuellen BIOS-Setup-Programmdatei.
- 2. Erstellen Sie ein startfähiges USB-Laufwerk. Weitere Informationen finden Sie im Wissensdatenbank-Artikel [000145519](https://www.dell.com/support/kbdoc/000145519/) unter [www.dell.com/support](https://www.dell.com/support).
- 3. Kopieren Sie die BIOS-Setup-Programmdatei auf das startfähige USB-Laufwerk.
- 4. Schließen Sie das startfähige USB-Laufwerk an den Computer an, auf dem Sie die BIOS-Aktualisierung durchführen möchten.
- 5. Starten Sie den Computer neu und drücken Sie **F12** .
- 6. Starten Sie das USB-Laufwerk über das **Einmaliges Boot-Menü**.
- 7. Geben Sie den Namen der BIOS-Setup-Programmdatei ein und drücken Sie **Eingabe**. Die **BIOS Update Utility (Dienstprogramm zur BIOS-Aktualisierung)** wird angezeigt.
- 8. Befolgen Sie die Anweisungen auf dem Bildschirm, um die BIOS-Aktualisierung abzuschließen.

### **Aktualisieren des BIOS über das einmalige F12-Startmenü**

Aktualisieren Sie das BIOS Ihres Computers unter Verwendung einer BIOS-Aktualisierungsdatei (.exe), die auf einen FAT32-USB-Stick kopiert wurde, und Starten Sie das einmalige F12-Startmenü.

#### **Info über diese Aufgabe**

#### **BIOS-Aktualisierung**

Sie können die BIOS-Aktualisierungsdatei in Windows über einen bootfähigen USB-Stick ausführen oder Sie können das BIOS über das einmalige F12-Startmenü auf dem System aktualisieren.

Die meisten Computer von Dell, die nach 2012 hergestellt wurden, verfügen über diese Funktion, und Sie können es überprüfen, indem Sie das einmalige F12-Startmenü auf Ihrem Computer ausführen, um festzustellen, ob "BIOS-Flash-Aktualisierung" als Startoption für Ihren Computer aufgeführt wird. Wenn die Option aufgeführt ist, unterstützt das BIOS diese BIOS-Aktualisierungsoption.

**ANMERKUNG:** Nur Computer mit der Option "BIOS-Flash-Aktualisierung" im einmaligen F12-Startmenü können diese Funktion verwenden.

#### **Aktualisieren über das einmalige Startmenü**

Um Ihr BIOS über das einmalige F12-Startmenü zu aktualisieren, brauchen Sie Folgendes:

- einen USB-Stick, der für das FAT32-Dateisystem formatiert ist (der Stick muss nicht bootfähig sein)
- die ausführbare BIOS-Datei, die Sie von der Dell Support-Website heruntergeladen und in das Stammverzeichnis des USB-Sticks kopiert haben
- einen Netzadapter, der mit dem Computer verbunden ist
- eine funktionsfähige Computerbatterie zum Aktualisieren des BIOS

Führen Sie folgende Schritte aus, um den BIOS-Aktualisierungsvorgang über das F12-Menü auszuführen:

#### **VORSICHT: Schalten Sie den Computer während des BIOS-Aktualisierungsvorgangs nicht aus. Der Computer startet möglicherweise nicht, wenn Sie den Computer ausschalten.**

#### **Schritte**

1. Stecken Sie im ausgeschalteten Zustand den USB-Stick, auf den Sie die Aktualisierung kopiert haben, in einen USB-Anschluss des Computers.

- 2. Schalten Sie den Computer ein und drücken Sie die F12-Taste, um auf das einmalige Startmenü zuzugreifen. Wählen Sie "BIOS-Aktualisierung" mithilfe der Maus oder der Pfeiltasten aus und drücken Sie anschließend die Eingabetaste. Das Menü "BIOS aktualisieren" wird angezeigt.
- 3. Klicken Sie auf **Flash from file**.
- 4. Wählen Sie ein externes USB-Gerät aus.
- 5. Wählen Sie die Datei aus, doppelklicken Sie auf die Ziel-Aktualisierungsdatei und klicken Sie anschließend auf **Senden**.
- 6. Klicken Sie auf **BIOS aktualisieren**. Der Computer wird neu gestartet, um das BIOS zu aktualisieren.
- 7. Nach Abschluss der BIOS-Aktualisierung wird der Computer neu gestartet.

# **Suchen Sie die Service-Tag-Nummer oder den Express-Service-Code Ihres Dell Computers.**

Ihr Dell Computer wird eindeutig durch eine Service-Tag-Nummer oder einen Express-Service-Code identifiziert. Sie können die relevanten Supportressourcen für Ihren Dell Computer anzeigen, indem Sie unter [www.dell.com/support](https://www.dell.com/support) die entsprechende Service-Tag-Nummer oder den Express-Servicecode eingeben.

Weitere Informationen dazu, wie Sie die Service-Tag-Nummer Ihres Computers finden, erhalten Sie unter [Ausfindigmachen der Service-](https://www.dell.com/support/contents/article/product-support/self-support-knowledgebase/locate-service-tag/notebook)[Tag-Nummer Ihres Dell Laptops.](https://www.dell.com/support/contents/article/product-support/self-support-knowledgebase/locate-service-tag/notebook)

# **SupportAssist-Diagnose**

#### **Info über diese Aufgabe**

Die SupportAssist-Diagnose (auch als ePSA-Diagnose bezeichnet) führt eine komplette Prüfung der Hardware durch. Die SupportAssist-Diagnose ist in das BIOS integriert und wird intern vom BIOS gestartet. Die SupportAssist-Diagnose bietet eine Reihe von Optionen für bestimmte Geräte oder Gerätegruppen. Sie ermöglicht Ihnen Folgendes:

- Tests automatisch oder im interaktiven Modus durchführen
- Tests wiederholen
- Testergebnisse anzeigen oder speichern
- Gründliche Tests durchführen, um weitere Testoptionen und Zusatzinformationen über die fehlerhaften Geräte zu erhalten
- Statusmeldungen anzeigen, die angeben, ob Tests erfolgreich abgeschlossen wurden
- Fehlermeldungen anzeigen, die angeben, ob während des Tests Probleme aufgetreten sind
- **ANMERKUNG:** Einige Tests gelten für bestimmte Geräte und erfordern Benutzeraktionen. Stellen Sie sicher, dass Sie am Computer sind, wenn die Diagnosetests durchgeführt werden.

Weitere Informationen finden Sie unter [SupportAssist Pre-Boot System Performance Check.](https://www.dell.com/support/diagnose/Pre-boot-Analysis)

# **Systemdiagnoseanzeigen**

#### **Diagnoseanzeige der Stromversorgung**

Zeigt den Stromversorgungszustand an.

#### **Festplattenaktivitätsanzeige**

Leuchtet, wenn der Computer auf das Festplattenlaufwerk zugreift.

## **Wiederherstellen des Betriebssystems**

Wenn das Betriebssystem auf Ihrem Computer auch nach mehreren Versuchen nicht gestartet werden kann, wird automatisch Dell SupportAssist OS Recovery gestartet.

Bei Dell SupportAssist OS Recovery handelt es sich um ein eigenständiges Tool, das auf allen Dell Computern mit Windows vorinstalliert ist. Es besteht aus Tools für die Diagnose und Behebung von Fehlern, die möglicherweise vor dem Starten des Betriebssystems auftreten können. Mit dem Tool können Sie eine Diagnose von Hardwareproblemen durchführen, Ihren Computer reparieren, Dateien sichern oder Ihren Computer auf Werkseinstellungen zurücksetzen.

Sie können das Tool auch über die Dell Supportwebsite herunterladen, um Probleme mit Ihrem Computer zu beheben, wenn das primäre Betriebssystem auf dem Computer aufgrund von Software- oder Hardwareproblemen nicht gestartet werden kann.

Weitere Informationen über Dell SupportAssist OS Recovery finden Sie im *Benutzerhandbuch zu Dell SupportAssist OS Recovery* unter [www.dell.com/serviceabilitytools](https://www.dell.com/serviceabilitytools). Klicken Sie auf **SupportAssist** und klicken Sie dann auf **SupportAssist OS Recovery**.

# **Ein- und Ausschalten des WLAN**

#### **Info über diese Aufgabe**

Wenn Ihr Computer aufgrund von WLAN-Verbindungsproblemen keinen Zugriff auf das Internet hat, können Sie das WLAN aus- und wieder einschalten. Das folgende Verfahren enthält Anweisungen dazu, wie Sie das WLAN aus- und wieder einschalten:

**ANMERKUNG:** Manche Internetdienstanbieter (Internet Service Providers, ISPs) stellen ein Modem/Router-Kombigerät bereit.

#### **Schritte**

- 1. Schalten Sie den Computer aus.
- 2. Schalten Sie das Modem aus.
- 3. Schalten Sie den WLAN-Router aus.
- 4. Warten Sie 30 Sekunden.
- 5. Schalten Sie den WLAN-Router ein.
- 6. Schalten Sie das Modem ein.
- 7. Schalten Sie den Computer ein.

# **Entladen des Reststroms (Kaltstart)**

#### **Info über diese Aufgabe**

Reststrom ist die restliche statische Elektrizität, die auf dem Computer bleibt, auch wenn er ausgeschaltet und der Akku entfernt wurde.

Zu Ihrer Sicherheit und zum Schutz der sensiblen elektronischen Komponenten Ihres Computers müssen Sie vor dem Entfernen oder Austausch von Komponenten Ihres Computers den Reststrom entladen.

Die Entladung des Restroms, auch als Kaltstart bezeichnet, ist auch ein allgemeiner Schritt bei der Fehlerbehebung, wenn Ihr Computer sich nicht einschalten lässt oder das Betriebssystem nicht gestartet werden kann.

#### **So entladen Sie den Reststrom (Kaltstart)**

#### **Schritte**

- 1. Schalten Sie den Computer aus.
- 2. Trennen Sie den Netzadapter vom Computer.
- 3. Halten Sie den Netzschalter für 20 Sekunden gedrückt, um den Reststrom zu entladen.
- 4. Schließen Sie den Netzadapter an den Computer an.
- 5. Schalten Sie den Computer ein.
	- **ANMERKUNG:** Weitere Informationen zum Durchführen eines Kaltstarts finden Sie im Wissensdatenbank-Artikel [000130881](https://www.dell.com/support/kbdoc/000130881) unter [www.dell.com/support.](https://www.dell.com/support)

# **Hilfe erhalten und Kontaktaufnahme mit Dell**

# Selbsthilfe-Ressourcen

Mithilfe dieser Selbsthilfe-Ressourcen erhalten Sie Informationen und Hilfe zu Dell-Produkten:

#### **Tabelle 20. Selbsthilfe-Ressourcen**

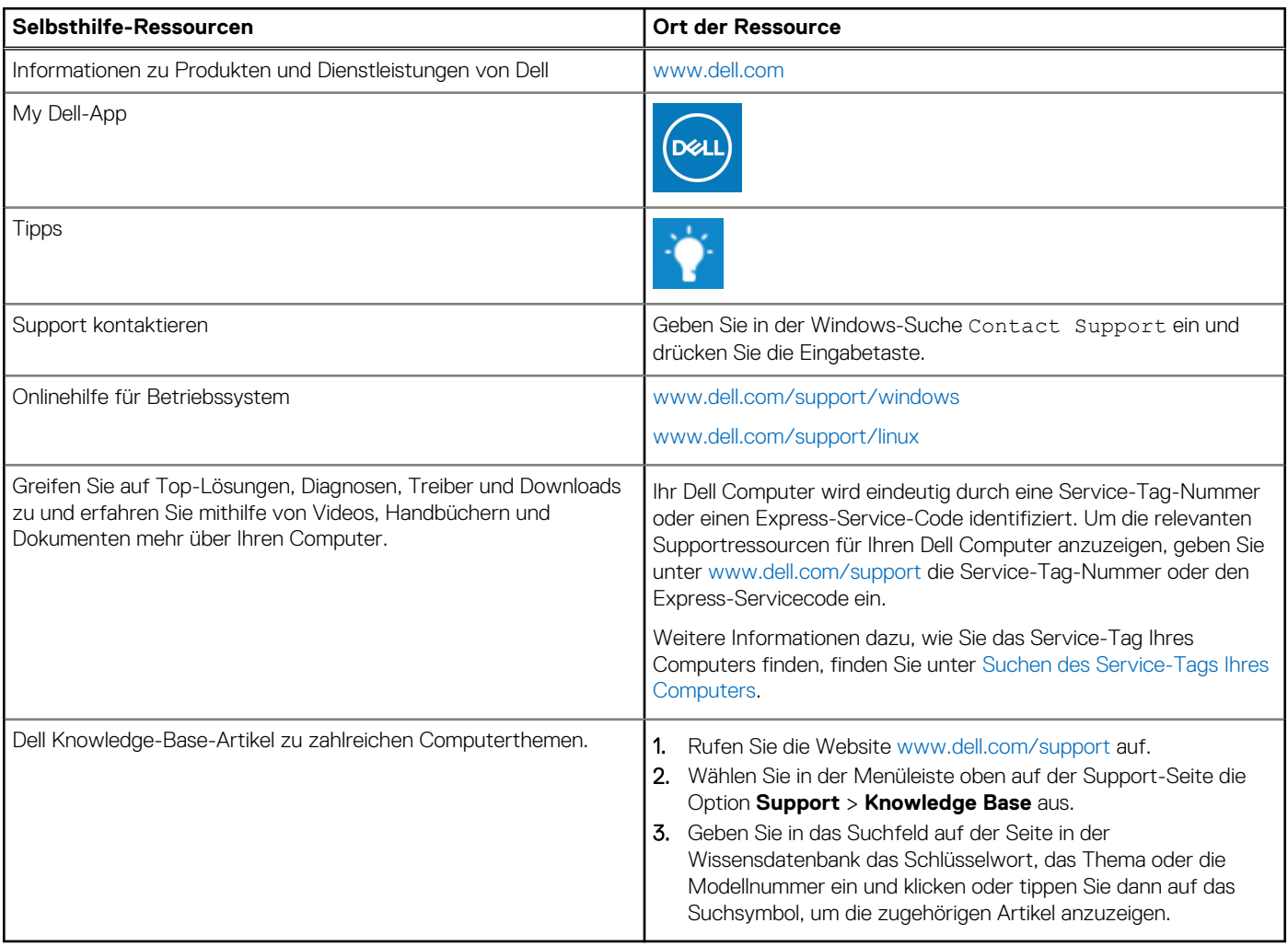

# Kontaktaufnahme mit Dell

Informationen zur Kontaktaufnahme mit Dell für den Verkauf, den technischen Support und den Kundendienst erhalten Sie unter [www.dell.com/contactdell](https://www.dell.com/contactdell).

- **ANMERKUNG:** Die Verfügbarkeit ist je nach Land/Region und Produkt unterschiedlich und bestimmte Services sind in Ihrem Land/ Ihrer Region eventuell nicht verfügbar.
- **ANMERKUNG:** Wenn Sie nicht über eine aktive Internetverbindung verfügen, können Sie Kontaktinformationen auch auf Ihrer Auftragsbestätigung, dem Lieferschein, der Rechnung oder im Dell Produktkatalog finden.

**6**